**МІНІСТЕРСТВО ОСВІТИ І НАУКИ УКРАЇНИ ДЕРЖАВНИЙ ВИЩИЙ НАВЧАЛЬНИЙ ЗАКЛАД «УЖГОРОДСЬКИЙ НАЦІОНАЛЬНИЙ УНІВЕРСИТЕТ» Кафедра фізики напівпровідників**

**Горват А.А., Молнар О.О., Мінькович В.В.**

# **Обробка, візуалізація та аналіз експериментальних даних з використанням пакету Origin**

**Навчальний посібник**

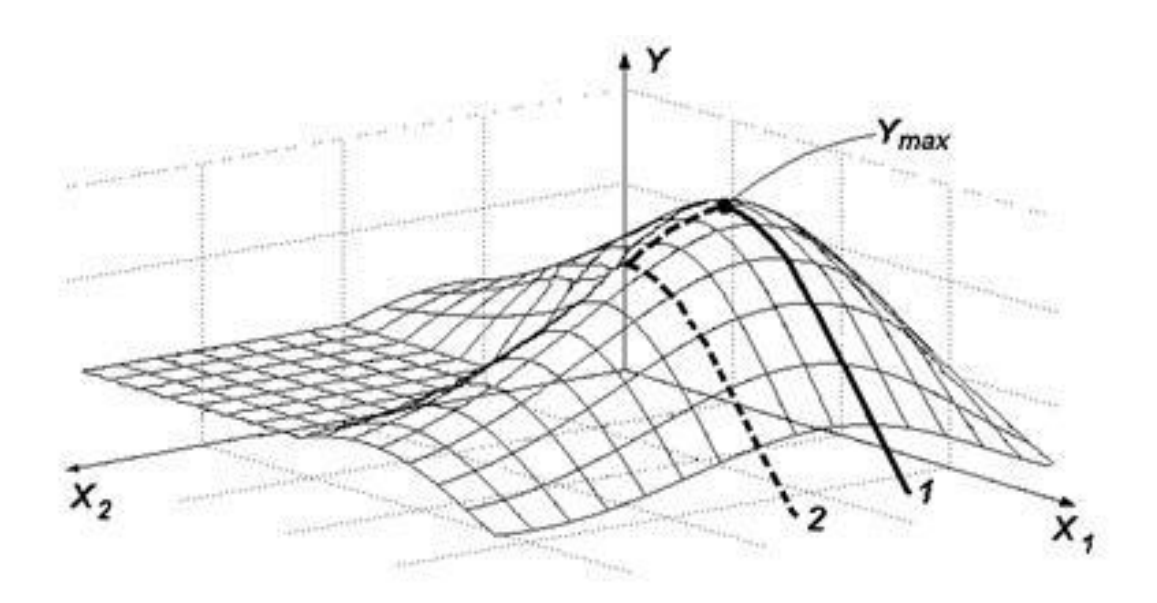

**УЖГОРОД - 2020 р.**

УДК 519.22:502/504 ББК 28.081 Г67

**Горват А.А., Молнар О.О., Мінькович В.В. Обробка, візуалізація та аналіз експериментальних даних з використанням пакету Origin:** Навчальний посібник. Ужгород: Видавництво УжНУ " Говерла", 2020. – **64** с.: іл.

У навчальному посібнику на конкретних прикладах приведені прийоми обробки результатів експерименту за допомогою пакета Origin. Розглянуті типові завдання, які найбільш часто зустрічаються на практиці при виконанні як лабораторних робіт, так і при проведенні наукових досліджень.

Навчальний посібник призначений для студентів, які навчаються за науково-природничими та інженерними спеціальностями.

Рецензенти: Жигуц Ю.Ю., завідувач кафедри машинобудування УжНУ, доктор техн. наук, професор Небола І.І., завідувач кафедри прикладної фізики УжНУ, доктор фіз.-мат. наук, професор

Рекомендовано до друку Вченою радою УжНУ Протокол № 12 від 19 грудня 2019 року.

ISBN 978-617-7825-01-1

©Ужгородський національний університет, 2020 рік

# **ЗМІСТ**

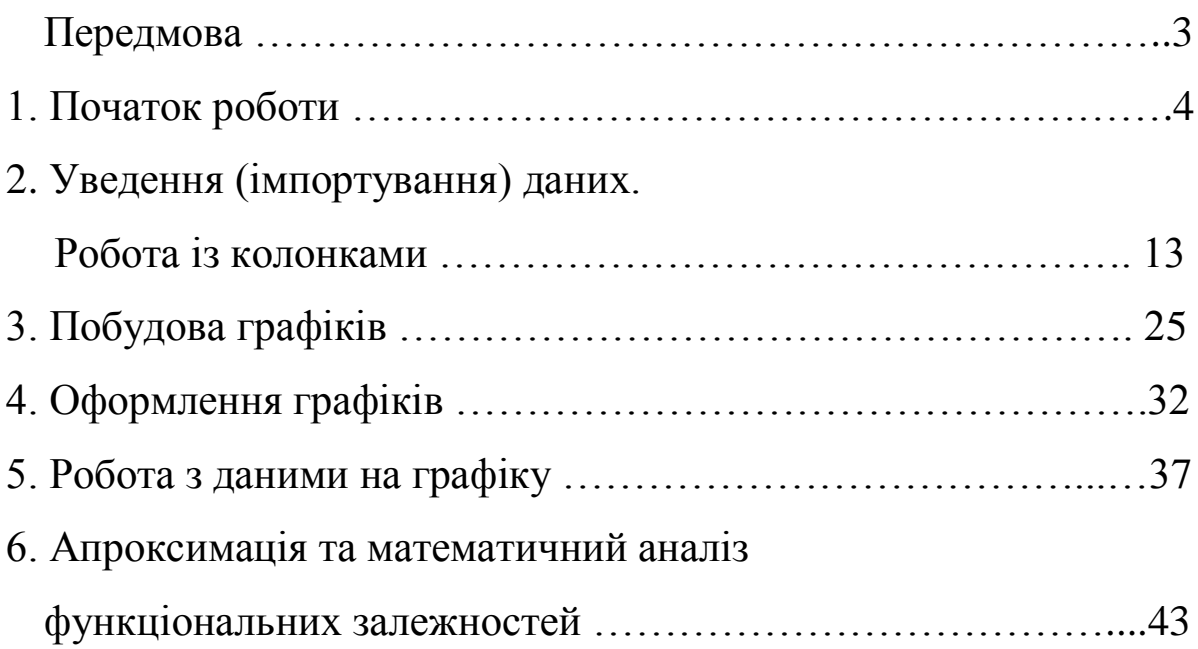

#### **ПЕРЕДМОВА**

У навчальній і науковій діяльності природничо-наукового та інженерного напрямків, як правило, виникає потреба в засобах аналізу експериментальних даних та подання як самих даних, так і результатів їх обробки у вигляді графічних залежностей і діаграм. При виборі програмних продуктів для вирішення зазначеного завдання основним критерієм є зручність їх використання, що включає такі аспекти як легкість і швидкість доступу до даних; інтерактивна і швидка графіка; спрощені інструменти управління за допомогою інтуїтивно зрозумілого інтерфейсу; формування вихідних документів, придатних для звітів та публікацій; автоматизація рутинних завдань. Найбільш повно перерахованим вимогам задовольняє пакет Origin - програмний продукт фірми OriginLab Corporation. В рамках даного програмного пакету можлива побудова дво- або тривимірних графіків, здійснення перетворень Фур'є, згладжування, розкладання кривих за Гаусом і за Лоренцем, статистичний аналіз інформації її математичний аналіз і т.д.

У зв'язку з вище наведеним пакет Origin широко застосовується дослідниками всього світу для обробки і візуалізації експериментальних даних і користуються заслуженою популярністю, оскільки істотно полегшує трудомісткий процес графічного представлення результатів досліджень і їх підготовки для публікації. На жаль, українською мовою практично відсутня література, яку можна було б використовувати для навчання студентів природничонаукових та інженерних спеціальностей основним прийомам роботи з пакетом Origin. Кілька навчальних посібників з Origin випущено малими тиражами університетськими видавництвами. Однак вони недоступні широкому колу студентів і орієнтовані на вузькі специфічні задачі конкретного вузу і спеціальності і описують роботу у попередніх застарілих версіях Origin.

Цей навчально-методичний посібник знайомить з методами обробки і візуалізації даних експериментів на прикладі реальних фізичних задач, його особливістю є те, що він цілком спирається на реальні завдання. Ми переконані, що вчити потрібно на конкретних і осмислених прикладах, які здатні переконати студента у дійсній

4

корисності одержаних ним знань. Завдання, які вирішуються поступово ускладнюються і спираються на вже освоєний матеріал. Таким чином, вивчений матеріал виявляється затребуваним при вивченні нових можливостей пакету і постійно закріплюється на практиці. Досвід викладання переконує нас в тому, що при такому підході, який у методичній літературі прийнято називати контекстним, студенти з першого ж заняття отримують стимул вивчати пакет, активно застосовують його при виконанні лабораторних робіт і проведенні наукових досліджень.

Природно, обсяг навчально-методичного посібника не дозволив достатньо повно висвітлити всі можливості Origin з обробки та візуалізації результатів експерименту, але це і не потрібно при первинному знайомстві з пакетом. У процесі роботи студенти самостійно можуть освоїти додаткові можливості пакета та поглибити і вдосконалити свої знання у використанні Origin, можливості останніх версій якого є надзвичайно широкими. Найбільш свіжу і повну інформацію з цього питання можна знайти на сайті компаніїрозробника Origin (режим доступу : http://www.originlab.com).

Навчальний посібник адресовано в першу чергу студентамфізикам. Однак, ми сподіваємося, що він може бути корисним також студентам інших природничо-наукових та інженерних спеціальностей - всім тим, кому за родом своєї діяльності доводиться мати справу з аналізом і візуалізацією експериментальних даних.

Наведені у посібнику приклади і завдання виконані у версії OriginPro 2018 з використанням 32-розрядної версії операційної системи.

5

#### **1. Початок роботи**

*Запуск програмного продукту Origin* нічим не відрізняється від запуску абсолютної більшості Windows-додатків. його можна здійснити і за допомогою піктограми в панелі "Швидкого запуску" на "Панелі завдань", і за допомогою ярлика на "Робочому столі", і стандартним чином через меню Windows: Пуск  $\rightarrow$  Всі програми  $\rightarrow$ Origin. Крім того, автоматичний запуск програми відбувається при відкритті файлів типу "Origin Graph" - тобто файлів з розширенням .opj або файлів старих версій .org (якщо, звичайно, програмний продукт Origin встановлений на вашому комп'ютері).

Якщо запуск програми Origin проведений вперше, то може з'явитися діалогове вікно, в якому потрібно ввести реєстраційні дані і т.п. Будемо вважати, що це все зроблено, тому після запуску програми з'явиться вікно з новим (порожнім) проектом (рис.1.1).

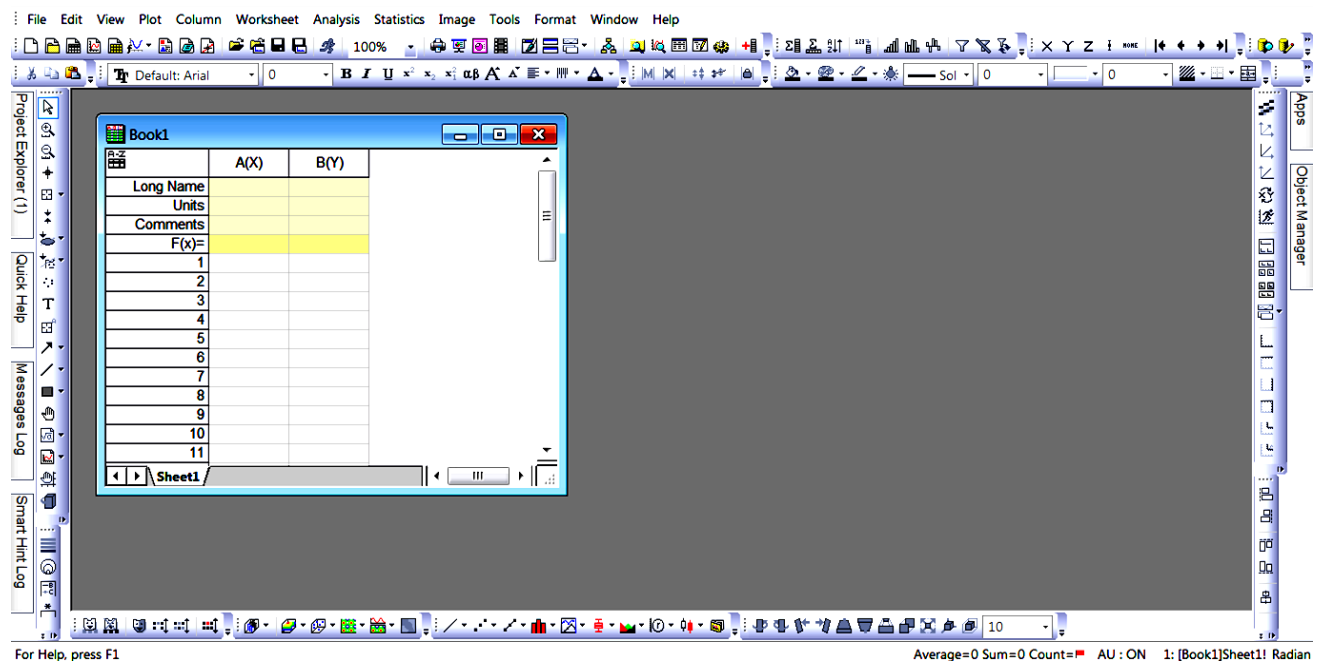

Рис.1.1.

У графічному пакеті Origin робота організована за принципом проектів, що представляють собою папку з файлами з набором пов'язаних матеріалів, даних і функцій. Тобто проект - це сукупність «дочірніх» вікон, а також наборів даних і змінних.

У процесі запуску графічного пакета Origin автоматично створюється новий проект і на робочому полі відкривається вікно робочої таблиці Worksheet. Стандартно відкритому вікну робочої таблиці Worksheet програма надає ім'я Book 1. Це ім'я може бути змінено за бажанням користувача. Вікно робочої таблиці Worksheet − це одне з доступних робочих вікон у проекті Origin, яке призначене для введення даних. Крім робочої таблиці, можна створити інші типи вікон: Excel (вікно і меню програми Excel); Graph (вікно візуалізації графіків); Layout (вікно створення нового шару); Function Plot (вікно побудови графіка заданої функції); Matrix (вікно завдання матриці); Notes (вікно приміток). Для створення дочірнього вікна (наприклад Graph) необхідно в меню вибрати пункт File  $\rightarrow$  New  $\rightarrow$  Graph (файл  $\rightarrow$ новий → візуалізації графіків) (рис.1.2).

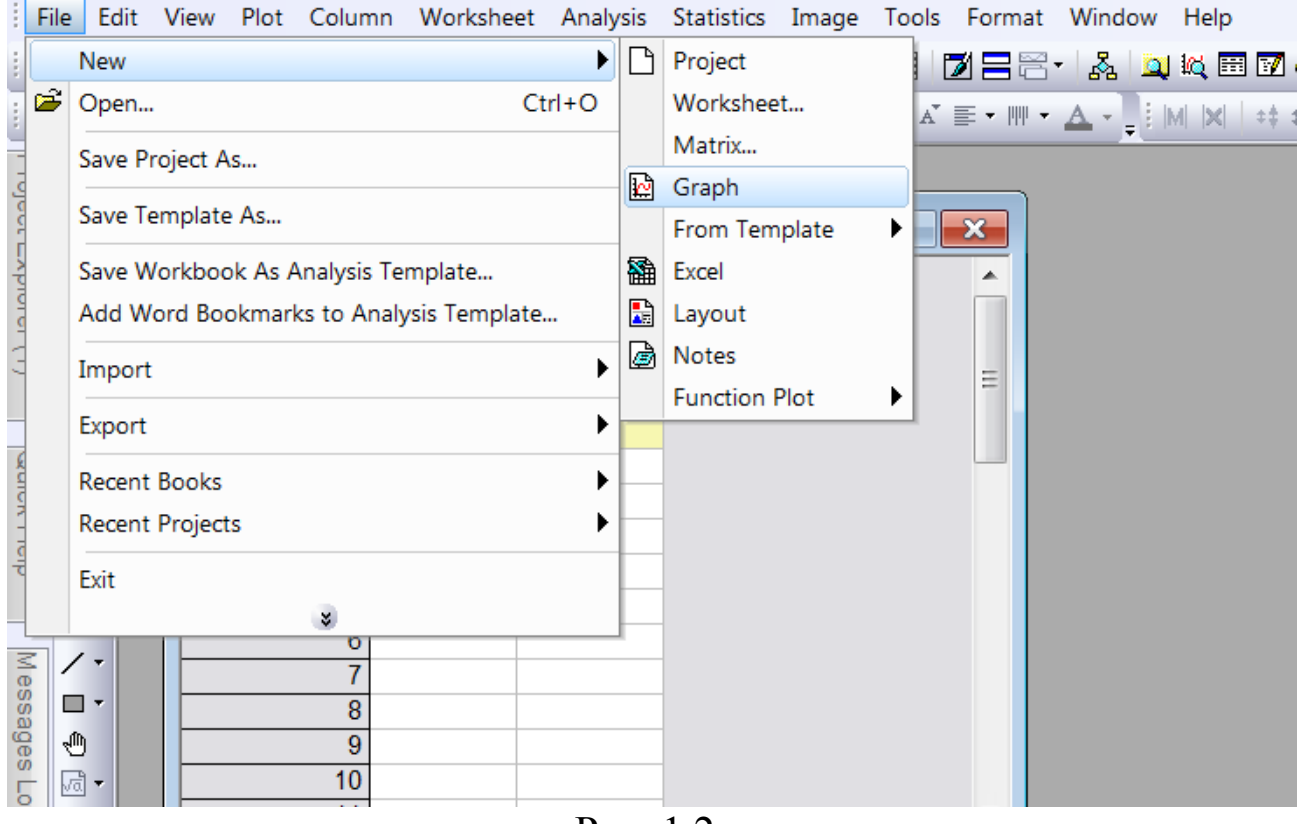

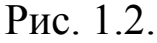

У результаті робоча область набуде вигляду, показаного на рис. 1.3. «Дочірні» вікна рухомі і змінного розміру. Кожне «дочірнє» вікно має власну структуру меню, яка відображається, коли вікно активне. Для «дочірних» вікон Worksheet та Graph відповідні структури меню показані на рис. 1.4 а та б відповідно. При роботі з числовими даними у Worksheet у рядку головного меню є вкладки Plot (побудова графіка) і Column (колонки), а при роботі з графіками ці вкладки замінюються на Graph (графік) і Data (Дані). Наявність «дочірніх» вікон дозволяє одночасно розглядати різні візуальні представлення даних, спрощує маніпуляції з даними і їх аналіз.

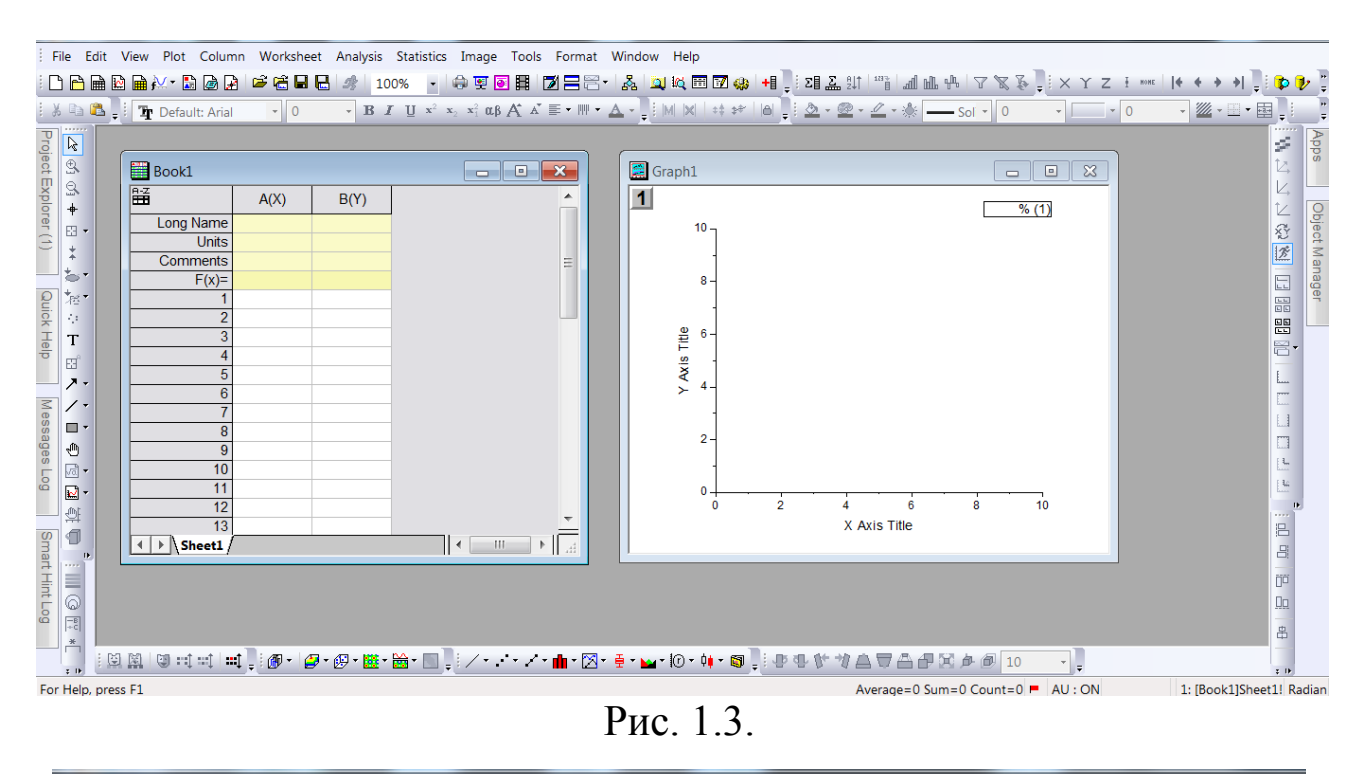

File Edit View Plot Column Worksheet Analysis Statistics Image Tools Format Window Help DRAMAM BRAICE Рис. 1.4а ▁▏▎<del>▁</del>▁▗<del>▗▖▗▖</del>▏▗▖▐▜▏▏▆▚▎▛▜▕░▁▏▕▏▝▏▕▏░▖▏▖▏▛▜▕▛▊▗</del>▖▕▏

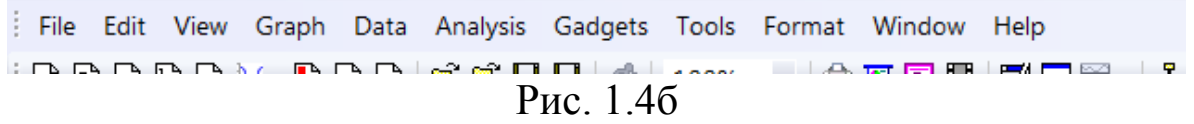

Для створення декількох «дочірніх» вікон одного типу досить повторити вищевикладену процедуру необхідну кількість разів, тобто якщо, наприклад, необхідно три вікна типу Book, досить три рази підряд повторити процедуру File  $\rightarrow$  New  $\rightarrow$  Worksheet. Це зауваження відноситься і до створення «дочірніх» вікон іншого типу. Будь-яке з вікон, будь то таблиці з даними або малюнки, можна перейменувати.

Якщо цього не робити, то Origin автоматично нумерує таблиці даних (Book1, Book 2, ...) і графіки (Graph1, Graph2, ...). Виняток становить тільки найменування таблиць з даними при імпортуванні даних ‒ у цьому випадку, як правило, назва таблиці збігається з першою частиною назви імпортованого файлу.

Інтерфейс останніх версій Origin близький до загальноприйнятих стандартів для Windows і містить: *Рядок заголовка Головне меню* та *Панелі інструментів* і практично нічим не відрізняється від інтерфейсу більшості Windows додатків - основний зміст вкладок меню File (файл), Edit (редагування), Help (допомога) таке ж, що і більшості програм. Тому в описі роботи з програмою ми не будемо стосуватися питань, пов'язаних з відкриттям і збереженням

файлів, копіюванням і вставкою даних, резервування друку та попереднім переглядом сторінки і т.п., так як вважаємо, що все це відомо користувачеві.

При першому запуску програми всі її налаштування (за замовчуванням) є стандартними. При необхідності, їх можна змінити і налаштувати інтерфейс програми під конкретного користувача, але в даному описі ми будемо дотримуватися налаштувань замовчуванням". Процедура зміни налаштувань можна знати на сайті http:// www. OriginLab.com.

Крім рядки меню, де поряд із згадуваними вкладками присутні і інші, специфічні для Origin вкладки, у відкритому вікні під панеллю головного меню є дві панелі з набором піктограм швидкого виклику або запуску тієї чи іншої команди або опції. Верхня з панелей завжди активна, нижня панель стає активною при роботі безпосередньо з графіками. При наведенні покажчика миші на будь-яку з піктограм, з'являється назва піктограми, з якої, як правило, стає зрозумілим її призначення.

Для *запуску нового проекту Origin* необхідно в меню вибрати пункт File  $\rightarrow$  New  $\rightarrow$  Project (рис. 1.5). У результаті з'явиться вікно з новим (порожнім) проектом (рис.1.1). Для першого знайомства з Origin у «дочірному» вікні Worksheet заповніть колонку А(Х) числами у порядку зростання (наприклад 1; 2; 3; 4; 5; 6; 7; 8; 9; 10; 11; 12), а колонку B(Y) довільними числами (наприклад 1, 3.5; 5.5; 6; 4, 3; 4; 6; 4; 2; 1; 3).

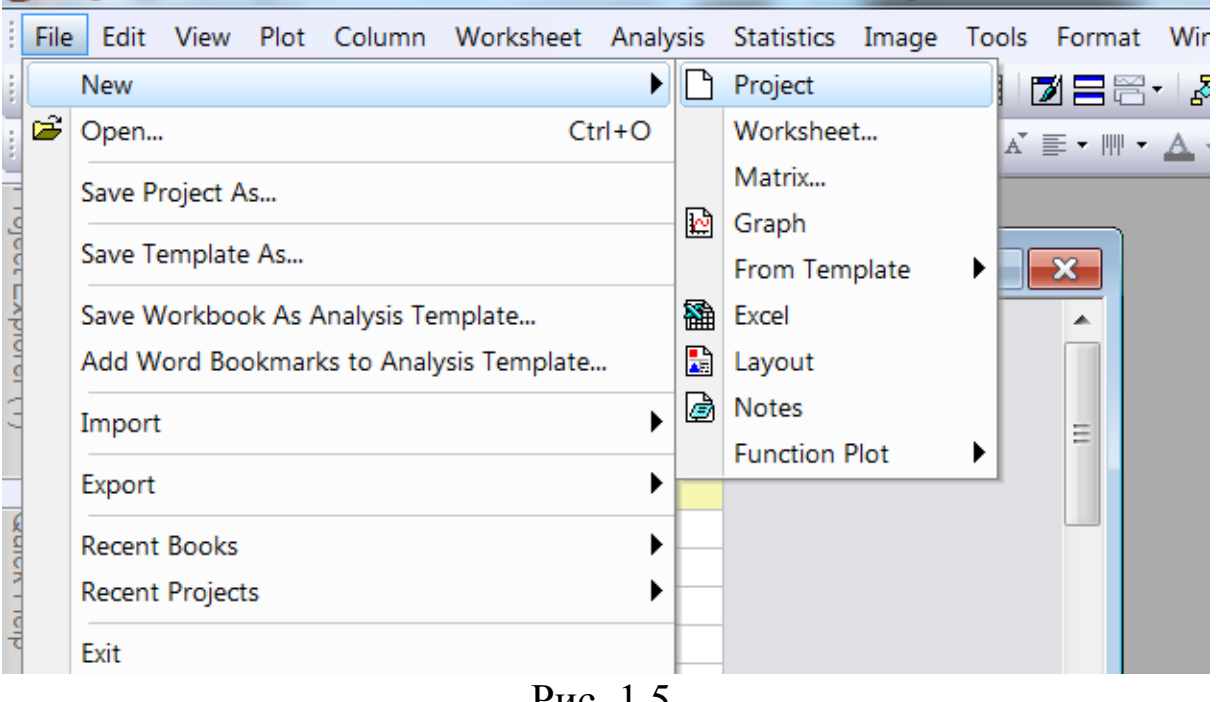

Рис. 1.5.

Слід уважно поставитися до введення нецілих числових даних. У нашій країні традиційно прийнято відокремлювати цілі і дробові частини чисел комою, тоді як в більшості західних країн (зокрема, США, країнах ЄС) це відділення виконується крапкою, а коми використовуються для полегшення сприйняття розрядів числа, наприклад, 1,234,567.89 – це 1234567,89 у звичному для нас розумінні. За замовчуванням Origin використовує як роздільник той, який встановлений при налаштуванні операційної системи. Тому при уведенні числових даних перш за все слід переконатися, що ці дані сприймаються правильно. Далі виділіть колонки А(Х) та B(Y) і у нижньому рядку піктограм виберіть піктограму Column (відкласти виділені дані як (вертикальні) колонки графіка). У результаті робоча область після переміщення графіка набуде вигляду діаграми, показаної на рис 1.6.

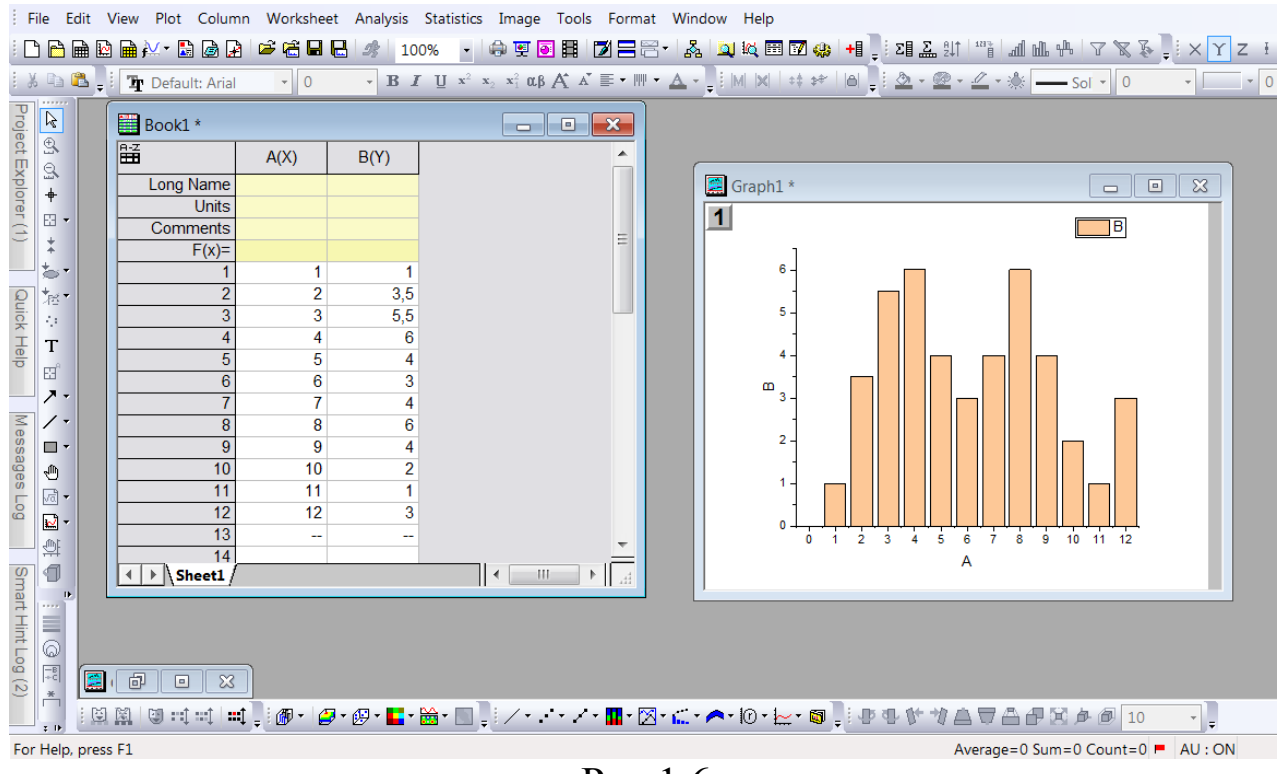

Рис 1.6.

Для *збереження проекту* виберіть **File** → **Save Project As**  (рис.1.7)**,** ведіть бажане ім'я файлу в текстове поле File name (назва файлу), наприклад Probe, при необхідності вкажіть шлях для запису файлу в певну папку і клацніть OK.

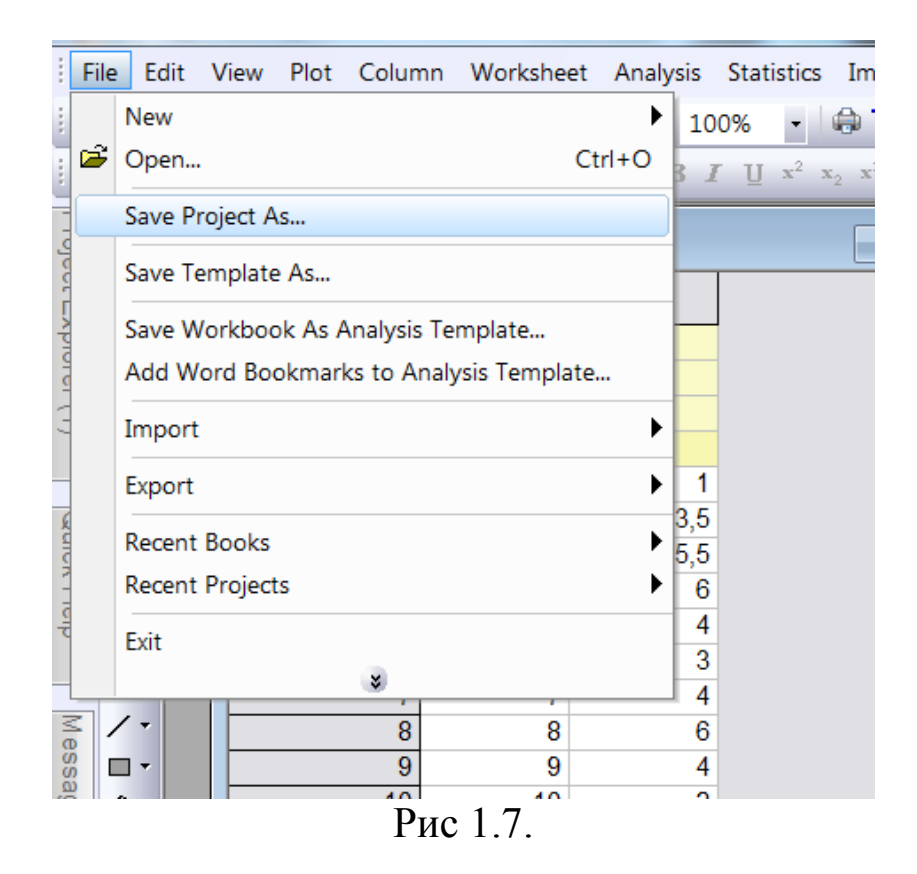

При збереженні проекту зберігається вся робота в поточному сеансі. Збережений проект включає всі дочірні вікна, що знаходяться на екрані на момент збереження, (включаючи згорнуті), і набори даних в дочірніх вікнах. Якщо перед збереженням проекту яке-небудь з дочірніх вікон було видалено, то інформація, що зберігається в цьому вікні, буде так само видалена.

Існує можливість *збереження деяких «дочірніх» вікон* у вигляді окремих файлів. Коли «дочірнє» вікно збережене у вигляді окремого файлу, воно може бути відкрите в будь-якому іншому проекті Origin. Щоб зберегти активне вікно у вигляді файлу, виберіть File → Save Window As. Origin автоматично додає правильне розширення для даного типу активного вікна у файл, що зберігається. Відповідні розширення для різних типів вікон наведені у таблиці 1.1.

| Тип вікна                                                 | Розширення файла |
|-----------------------------------------------------------|------------------|
| <b>Project</b> ( $\mu$ роект)                             | <b>OPJ</b>       |
| <b>Graph</b> (вікно візуалізації графіків)                | <b>OGG</b>       |
| Worksheet (вікно даних)                                   | OGW              |
| Excel (вікно і меню програми Excel)                       | <b>XLS</b>       |
| Matrix (вікно створення матриці)                          | <b>OGM</b>       |
| Notes (вікно приміток)                                    | <b>TXT</b>       |
| <b>Function</b> (вікно побудови графіків заданої функції) | OGG              |

Таблиця 1.1. Розширення файлів робочих вікон

Усі робочі вікна, створені в проекті, відображаються у вікні провідника Project Explorer пункту головного меню View (рис.1.8).

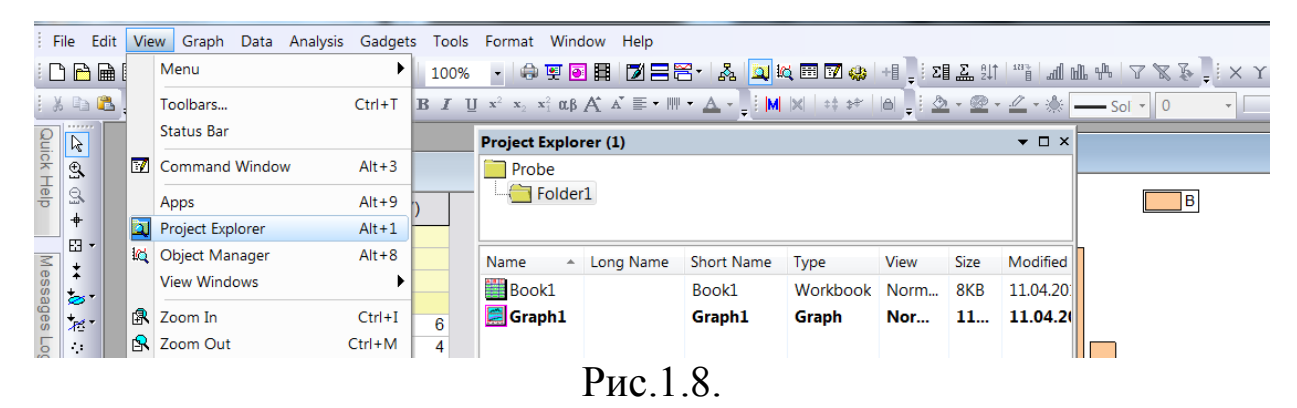

Робочі вікна можуть бути активними і в цьому разі відображатися на робочому полі, або прихованими й відображатися тільки в провіднику. Для приховування або відображення робочого вікна в Project Explorer (рис.1.9) на піктограмі потрібного вікна слід викликати контекстне меню і вибрати функцію Hide (приховати) або Show (показати).

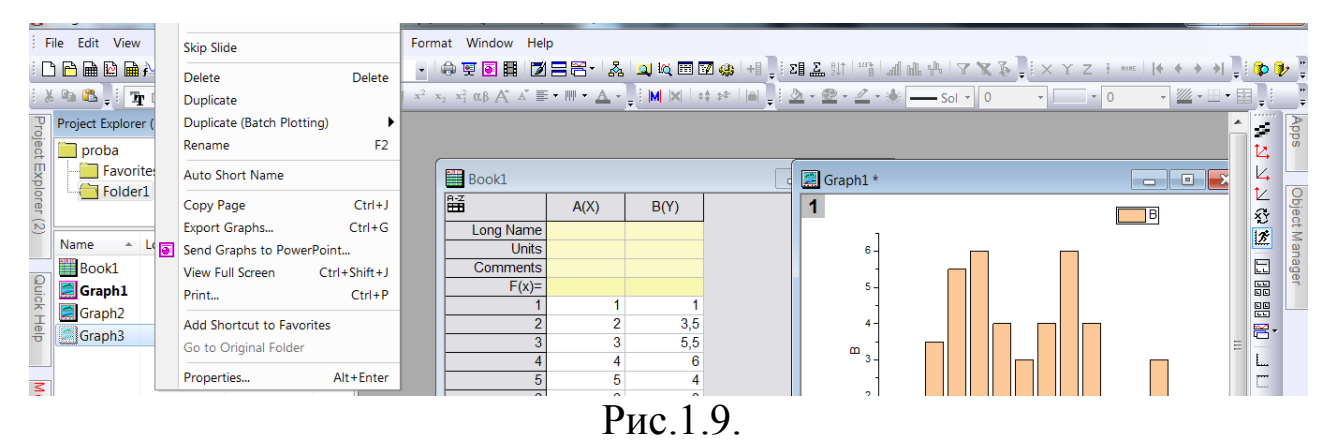

#### **2. Уведення (імпортування) даних. Робота із колонками**

Для аналізу експериментальних результатів, зокрема побудови графіків необхідно мати заповнену таблицю даних у вікні Worksheet (Data). Існує декілька способів її заповнення даними, за якими надалі можлива побудова графічних образів і проведення їх математичного аналізу за допомогою пакету Origin:

‒ вручну, заповнюючи відповідні поля в таблиці;

‒ за допомогою стандартних команд копіювання і вставки;

‒ імпорт даних в робочі листи, включаючи імпортування множинних файлів даних ASCII в окремий робочий лист або під множинні робочі листи. Також Origin забезпечує інструментальні засоби для імпортування окремих або множинних файлів даних ASCII у вікно графіка. Крім файлів даних ASCII можна імпортувати файли Lotus, Excel, dBASE, звукові файли, матриці від Mathematica і ін. Ми зупинимося тільки на деяких з них.

### *Уведення даних за допомогою клавіатури*

Для введення чисельних значень в таблицю даних Worksheet (Data) досить встановити курсор на необхідному елементі таблиці і відмітити її лівою кнопкою миші, комірка буде виділена сірим кольором. Після цього можна починати введення даних за допомогою клавіатури. При введенні даних слід звернути увагу на те, щоб після введення даних у комірку була натиснута клавіша Enter (уведення). Якщо не здійснено перехід в іншу елемент таблиці даних (стрілками або натисканням лівої кнопки миші) дані з такого осередку не сприйматимуться Origin при побудові графіка. Більш того, після побудови графіка вони зникнуть з таблиці даних. Відповідно, це відноситься і до випадку, коли потрібно відредагувати дані в уже наявній таблиці - зміни будуть сприйняті тільки після натискання клавіші Enter (уведення) або переходу в іншу клітинку.

При введенні дуже великих і дуже малих чисел можна використовувати так званий науковий формат даних, тобто записувати число у вигляді: 5550000=5.55е6 або 0.00555=5.55е-3, хоча Origin може це зробити і сам, зробивши необхідні перетворення після введення даних. Також слід врахувати, що число з дуже великою кількістю значущих цифр після коми (байдуже, в якому форматі - звичайному або науковому) буде округлено відповідно до заданої у налаштуваннях програми точністю. За замовчуванням це 5 цифр після коми, але це можна змінити в тому ж самому пункті меню Tools (Інструменти), рядок Options (опції) на вкладці Numeric Format (числовий формат) задавши потрібне значення параметра Number of Decimal Digits.

На рис. 2.1. показаний приклад уведення даних дослідження температурної залежності частоти у м'якої моди у см<sup>-1</sup> у сегнетоелектричних кристалах  $Sn_2P_2S_6$  (SPS) в «дочірнє» вікно Worksheet, які наведені також у таблиці 2.1.

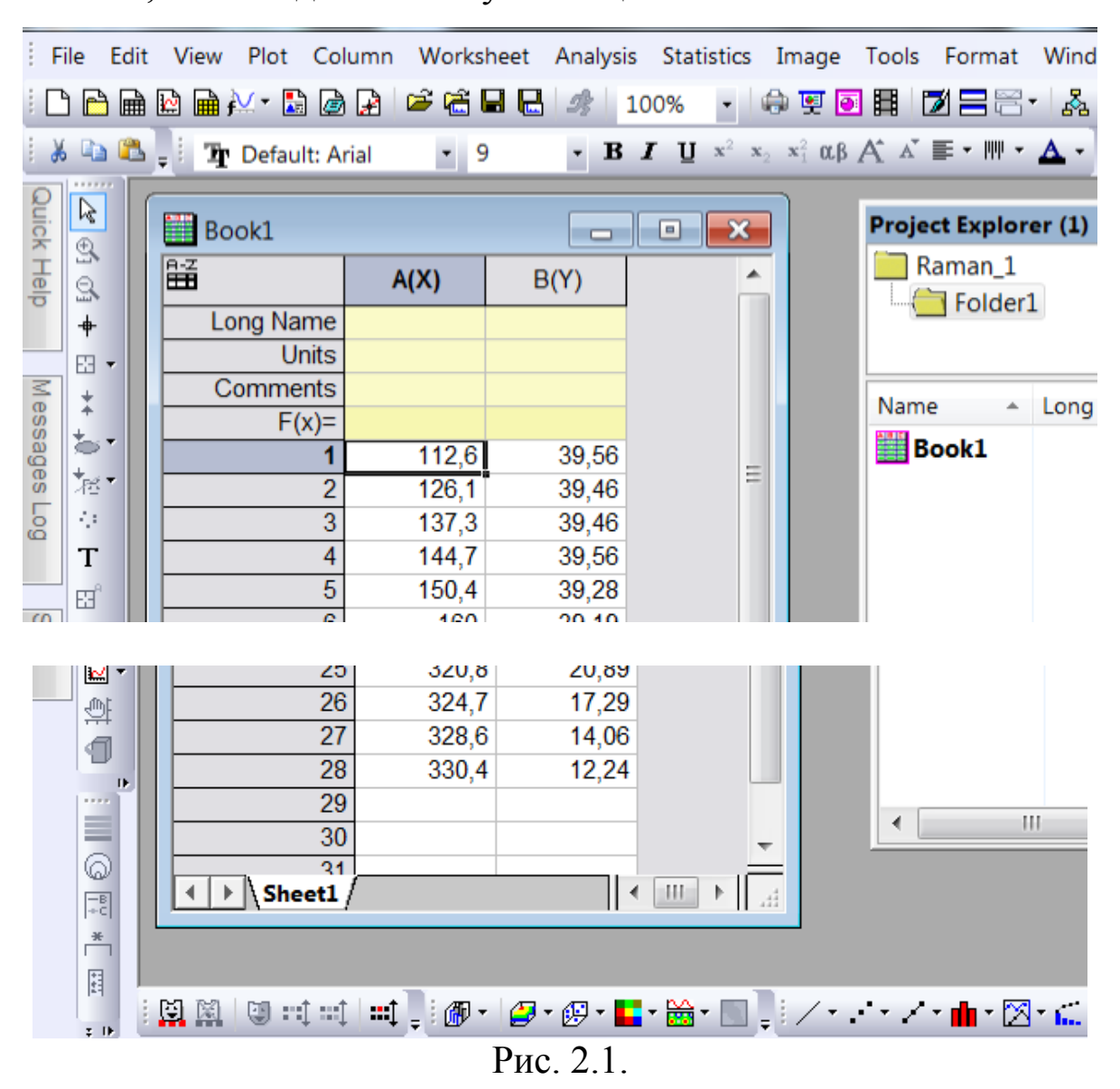

Вищенаведений спосіб уведення даних вручну при сучасних обсягах даних трапляється вкрай рідко і може бути використаний при оформленні лабораторних робіт практикумів та проведенні експериментальних досліджень, що виконуються без автоматичних систем реєстрації результатів експерименту.

#### *Уведення даних за допомогою за допомогою стандартних команд*

У цьому способі зазвичай використовуються стандартні для сімейства ОС Windows команди копіювання та вставки, і не потребують роз'яснення. Для прикладу створіть таблицю, аналогічну таблиці 2.1 у документі Word (Excel), скопіюйте перші дві колонки (Т,К і ν,см-1 ) вставте їх у таблицю Book1 вікна Worksheet. У результаті робоча область має набути такого ж вигляду, як показано на рис. 2.1.

| $\mathbf{u}$<br>$\mathbf{m}$ $\mathbf{m}$ <sub><math>\mathbf{u}</math></sub> $\mathbf{v}$ $\mathbf{m}$<br>$\mu$ b mo<br>$\mathbf{m}$ |             |               |       |           |               |  |  |  |  |  |
|----------------------------------------------------------------------------------------------------|-------------|---------------|-------|-----------|---------------|--|--|--|--|--|
| T, K                                                                                                    | $V, CM^{-}$ | $\Gamma$ , CM | T, K  | $V, CM^-$ | $\Gamma$ , CM |  |  |  |  |  |
| 112,6                                                                                                    | 39,56       | 2,50          | 252,6 | 35,40     | 8,09          |  |  |  |  |  |
| 126,1                                                                                                    | 39,46       | 2,76          | 263,4 | 34,48     | 9,66          |  |  |  |  |  |
| 137,3                                                                                                    | 39,46       | 2,89          | 275,2 | 32,90     | 11,44         |  |  |  |  |  |
| 144,7                                                                                                    | 39,56       | 3,09          | 280,8 | 31,99     | 12,43         |  |  |  |  |  |
| 150,4                                                                                                    | 39,28       | 3,22          | 291,7 | 30,04     | 14,80         |  |  |  |  |  |
| 160,0                                                                                                    | 39,19       | 3,42          | 296,5 | 29,03     | 16,44         |  |  |  |  |  |
| 169,9                                                                                                    | 39,09       | 3,61          | 301,3 | 27,92     | 18,13         |  |  |  |  |  |
| 183,9                                                                                                    | 39,09       | 3,88          | 306,5 | 25,88     | 20,26         |  |  |  |  |  |
| 191,7                                                                                                    | 38,82       | 3,94          | 310,4 | 24,78     | 22,30         |  |  |  |  |  |
| 200,0                                                                                                    | 38,54       | 4,27          | 317,8 | 22,10     | 25,98         |  |  |  |  |  |
| 213,0                                                                                                    | 38,17       | 5,05          | 320,8 | 20,89     | 28,02         |  |  |  |  |  |
| 220,4                                                                                                    | 37,71       | 5,46          | 324,7 | 17,29     | 29,21         |  |  |  |  |  |
| 231,3                                                                                                    | 36,97       | 5,98          | 328,6 | 14,06     | 32,56         |  |  |  |  |  |
| 242,6                                                                                                    | 36,32       | 7,17          | 330,4 | 12,24     |               |  |  |  |  |  |

Таблиця 2.1. Температурні залежності частоти (ν) і півширини  $(\Gamma)$  м'якої моди (1TO) в монокристалі  $Sn<sub>2</sub>P<sub>2</sub>S<sub>6</sub>$  (SPS)

#### *Імпортування даних*

Origin має стандартний набір засобів для імпортування даних різних форматів. Джерелом даних може бути не тільки файл, але і різні наукові програми і бази даних. Потрібні дані можна ввести у меню **File**  за допомогою команди **Import** (рис. 2.2.).

Тип імпортованого файла можна вибрати у вкладці, що випадає (підтримується велика кількість типів файлів, у тому числі можливий і імпорт із баз даних), але зазвичай інформація у файлах міститься в ASCII-форматі, тобто у вигляді звичайних чисел, букв. Стандартними форматами ASCII-файлів Origin вважає .dat, .txt, .csv, однак, вибираючи довільний тип (\*. \*), можна відкрити будь-який файл. Слід звернути увагу, що імпорт даних відбувається в активну таблицю, при цьому попередні дані губляться. Тому в разі імпортування нових даних, якщо є потреба зберегти старі, слід створити нову таблицю даних через меню File → New → Worksheet, або вибравши відповідну піктограму.

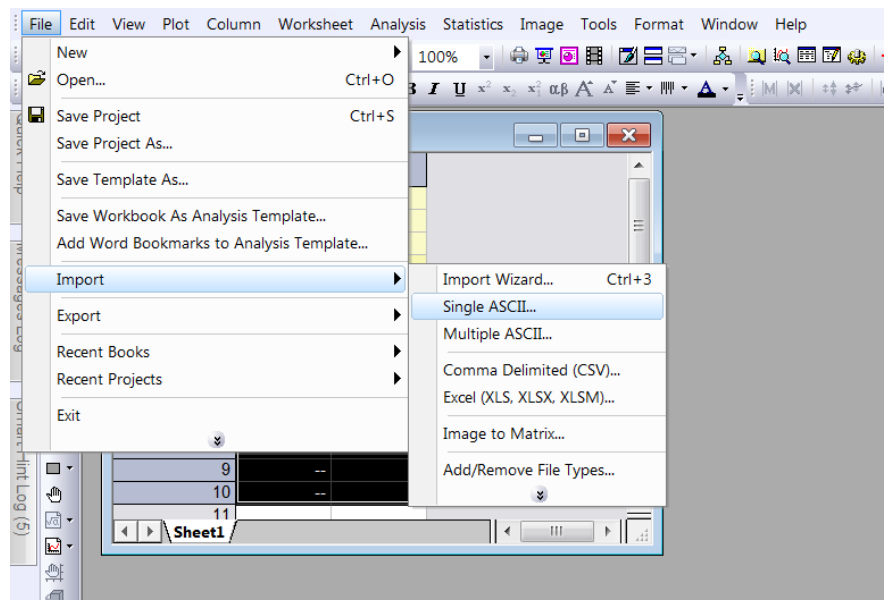

Рис. 2.2.

#### *Робота з колонками*

За замовчанням Origin створює вікно Worksheet з двома колонками А і В, перша із колонок автоматично позначається міткою Х, всі решта ‒ Y, що відповідає назві осей, по яким Origin буде співвідносити дані з колонок при побудові графіка.

Щоб *додати колонки у вибране вікно*, необхідно зробити його активним, в основному меню вибрати функцію Column  $\rightarrow$  Add New Columns (рис. 2.3).

У діалоговому вікні, що відкрилося (рис. 2.4), вказати, скільки колонок необхідно додати у Worksheet.

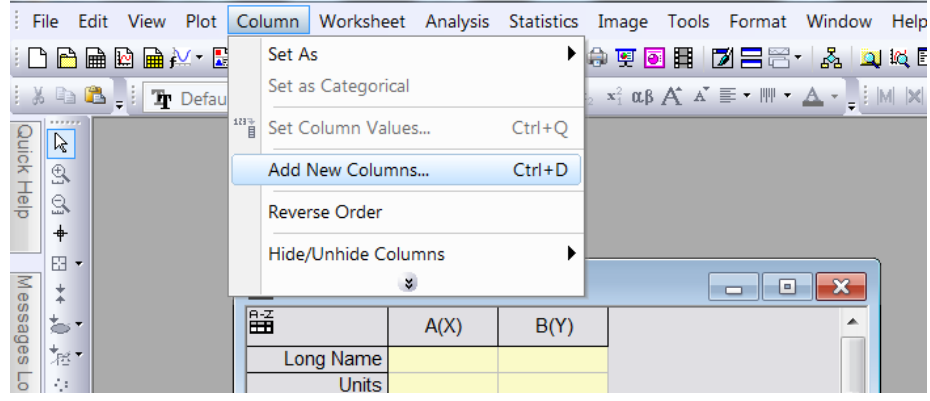

Рис. 2.3

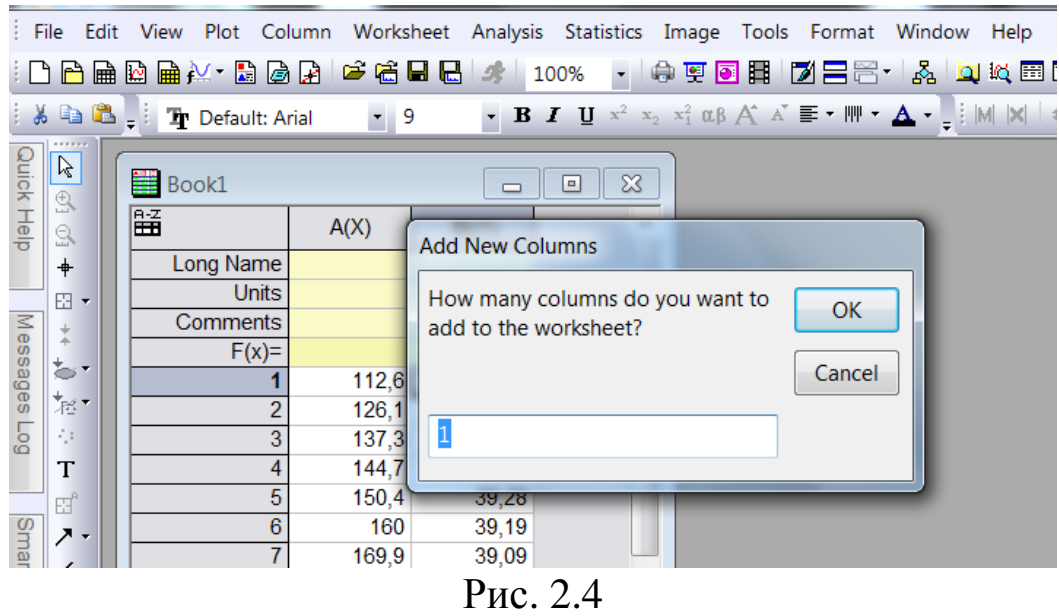

Як приклад, додайте дві колонки (C і D) до існуючих і у колонку С скопіюйте (імпортуйте) колонку півширини спектральної лінії м'якої моди Г таблиці 2.1 і заповніть заголовки колонок. У результаті виконаних дій робоча область має набути вигляду, як показано на рис. 2.5.

Колонки зазвичай нумеруються літерами латинського алфавіту (A, B, C і т.д.), але можуть нумеруватися і комбінацією букви і цифри (В2, С3, D7 ...), якщо, наприклад, в імпортованому файлі міститься велика кількість колонок з даними.

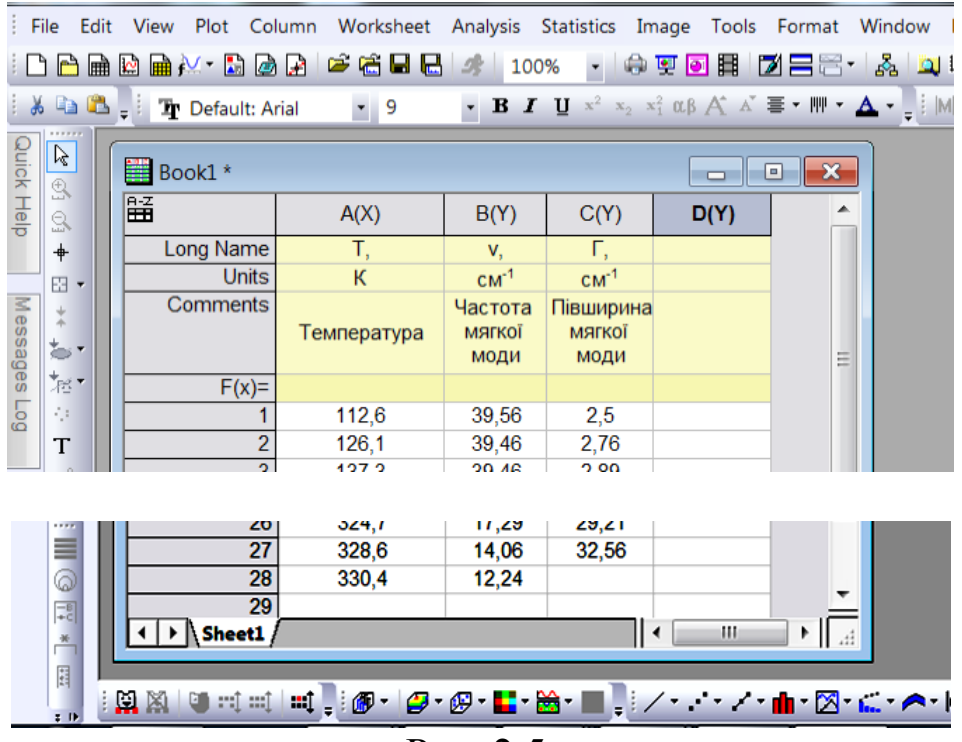

Рис. 2.5.

Більш функціональним є розширене *меню управління колонкою*, дістатися до якого можна клацанням правої кнопки миші на заголовок колонки (рис. 2.6).

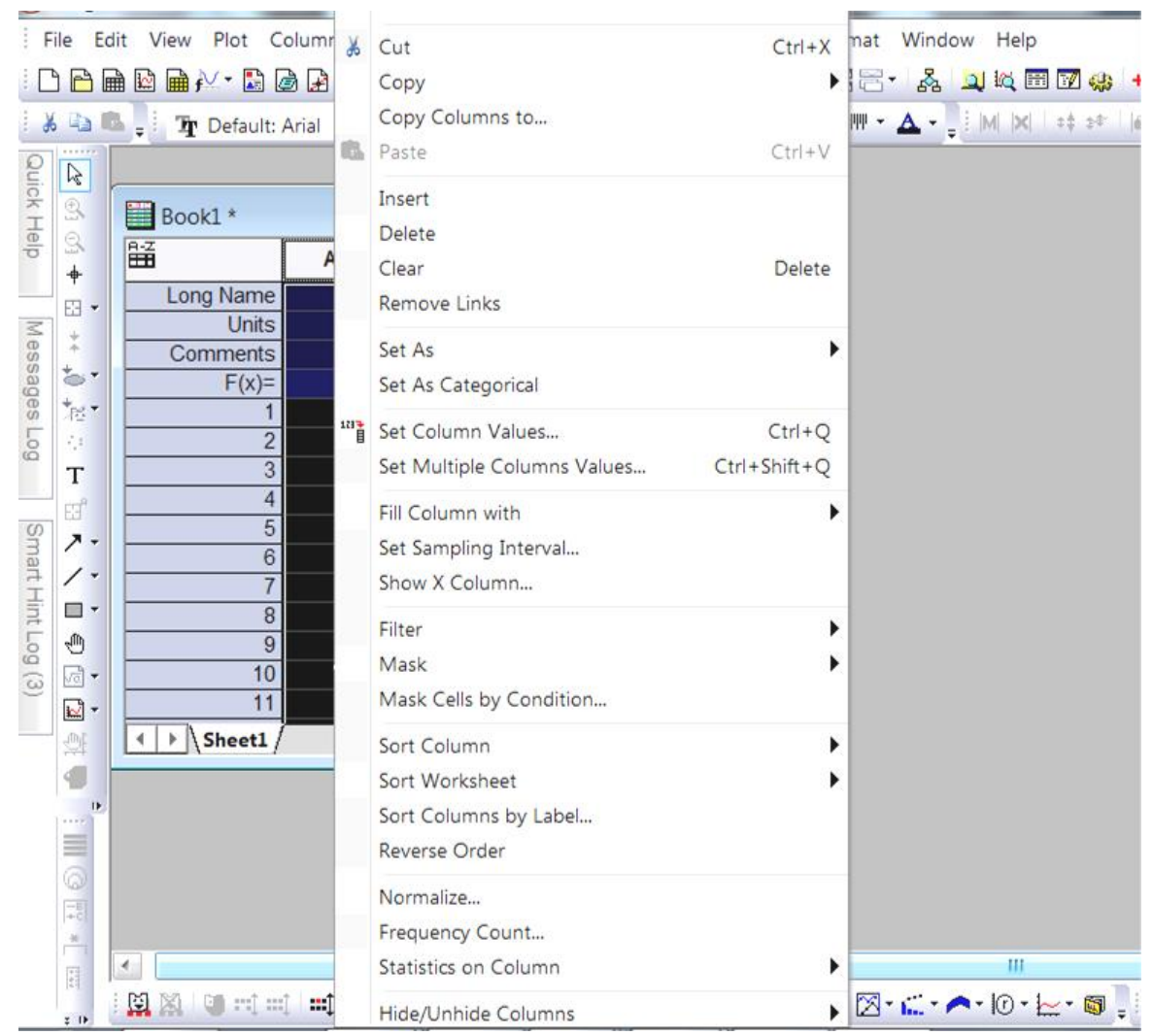

#### Рис. 2.6.

Тут, крім уже згаданого, можна, наприклад, отримати статистику за даними в колонці, розбити дані по групам із зазначеним інтервалом (це буває потрібно для статистичного дослідження вибірок), нормувати дані (розділити дані на найбільше значення в колонці і відобразити у новій колонці і т.д.

Для ілюстрації вище приведеного доцільно створити новий проект (з довільною назвою, наприклад, Статистика ) і у таблиці Worksheet виділити комірки колонки А. Далі клацнувши правою кнопкою миші на заголовок колонки A у розширеному меню управління колонкою командами Fill Column with → Uniform Random Numbers (рис. 2.7.) заповнити виділені комірки випадковими числами з діапазону [0, 1] рис. 2.8.

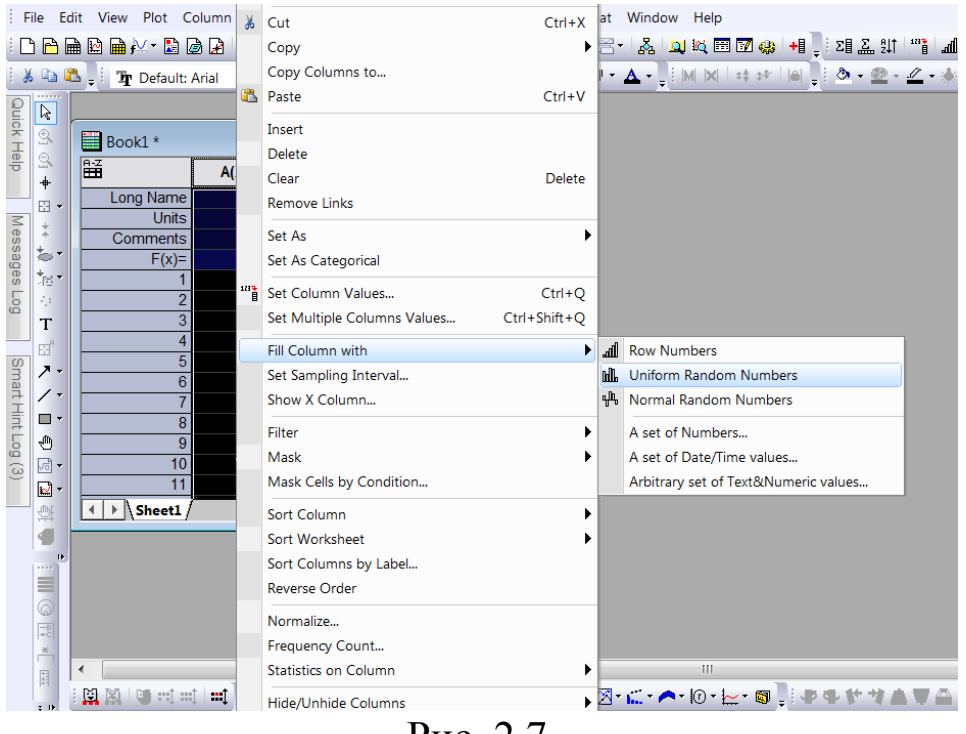

Рис. 2.7.

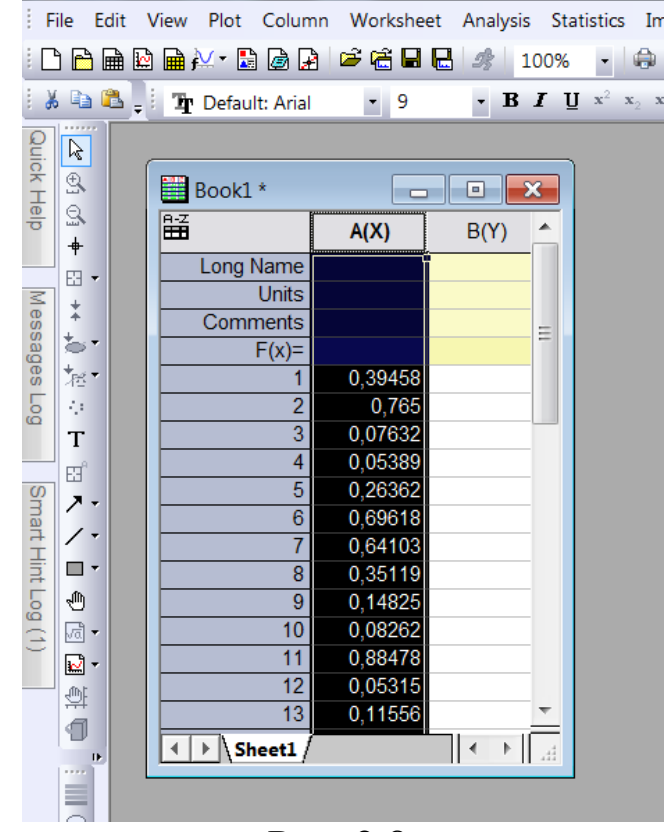

Рис. 2.8.

Для отримання статистики випадкових чисел колонки А (середнє значення, середньоквадратичне відхилення та інше за налаштуванням у пункті Open Dialog) необхідно вибрати у розширеному контекстному меню пункт Statistics on Column (рис.2.9).

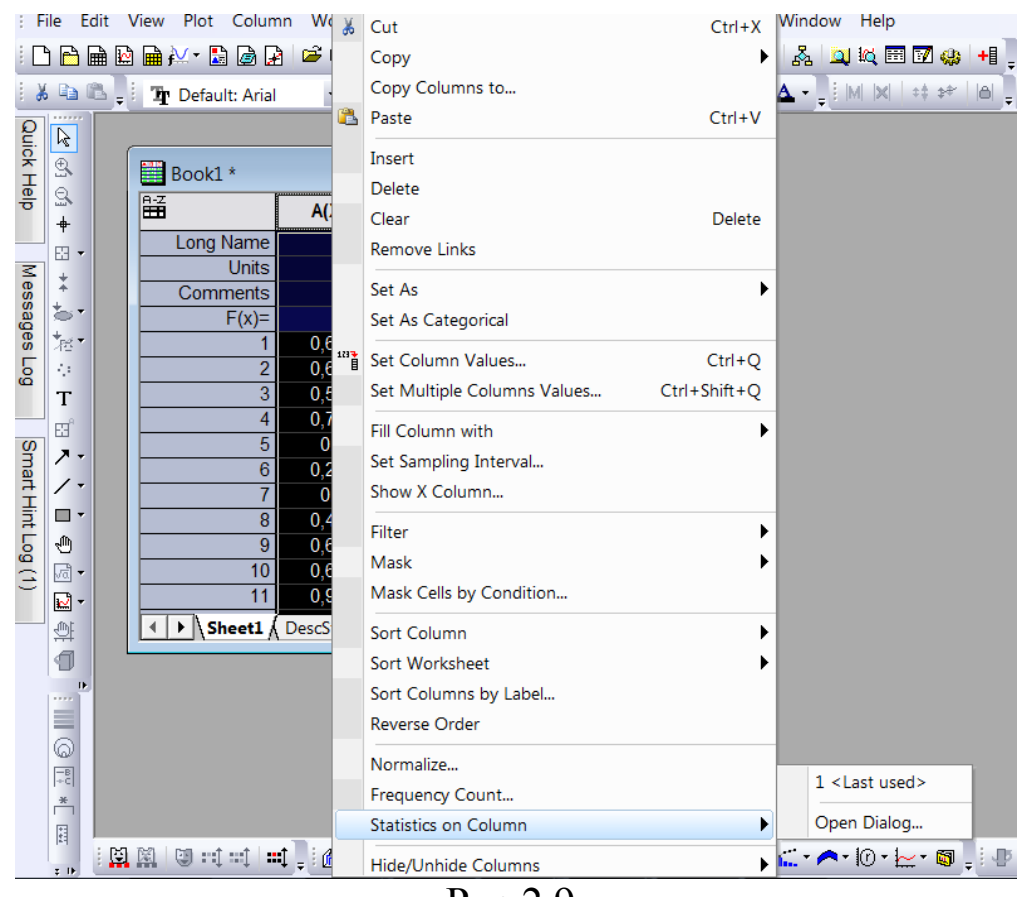

Рис.2.9.

Отримана статистика за даними в колонки відкривається в окремому вікні (рис.2.10).

|              | File                                     | Edit | View |                       |                                                                  |                                   | Plot Column Worksheet Analysis Statistics Image Tools Format Window |                                                                                                    |           |                |        |              | Help |    |  |
|--------------|------------------------------------------|------|------|-----------------------|------------------------------------------------------------------|-----------------------------------|---------------------------------------------------------------------|----------------------------------------------------------------------------------------------------|-----------|----------------|--------|--------------|------|----|--|
|              |                                          |      |      |                       |                                                                  |                                   |                                                                     |                                                                                                    |           |                |        |              |      |    |  |
|              |                                          |      |      |                       | ※ ■ ■ ■ ■ Default: Arial                                         | $\mathbf{v} \parallel \mathbf{0}$ |                                                                     | $\overline{\phantom{X}}\star\begin{bmatrix}\mathbf{B}&\mathbf{I}&\mathbf{U}&\mathbf{x}^2&\mathbf{x}_2&\mathbf{x}_1^2&\mathfrak{a}\mathfrak{b}\mathbf{A}^{\!\top}\mathbf{A}^{\!\top}\end{bmatrix}\hspace{0.2mm}\cong\hspace{0.2mm}\overline{\phantom{X}}\star\begin{bmatrix}\mathbb{H} &\mathbb{H} &\mathbb{H} &\mathbb{A} &\mathbb{H} &\mathbb{H} &\mathbb{H} &\mathbb{H} &\mathbb{H} &\mathbb{H} &\mathbb{H} &\mathbb{H} &\mathbb{H}$ |           |                |        |              |      |    |  |
| Quick Help   | $\gtrapprox$<br>$\overline{\mathcal{L}}$ |      |      |                       |                                                                  |                                   |                                                                     |                                                                                                    |           |                |        |              |      |    |  |
|              | $\mathbb{S}$<br>$\ddot{}$                |      |      | $\frac{1}{2}$ Book2 * |                                                                  |                                   |                                                                     |                                                                                                    |           |                |        |              | E    |    |  |
| Messages Log | 图・<br>కా                                 |      | 面.1  | $\overline{+}$        | $\mathop{\rule[0pt]{.5pt}{0.5pt}}\mathbb{E}$ Notes<br>Input Data | Descriptive Statistics -          | □ Statistics on Columns (09.04.2019 13:27:48)                       |                                                                                                    |           |                |        |              |      |    |  |
|              | ★ ☆<br>41<br>т                           |      |      |                       | N total<br>A                                                     | Mean<br>9<br>5                    | <b>Standard Deviation</b>                                           | 2,73861                                                                                                    | Sum<br>45 | <b>Minimum</b> | Median | Maximum<br>5 | 9    |    |  |
| Smart Hint   | 囧<br>ᄼ<br>ノ・<br>□▼                       |      |      |                       |                                                                  |                                   | > Sheet1 <b>DescStatsOnCols1</b> / DescStatsQuantities1 /           |                                                                                                    |           |                |        | Ш            |      | лî |  |

Рис.2.10.

Вибравши в контекстному меню (рис.2.11) команду Properties (властивості) (до цього можна дістатися і через головне меню Format→ Column як показано на рис.2.12) можна потрапити в *меню властивостей колонки* (рис.2.13).

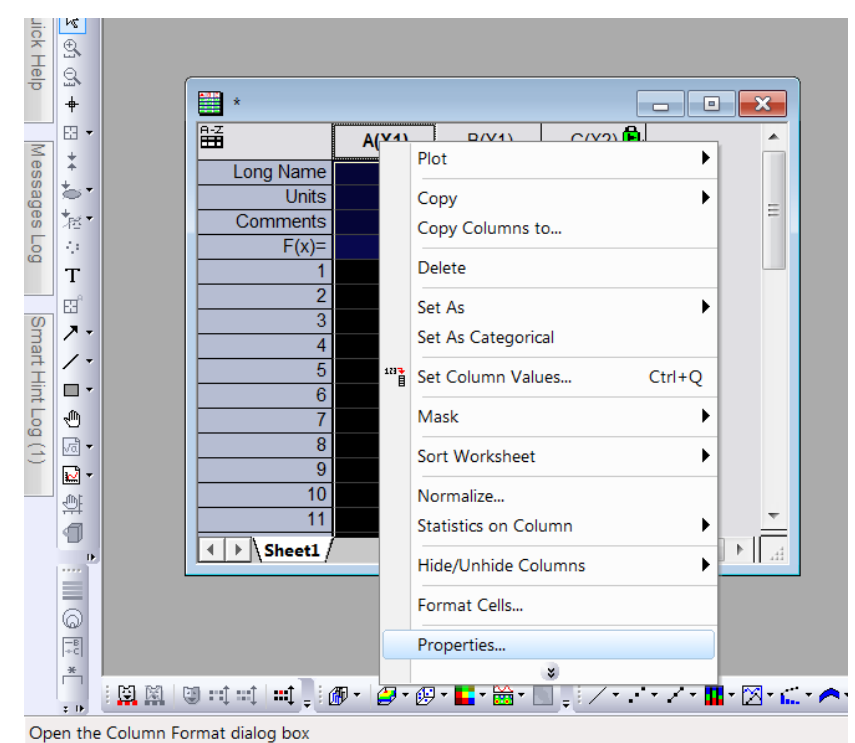

Рис.2.11.

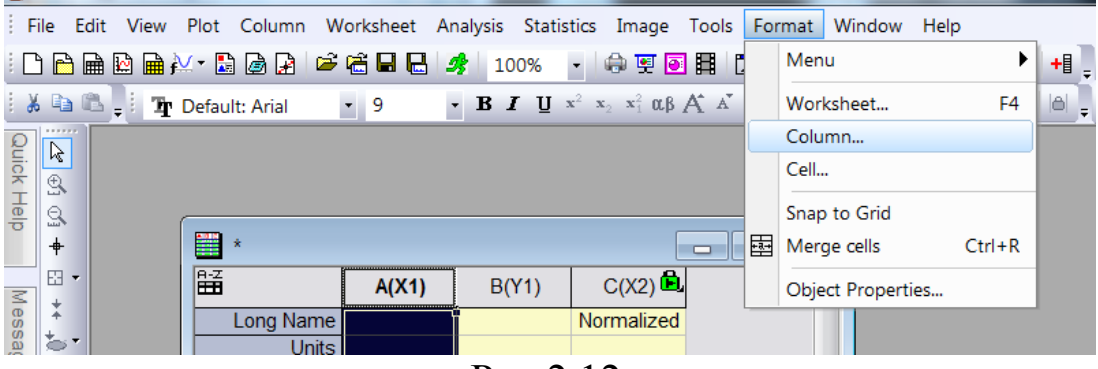

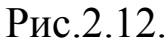

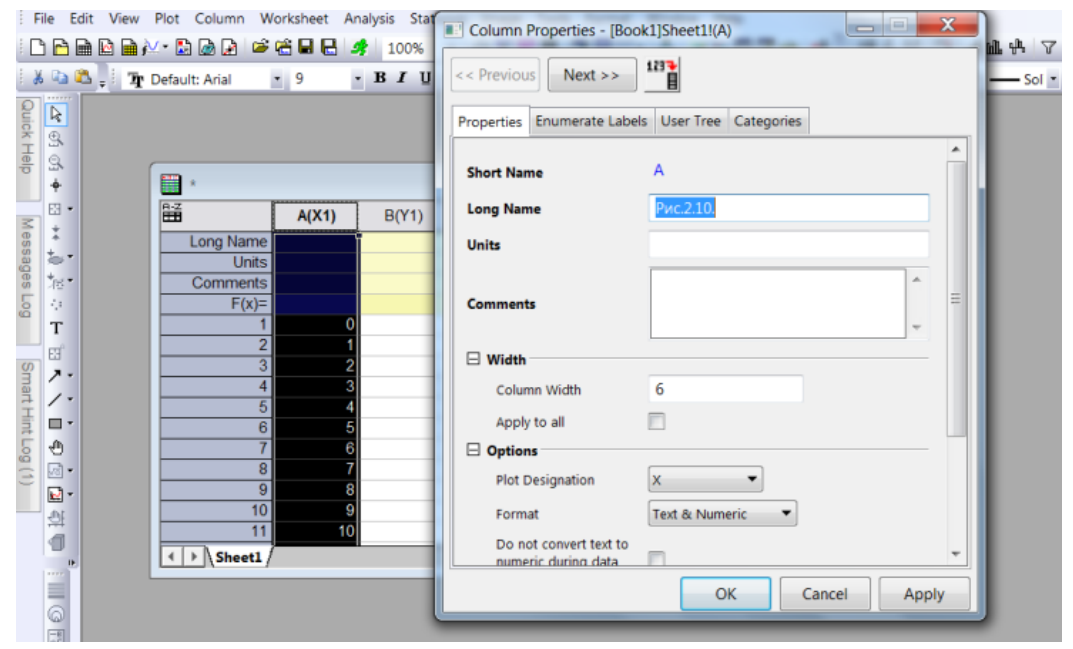

Рис.2.13.

Тут можна вибрати тип можливих даних колонки і їх формат (якщо є в цьому необхідність). За допомогою прапорця Apply to all columns to the right можна призначити встановлені властивості даної колонки всім іншим колонкам справа. Також в цьому меню установкою прапорця Enumerate all to the right можна задати імена всіх колонок праворуч від колонки у вигляді (A1, A2, A3 і т.д.), де в якості початкової літери і цифри використовується буква і цифра поточної колонки.

Але найкориснішою серед опцій меню колонки є опція Set Column Values (*встановити значення колонки*). За допомогою цієї опції можна робити обчислення і перетворення даних в колонках.

Перетворення з колонкою і даними в ній, можна, перейшовши в меню управління колонкою. Це можна зробити, виділивши потрібну колонку (клацнути лівою кнопкою миші на заголовку) і в пункті Column (колонка) головного меню вибрати команду Set Column Value (рис. 2.14).

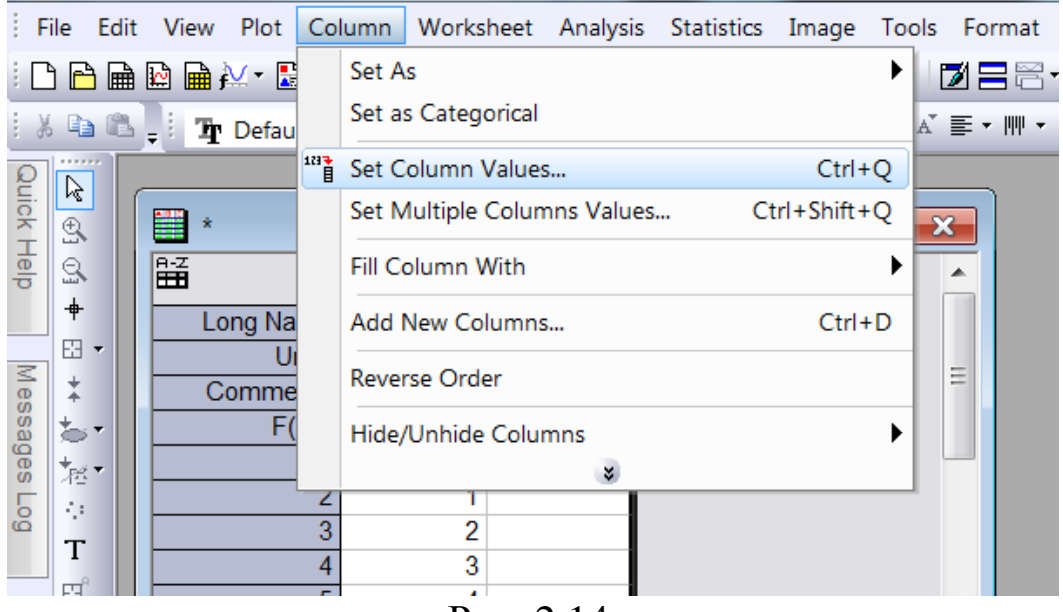

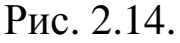

До аналогічного результату можна прийти, якщо клацнути правою кнопкою миші на заголовок колонки і вибравти у контекстному меню (рис.2.15) команду Set Column Value .

У відкритому діалоговому вікні (рис. 2.16) для необхідного діапазону даних ( у полі Row(1): From " " То " " вказується діапазон номерів рядків "від" і "до") у полі Col(Х)= вибирається у контекстному меню дія, наприклад, Function  $\rightarrow$  Math  $\rightarrow$ ехр(A) і необхідні дані з відповідної колонки (рис. 2.17). або необхідне перетворення (наприклад 2\*A або 2\*Col(A)).

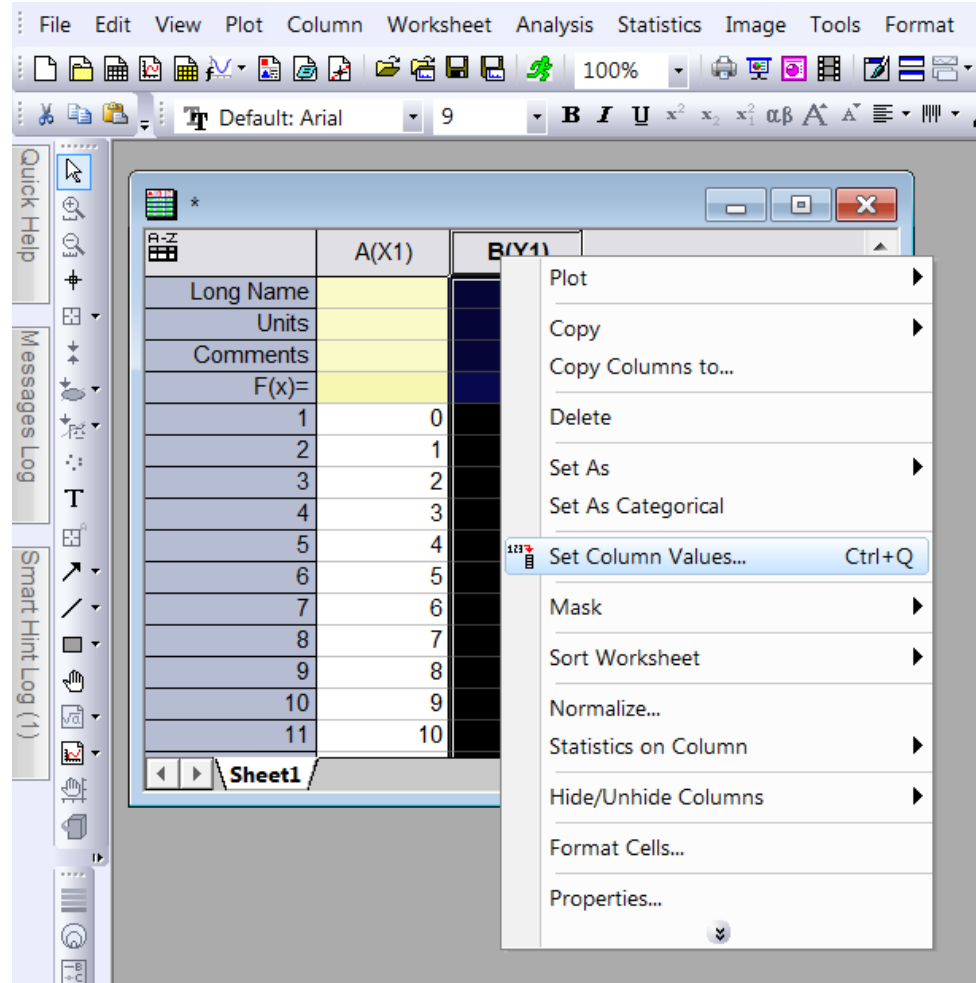

# Рис. 2.15.

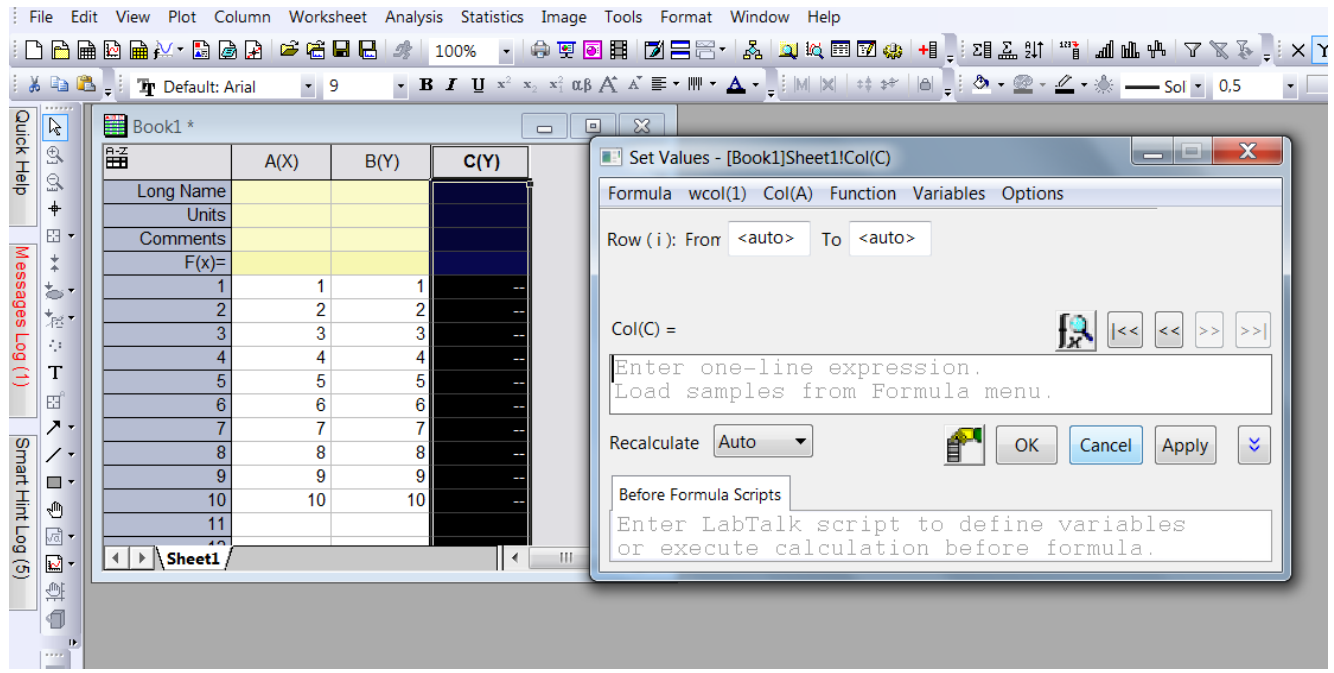

Рис. 2.16.

При цьому використовуються загальноприйняті математичні оператори: "+" - додавання, : "-" - віднімання, "\*" - множення, "/" ділення, "<sup>^"</sup> – піднесення до степеня.

| File Edit View Plot Column Worksheet Analysis Statistics Image Tools Format Window Help |                                                                                                    |  |  |  |  |  |  |  |  |
|-----------------------------------------------------------------------------------------|----------------------------------------------------------------------------------------------------|--|--|--|--|--|--|--|--|
| 100%                                                                                    | -   ◆ 更画用   DE   E   K   Q   Q   H   B   D   +   +   : 2  A   +   +   +   +   +   +   × × ↓ : × Y   z + **    + |  |  |  |  |  |  |  |  |
| <b>X The Default: Arial</b><br>$-9$                                                     | $\mathbf{v}$ $\mathbf{v}$ 0                                                                                     |  |  |  |  |  |  |  |  |
| $\mathbf x$<br>Set Values - [Book1]Sheet1!Col(B)<br>$\gtrapprox$                        |                                                                                                    |  |  |  |  |  |  |  |  |
| Quick Help<br>≝<br>g,                                                                   | Formula wcol(1) Col(A) Function Variables Options                                                               |  |  |  |  |  |  |  |  |
| 髷<br>$\mathbb{S}$<br>A(X1)                                                              | abs(x)<br><b>Recent Used</b>                                                                                    |  |  |  |  |  |  |  |  |
| Row (i): From <auto><br/><math>\ddot{}</math><br/>Long Name</auto>                      | Combine(n1;n2)<br>Search and Insert                                                                             |  |  |  |  |  |  |  |  |
| E<br><b>Units</b>                                                                       | Distance(px1;py1;px2;py2)<br><b>String</b><br>Distance3D(px1;py1;pz1;px2;py2;pz2)                               |  |  |  |  |  |  |  |  |
| $\ddagger$<br>Comments<br>$Col(B) =$                                                    | Math<br>exp(x)                                                                                                  |  |  |  |  |  |  |  |  |
| Messages Log (7)<br>$F(x) =$<br>ᡃ<br>ex<br>01                                           | <b>Special Math</b><br>Factor()                                                                                 |  |  |  |  |  |  |  |  |
| 黎<br>Enter one-line<br>ζ£.<br>Load samples fr                                           | Trigonometric/Hyperbolic<br>Factdouble(n)                                                                       |  |  |  |  |  |  |  |  |
| T                                                                                       | Date and Time<br>HaversineDistance(lon1;lat1;lon2;lat2;r[;degree])                                              |  |  |  |  |  |  |  |  |
| 20<br>囧<br>54                                                                           | <b>Signal Processing</b><br>int(x)                                                                              |  |  |  |  |  |  |  |  |
| ᅔ.<br>148                                                                               | <b>Statistics</b><br>ln(x)                                                                                      |  |  |  |  |  |  |  |  |
| 403<br>61<br>/ +<br>Recalculate Auto                                                    | <b>Distributions</b><br>log(x)                                                                                  |  |  |  |  |  |  |  |  |
| ###<br>$\Box$                                                                           | <b>Data Generation</b><br>mod(n; m)                                                                             |  |  |  |  |  |  |  |  |
| Smart Hint Log (1)<br>###<br>O<br><b>Before Formula Scripts</b><br>10<br>9 ###          | Lookup & Dataset Info<br>mod2(n; m)                                                                             |  |  |  |  |  |  |  |  |
| $\sqrt{a}$ $\blacktriangledown$<br>11<br>10 .<br>//Calculate the                        | <b>Data Manipulation</b><br>nint(x)                                                                             |  |  |  |  |  |  |  |  |
| $\frac{1}{2}$ -<br>$\leftarrow$   $\triangleright$   Sheet1                             | <b>NAG Special</b><br>prec(x; n)<br><b>Fitting Functions</b>                                                    |  |  |  |  |  |  |  |  |
| 尊<br>đ                                                                                  | rmod(x; y)<br>Miscellaneous                                                                                     |  |  |  |  |  |  |  |  |
|                                                                                         | rmod2(x; y)<br>Engineering                                                                                      |  |  |  |  |  |  |  |  |
|                                                                                         | round $(x; n)$<br>Complex                                                                                       |  |  |  |  |  |  |  |  |
| $^{\circ}$                                                                              | Sign(x)<br><b>User Origin C</b>                                                                                 |  |  |  |  |  |  |  |  |
| $\frac{-8}{16}$                                                                         | sqrt(x)                                                                                                    |  |  |  |  |  |  |  |  |
| $\frac{1}{N}$                                                                           | Derivative(vd[;n])                                                                                              |  |  |  |  |  |  |  |  |
| <u>Ñ</u> Ñ│⋓□1□│□1│ <i>@•│@•@•</i> Ľ•险•□/・・・/•Ⅲ•⊠•⊆•▲•Ю•ਇ•◙.                            | DerivativeXY(vx;vy[;n])                                                                                         |  |  |  |  |  |  |  |  |
| Returns e raised to the x power.                                                        | Integrate(vd)<br><b>Box</b><br>Aver                                                                             |  |  |  |  |  |  |  |  |

Рис. 2.17.

Варто мати на увазі, що Origin дозволяє робити обчислення і записувати результат у ті ж комірки, з якої були взяті вихідні дані (циклічні дії). Наприклад, при запису Col(A)=ln(Col(A)) значення у колонці А обраної таблиці будуть замінені на обчислені значення натуральних логарифмів вихідних величин. У табличному процесорі Excel, наприклад, таке зробити неможливо. Однак, якщо у записі математичного виразу є помилка, то дані можуть бути втрачені (це особливо важливо у приведеному прикладі в разі, коли результати обчислень записуються у ті ж комірки, звідки були взяті вихідні значення). У цьому випадку можна скасувати останню виконану дію за допомогою команди Edit→ Undo, але робити це потрібно відразу ж, так як після здійснення ще яких не-будь дій, скасування попередньої дії стане неможливим. Тому зручно перед початком перетворень або обчислень створити нову колонку і всі перетворення здійснювати для нової колонки.

Відображення результатів дослідження на графіках і таблицях, підготовка рисунків і діаграм для звіту, курсової чи кваліфікаційної роботи або виступу і презентації - все це є одним з найважливіших елементів роботи студента. Способів представити результати існує безліч, але одним з найбільш зручних й інформативних представлення результатів за допомогою рисунків і графіків. Для цього можна використовувати різноманітні графічні пакети і інструменти - вибір за дослідником. Програмний продукт Origin є одним з найбільш потужних засобів графічного представлення результатів. Крім того, цей пакет дозволяє не тільки просто будувати ті чи інші графіки і оформляти їх відповідно до вимог, він також дозволяє проводити і математичну обробку результатів: шукати залежності в даних, проводити чисельне диференціювання та інтегрування, здійснювати інтерполяцію і екстраполяцію, проводити необхідні перетворення даних безпосередньо в самій програмі. Звичайно, в плані графіки і її можливостей цей продукт поступатиметься таким програмам, як наприклад, Coral Draw, в плані математичної обробки він може поступатися таким широко поширеним пакетам як Mathematika, MathCAD, Maple. Але так як основне призначення даного програмного продукту - графічне відображення даних, то саме в цьому компоненті за сукупністю простоти використання і представленими можливостями Origin помітно перевершує всі перераховані програми.

У програмі Origin передбачено *декілька способів побудови графіків*, тут розглянемо деякі з них. *Найбільш простий спосіб* полягає у виділенні колонки А і В у завантаженому вікні Worksheet, наприклад з даними попереднього розділу температурної залежності м'якої моди кристалів SPS (рис. 3.1).

Під таблицею у нижній частині відкритого вікна Origin, розташований рядок (панель) інструментів, на якій вказані різні способи відображення експериментальних даних. Достатньо клацнути лівою кнопкою мишки на піктограму Line (відображається лише лінія між експериментальними точками), Scatter (відображаються лише експериментальні точки), Line+Scatter (відображаються експериментальні точки і проводиться лінія по них), і у новому вікні Graf отримати різні види графіку залежності v(T), які показані на рис.  $3.2(a - b)$ .

|                    | Edit<br>File                  |                    |                                      | View Plot Column Worksheet Analysis Statistics Image Tools Format Window H |         |              |                                                                                   |                                                                                                    |  |
|--------------------|-------------------------------|--------------------|--------------------------------------|----------------------------------------------------------------------------|---------|--------------|-----------------------------------------------------------------------------------|----------------------------------------------------------------------------------------------------|--|
|                    |                               |                    |                                      | D B B B B A + B & A + B C H H & + 100%                                     |         |              | <b>O 9 0 H 12 H 3 Q 4</b>                                                         |                                                                                                    |  |
|                    |                               |                    | <b>※ 『 』 『 】 』 Tr</b> Default: Arial | $-9$                                                                       |         |              | ▼ Β Ι U $x^2$ $x_2$ $x_1^2$ αβ $A$ $A' \equiv$ ▼ $M'$ + $A$ + $\frac{1}{2}$ $ M $ |                                                                                                    |  |
|                    | $\mathbb{Z}$                  |                    |                                      |                                                                            |         |              |                                                                                   |                                                                                                    |  |
| Quick Help         | $\mathcal{Q}_1$               | Book1 <sup>*</sup> |                                      |                                                                            |         |              |                                                                                   | $\begin{array}{c c c c c c} \hline \multicolumn{3}{c }{\mathbf{}} & \multicolumn{3}{c }{\mathbf{}} & \multicolumn{3}{c }{\mathbf{}} \end{array} \begin{array}{c c c c} \multicolumn{3}{c }{\mathbf{}} & \multicolumn{3}{c }{\mathbf{}} & \multicolumn{3}{c }{\mathbf{}} & \multicolumn{3}{c }{\mathbf{}} & \multicolumn{3}{c }{\mathbf{}} & \multicolumn{3}{c }{\mathbf{}} & \multicolumn{3}{c }{\mathbf{}} & \multicolumn{3}{c }{\mathbf{}} & \multicolumn{3}{$ |  |
|                    | g                             | 髷                  |                                      | A(X)                                                                       | B(Y)    | C(Y)         | D(Y)                                                                              |                                                                                                    |  |
|                    | $\ddot{}$                     |                    | Long Name                            |                                                                            | v.      | г            |                                                                                   |                                                                                                    |  |
|                    | ⊞ -                           |                    | <b>Units</b>                         | K.                                                                         | $CM-1$  | $CM-1$       |                                                                                   |                                                                                                    |  |
|                    | $\frac{+}{+}$                 |                    | Comments                             |                                                                            | Частота | Півширина    |                                                                                   |                                                                                                    |  |
|                    | ৳•                            |                    |                                      | Температура                                                                | МЯГКОЇ  | <b>МЯГКО</b> |                                                                                   |                                                                                                    |  |
| Messages           | 製                             |                    |                                      |                                                                            | моди    | моди         |                                                                                   |                                                                                                    |  |
| $60 -$             | $\mathcal{E}_{\mathcal{G}}$ : |                    | $F(x)=$                              |                                                                            |         |              |                                                                                   |                                                                                                    |  |
|                    | т                             |                    | 1                                    | 112,6                                                                      | 39,56   | 2,5          |                                                                                   |                                                                                                    |  |
|                    |                               |                    | $\overline{2}$                       | 126,1                                                                      | 39,46   | 2,76         |                                                                                   |                                                                                                    |  |
|                    | 囧                             |                    | $\overline{3}$                       | 137,3                                                                      | 39,46   | 2,89         |                                                                                   |                                                                                                    |  |
|                    | ᄼ                             |                    | $\overline{4}$                       | 144,7                                                                      | 39,56   | 3,09         |                                                                                   |                                                                                                    |  |
| Smart Hint Log (1) | ∕ -                           |                    | 5                                    | 150,4                                                                      | 39,28   | 3,22         |                                                                                   |                                                                                                    |  |
|                    | □▼                            |                    | $\overline{6}$                       | 160                                                                        | 39,19   | 3,42         |                                                                                   |                                                                                                    |  |
|                    | ¢                             |                    | $\overline{7}$                       | 169,9                                                                      | 39,09   | 3,61         |                                                                                   |                                                                                                    |  |
|                    | √ते ∙                         |                    | $\overline{\mathbf{8}}$              | 183,9                                                                      | 39,09   | 3,88         |                                                                                   |                                                                                                    |  |
|                    | $\overline{\mathbb{E}}$ -     |                    | $\overline{9}$                       | 191,7                                                                      | 38,82   | 3,94         |                                                                                   |                                                                                                    |  |
|                    | 每                             |                    | 10                                   | 200                                                                        | 38,54   | 4,27         |                                                                                   |                                                                                                    |  |
|                    | đ                             |                    | 11                                   | 213                                                                        | 38,17   | 5,05         |                                                                                   |                                                                                                    |  |
|                    | $\mathbf{r}$                  |                    | 12                                   | 220,4                                                                      | 37,71   | 5,46         |                                                                                   |                                                                                                    |  |
|                    |                               |                    | 13                                   | 231,3                                                                      | 36,97   | 5,98         |                                                                                   |                                                                                                    |  |
|                    | $\frac{1}{\mathbb{Q}}$        |                    | 14                                   | 242,6                                                                      | 36,32   | 7,17         |                                                                                   |                                                                                                    |  |
|                    |                               |                    | 15<br>16                             | 252,6                                                                      | 35,4    | 8,09         |                                                                                   |                                                                                                    |  |
|                    | $\overline{\mathbb{C}}$       |                    |                                      | 263,4                                                                      | 34,48   | 9,66         |                                                                                   |                                                                                                    |  |
|                    | $\frac{*}{\Box}$              |                    | $\overline{\phantom{a}}$ Sheet1 /    |                                                                            |         |              | $\overline{\mathcal{A}}$<br>HI.                                                   | N∥⊞                                                                                                    |  |
|                    | Ħ                             |                    |                                      |                                                                            |         |              |                                                                                   |                                                                                                    |  |
|                    | $\pm$ 18                      |                    |                                      | <u>B</u> BI©qqq q @∙ <i>@∙@∙</i> G∙®∙N-!⁄∙.∙⁄∙ml∙⊠∙⊾∙∧∙K                   |         |              |                                                                                   |                                                                                                    |  |

Рис. 3.1.

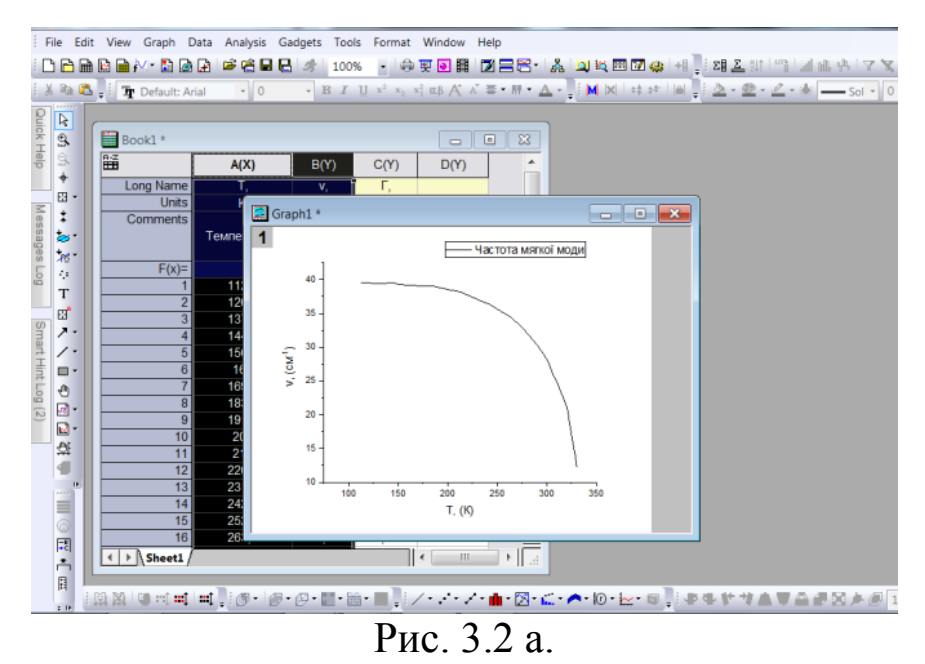

Origin автоматично побудує графік, використовуючи дані з виділеної колонки, колонки з міткою Х (за замовчуванням це найперша колонка). Якщо було виділено декілька колонок, то Origin побудує *декілька залежностей на одному рисунку*. При цьому графік кожної залежностей матиме свій колір (рис.3.3).

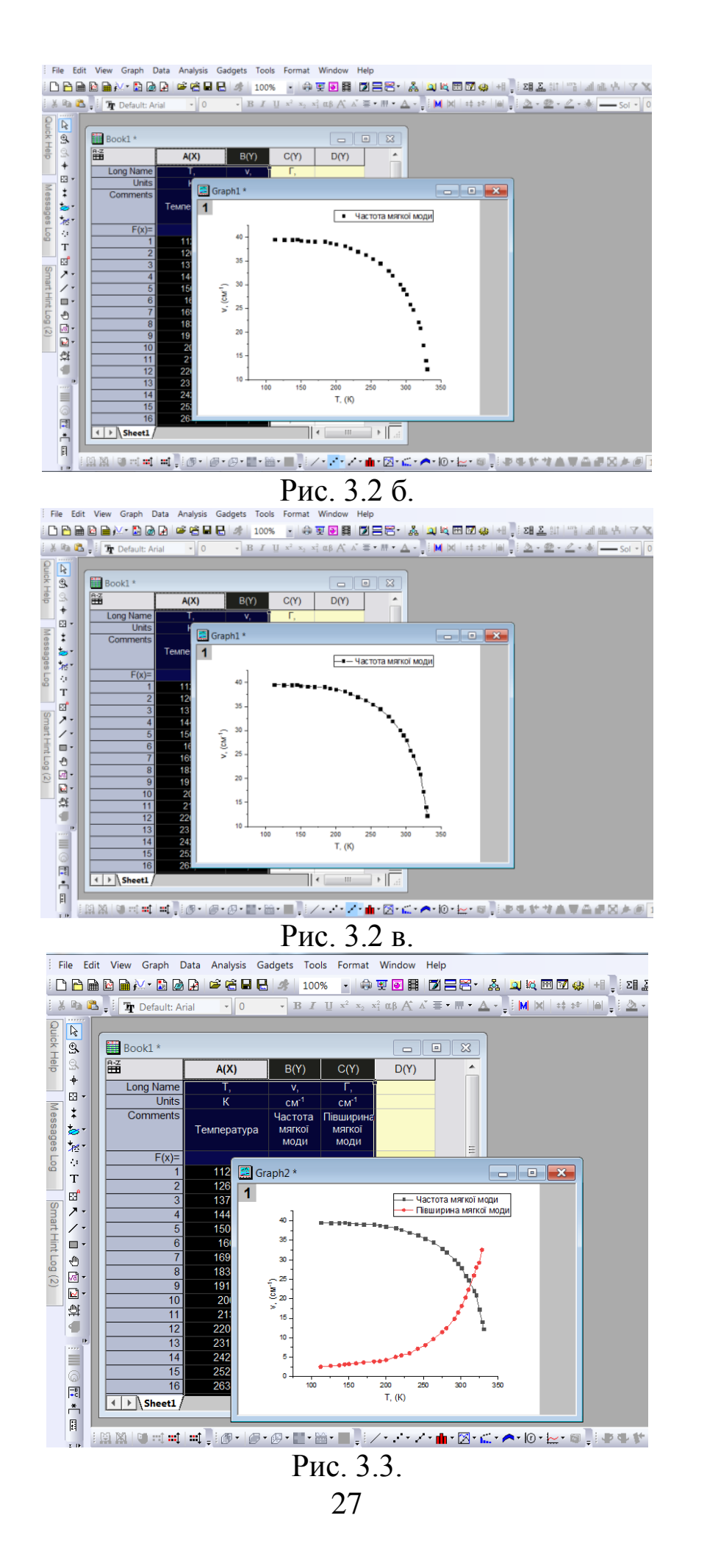

При побудові Origin автоматично вибирає масштаб, встановлює мінімальне і максимальне значення шкали уздовж кожної осі, а також підписи осей із заголовку таблиці даних вікна Worksheet Все це можна при необхідності змінити, але про це йтиметься нижче.

Побудувати графік можна і за допомогою команди Plot з контекстного меню, що з'являється при натисканні правої кнопки миші на назві колонки (рис. 3.4).

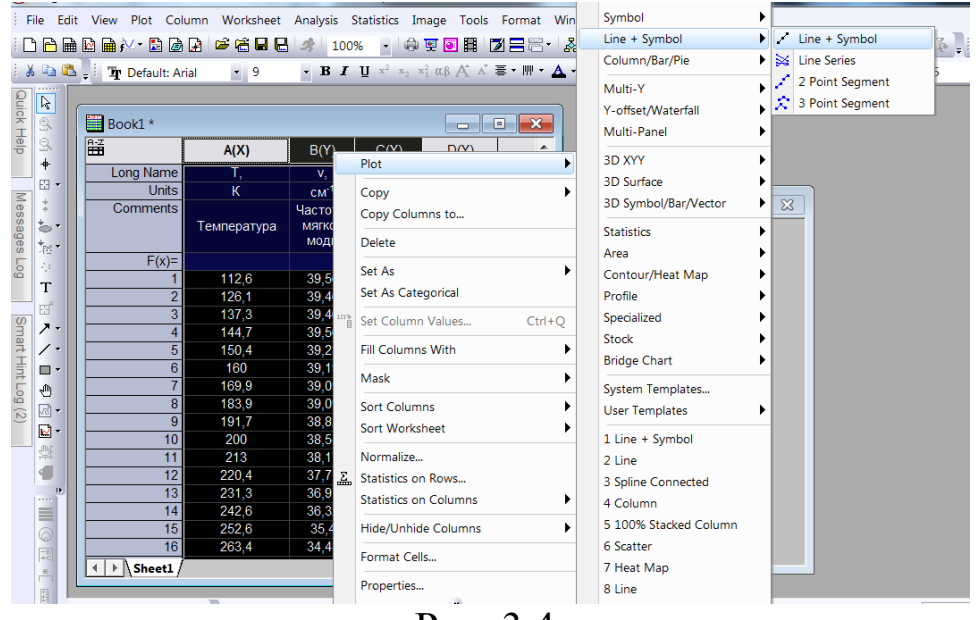

Рис. 3.4.

Однак далеко не завжди потрібно побудувати графік залежності колонки з міткою Y від колонки з міткою Х. Може знадобитися зворотна залежність. Для конкретного такого випадку передбачений *механізм зміни осей* вибором у головному меню дій Graph → Exchange X-Y Axis (рис. 3.5).

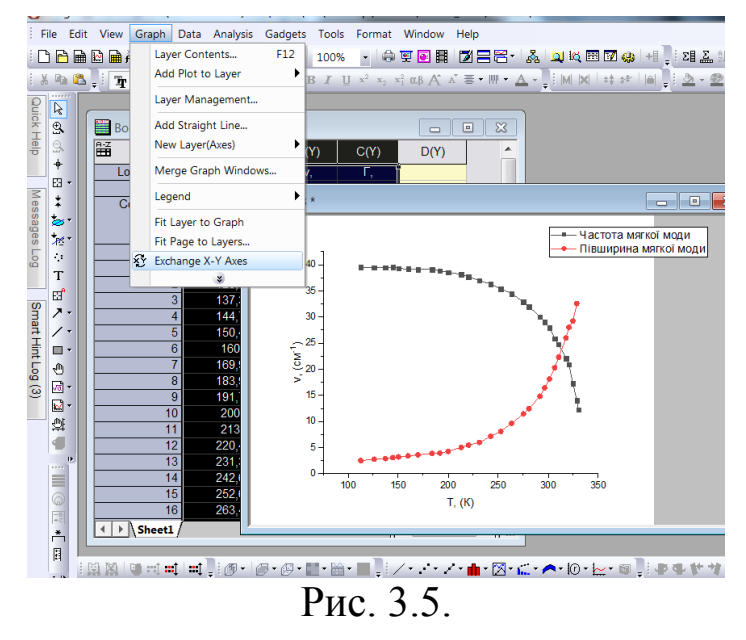

Для того щоб змінити властивості лінії графіка, потрібно викликати діалогове вікно **Plot Details** (головне меню **Format → Plot**  або подвійним клацанням лівою кнопкою миші прямо на лінії графіка).

Може знадобитися *побудувати графіки залежностей* колонок *з однаковими мітками*. Тому для доступу до діалогового вікна з розширеними можливостями слід зняти виділення з усіх колонок активної таблиці. Для цього досить клацнути лівою кнопкою миші в будь-якому місці вікна таблиці (крім заголовків колонок). У цьому випадку після вибору виду графіка у головному меню Plot→ Line+Symbol (рис. 3.6) з'явиться діалогове вікно з розширеними можливостями побудови графіка (рис. 3.7).

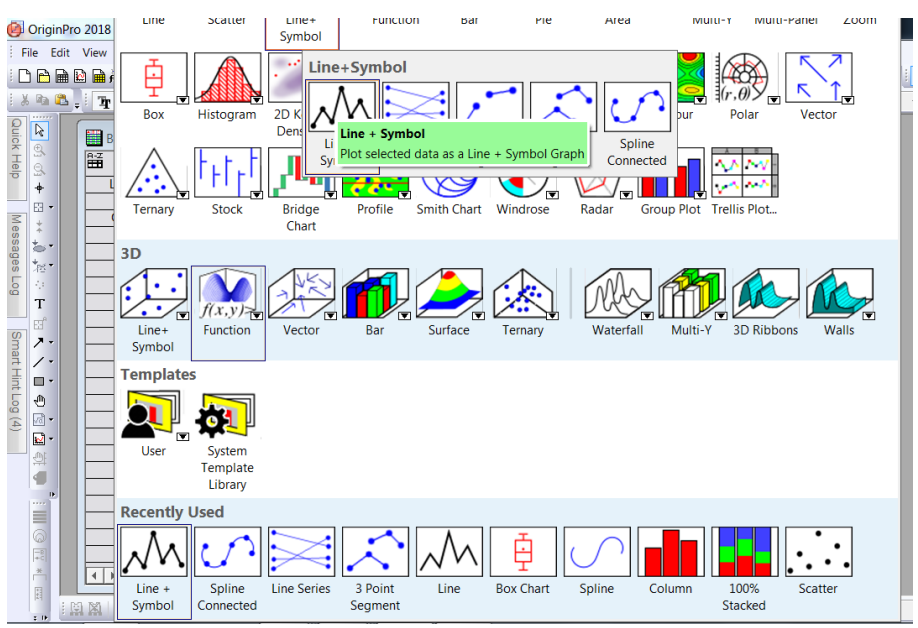

Рис. 3.6.

У діалоговому вікні, що з'явилося (Plot Setup: Select Date to Create New Plot) слід указати колонку, значення якої будуть відкладатися по осі Х та, аналогічно, по осі Y, і натиснути клавішу ОК. На екрані з'явиться «дочірнє» вікно Graph, із зображенням побудованого графіка.

| OriginPro 2018 32-bit (Administrator) Cilliarchunal Decident OBICIARDaman 11 Folder1/ |                                                                                   |              |  |  |  |  |  |  |  |  |
|---------------------------------------------------------------------------------------|-----------------------------------------------------------------------------------|--------------|--|--|--|--|--|--|--|--|
| Plot Setup: Select Data to Create New Plot<br>File Edit View Plot Colum               | 2 <br><b>Service</b><br><b>STATISTICS</b><br><b>The Contract</b>                  | $\mathbf{x}$ |  |  |  |  |  |  |  |  |
| DREDEY BOR<br>Plot Type:                                                              | $\overline{1}$<br>Show(S) [Book2]Sheet1                                           | ×            |  |  |  |  |  |  |  |  |
| <b>X &amp; B . The Gulim</b><br>Line                                                  | <b>Sampling Interval</b><br>X<br>yEr<br>Column<br>Long Name<br>Comments<br>٧<br>L | Position     |  |  |  |  |  |  |  |  |
| <b>Scatter</b><br>$\gtrapprox$<br>Book2 *<br>Line + Symbol                            | <autox><br/>From/Step=</autox>                                                    | $\mathbf 0$  |  |  |  |  |  |  |  |  |
| Quick Help<br>$\mathcal{D}$<br>醫<br>Column / Bar                                      | $\overline{A}$<br>B                                                               |              |  |  |  |  |  |  |  |  |
| $\mathbb{S}$<br>Area<br><b>Long Name</b>                                              | C                                                                                 |              |  |  |  |  |  |  |  |  |
| $\ddot{}$<br><b>Stacked Area</b><br><b>Units</b><br>四·                                | D                                                                                 |              |  |  |  |  |  |  |  |  |
| <b>Fill Area</b><br>Comments<br>$\frac{4}{3}$                                         |                                                                                   |              |  |  |  |  |  |  |  |  |
| High - Low - Close<br>$F(x) =$<br>$\sim$<br><b>Floating Column</b>                    |                                                                                   |              |  |  |  |  |  |  |  |  |
| $\frac{1}{\sqrt{2}}$ .<br>$\overline{2}$<br><b>XYAM Vector</b>                        |                                                                                   |              |  |  |  |  |  |  |  |  |
| Messages Log<br>Ą.<br><b>XYXY Vector</b><br>$\overline{ }$                            |                                                                                   |              |  |  |  |  |  |  |  |  |
| 4<br>8.111<br>T                                                                       |                                                                                   |              |  |  |  |  |  |  |  |  |
| 5<br>E.<br>$\overline{6}$                                                             | OK<br>Cancel                                                                      | 交            |  |  |  |  |  |  |  |  |
| ᅔ.<br>$\overline{7}$<br>$\prime$ .                                                    | ≂                                                                                 |              |  |  |  |  |  |  |  |  |
| $\overline{\mathbf{8}}$<br>н.<br>Ξ.<br>$\overline{9}$                                 | -<br>÷                                                                            |              |  |  |  |  |  |  |  |  |
| н.<br>-<br>⊕<br>10<br>÷<br>-                                                          | ш,<br>н.<br>-<br>н.                                                               |              |  |  |  |  |  |  |  |  |
| Smart Hint Log (4)<br>$\sqrt{a}$ .<br>11<br>÷<br>$\sim$                               | <br>$\sim$                                                                        |              |  |  |  |  |  |  |  |  |
| $\overline{12}$<br>$\boxed{\mathbf{N}}$ .<br>-<br>-                                   | н.<br>$\overline{a}$                                                              |              |  |  |  |  |  |  |  |  |
| 13<br>-<br>-<br>捕                                                                     | --<br>-                                                                           |              |  |  |  |  |  |  |  |  |

Рис. 3.7.

Як приклад викладеного, розглянемо приведені у таблиці 3.1. результати досліджень частотної залежності дійсної (εʹ) та уявної (εʹʹ) частин комплексної діелектричної проникності ε\* кристалу SPS при температурі 390 К.

|        | 11 <b>p</b> 0111111110 <b>0</b> 11 0<br>npilotwi jnpil |                 |                              |        |         |                 |                              |  |  |  |  |  |
|--------|--------------------------------------------------------|-----------------|------------------------------|--------|---------|-----------------|------------------------------|--|--|--|--|--|
| T, K   | $F, \kappa \Gamma$ ц                                   | $\varepsilon$ ' | $\varepsilon^{\prime\prime}$ | T, K   | F, к0ц  | $\varepsilon$ ' | $\varepsilon^{\prime\prime}$ |  |  |  |  |  |
| 390,10 | 0,02                                                   | 18232           | 10268                        | 390,07 | 0,89    | 4527            | 4663                         |  |  |  |  |  |
| 390,10 | 0,03                                                   | 16883           | 8492                         | 390,06 | 1,00    | 4166            | 4437                         |  |  |  |  |  |
| 390,09 | 0,04                                                   | 15993           | 7616                         | 390,06 | 2,00    | 2515            | 2952                         |  |  |  |  |  |
| 390,08 | 0,06                                                   | 14762           | 6802                         | 390,05 | 3,00    | 1986            | 2187                         |  |  |  |  |  |
| 390,09 | 0,07                                                   | 14297           | 6594                         | 390,07 | 4,00    | 1747            | 1739                         |  |  |  |  |  |
| 390,09 | 0,08                                                   | 13910           | 6459                         | 390,04 | 5,00    | 1615            | 1447                         |  |  |  |  |  |
| 390,09 | 0,09                                                   | 13458           | 6329                         | 390,0  | 6,00    | 1533            | 1242                         |  |  |  |  |  |
| 390,09 | 0,10                                                   | 13146           | 6265                         | 390,04 | 6,67    | 1495            | 1137                         |  |  |  |  |  |
| 390,07 | 0,20                                                   | 10644           | 6065                         | 390,03 | 7,5     | 1457            | 1029                         |  |  |  |  |  |
| 390,09 | 0,30                                                   | 8985            | 5965                         | 390,02 | 8,5     | 1420            | 919                          |  |  |  |  |  |
| 390,06 | 0,40                                                   | 7749            | 5802                         | 390,03 | 10,0    | 1384            | 806                          |  |  |  |  |  |
| 390,08 | 0,50                                                   | 6791            | 5591                         | 390,03 | 20,0    | 1283            | 448                          |  |  |  |  |  |
| 390,10 | 0,60                                                   | 6032            | 5356                         | 390,03 | 28,5    | 1257            | 332                          |  |  |  |  |  |
| 390,10 | 0,69                                                   | 5434            | 5121                         | 390,03 | 33, 33, | 1250            | 291                          |  |  |  |  |  |
| 390,08 | 0,8                                                    | 4923            | 4879                         | 390,02 | 40,0    | 1245            | 249                          |  |  |  |  |  |

Таблиця 3.1. Результати досліджень частотної залежності дійсної (*εʹ*) та уявної (*εʹʹ*) частин комплексної діелектричної проникності *ε\** кристалу кристалу SPS

Уведемо ці дані у таблицю вікна Worksheet нового проекту Origin, де у колонці А відображена частота F (кГц), а у колонках B і C відповідно εʹ та εʹʹ. Для аналізу результатів експерименту необхідно побудувати залежність εʹ=f(εʹʹ), які мають назву діаграм Коула-Коула. Для їх отримання виконаємо описані вище кроки, а саме: Plot  $\rightarrow$ Line+Symbol →Plot Setup: Select Date to Create New Plot. У одержаному діалоговому вікні за допомогою прапорця для осі Х указати колонку С, для осі Y – колонку D (рис $3.8$ ) і натиснути клавішу ОК.

У результаті виконаних дій на екрані з'явиться «дочірнє» вікно Graph, із зображенням побудованого графіка, який відображає діаграму Коула-Коула для досліджуваного кристалу (рис.3.9). Для порівняння на одержаний графік накладена теоретична діаграма Коула-Коула (пунктирна лінія).

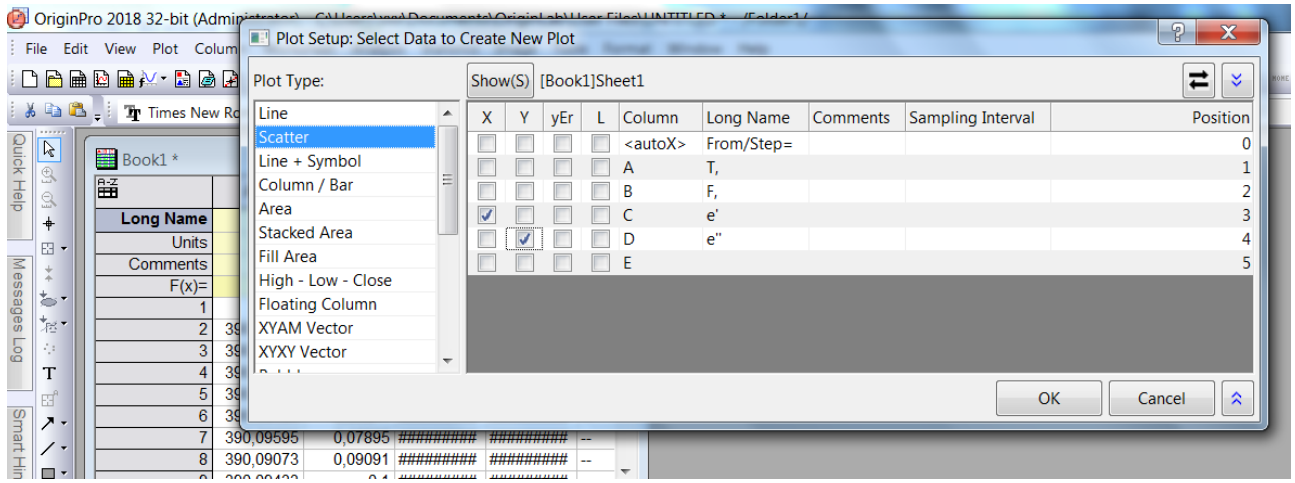

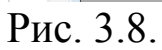

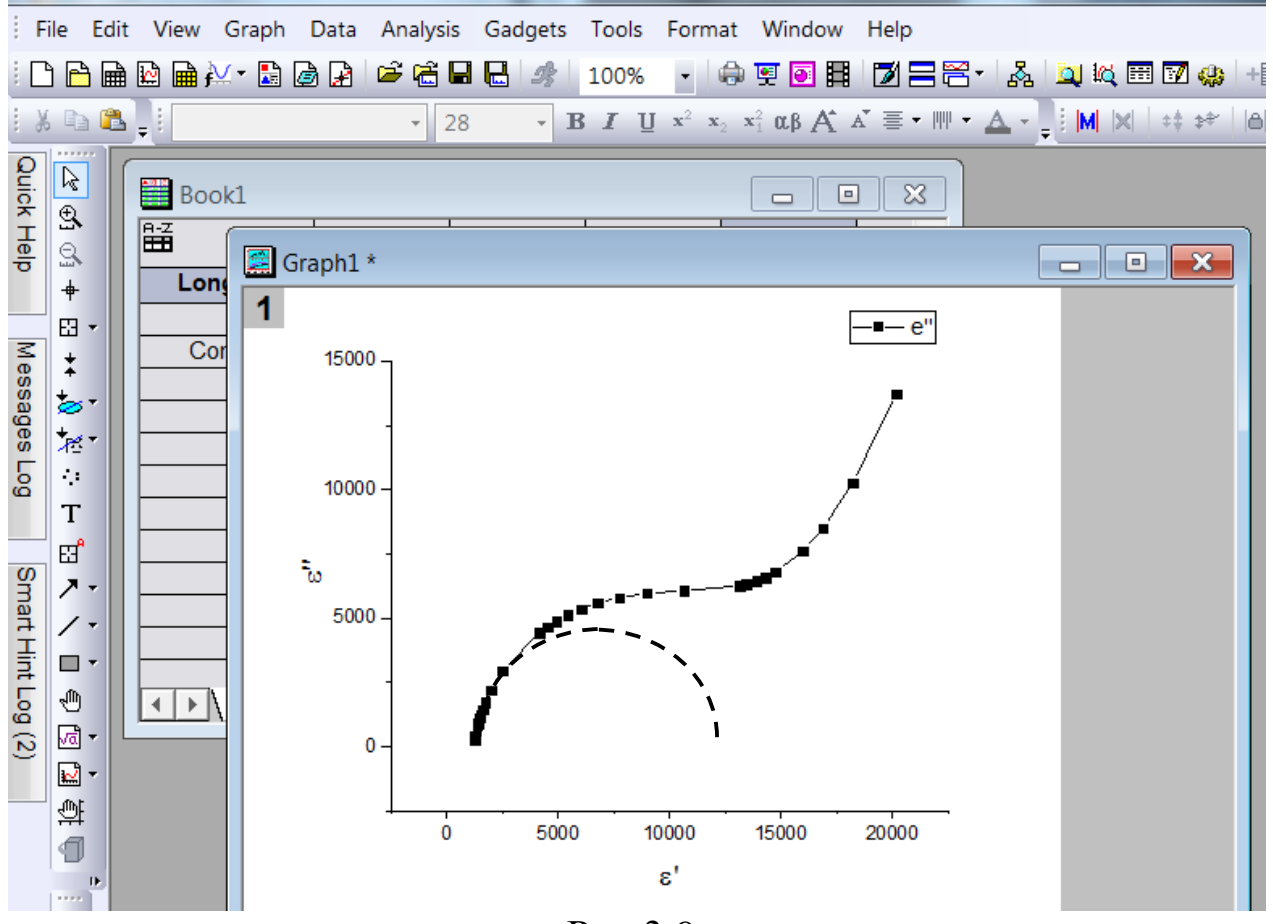

Рис.3.9.

#### **4. Оформлення графіків**

Вид графіка, який створюється програмою Origin за замовчуванням, наприклад за даними таблиці 2.1 (рис.2.5) без заповнення заголовку таблиці, навряд чи задовольнить вимогам оформлення рисунків до звітів, презентацій чи наукових статей. Зокрема в підписах осей будуть приведені назви колонок А для осі Х та В – для Y (рис.4.1).

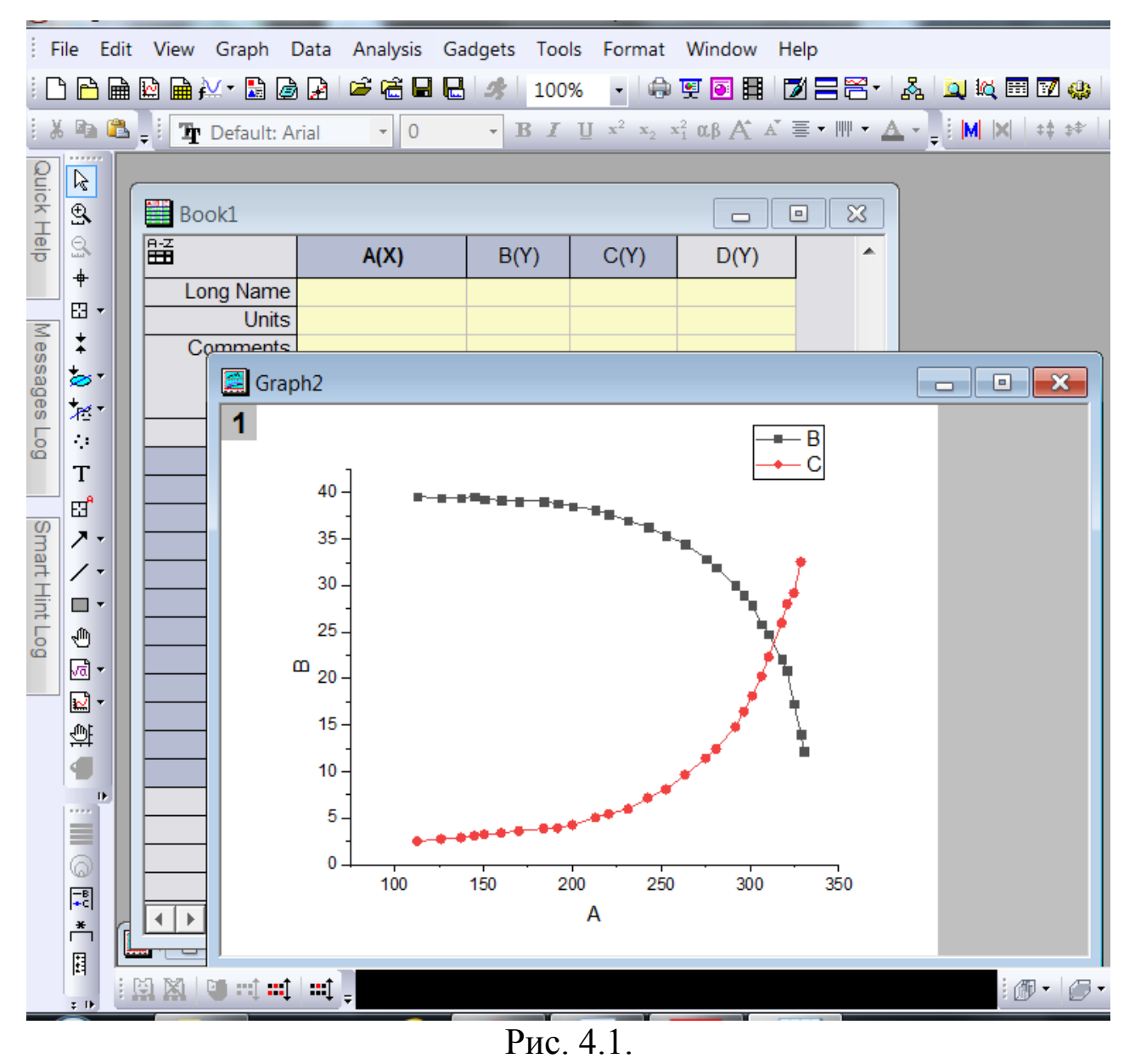

Для приведення графіка в належний вигляд (із зазначенням підписів до шкал, створенням додаткових осей і сіток і т.п.) використовуються додаткові інструменти. Так, *для зміни підписів до*  *шкал* подвійним натисканням лівої кнопки миші на підписі, наприклад А осі Х, необхідно активувати третій рядок у верхньому меню. Потрібний результат підпису осі досягається вибором параметрів. Під час введення тексту клавіатурою можна використовувати жирний шрифт (Bold), виділення курсивом (Italic), підкреслення, верхні і нижні індекси, змінювати шрифт, його розмір і колірні схеми оформлення. Особливо слід відзначити можливість набору грецьких букв (піктограма з позначенням αβ, шрифт англ.(латиниця)). Також слід зазначити, що при наборі тексту українською мовою для правильного його відображення слід вибрати в якості шрифту (у випадаючій вкладці) один з кириличних шрифтів (з поміткою Cyr). В іншому випадку текст українською мовою може відображатися невірно.

Інструмент - Text Tool ( позначення **Т**)- призначений для *створення написів і коментарів*. Як і для підпису осей необхідний результат відображення тексту досягається вибором необхідних параметрів: можна використовувати жирний шрифт (Bold), виділення курсивом (Italic), підкреслення, верхні і нижні індекси, змінювати шрифт, його розмір, можливість набору грецьких букв і т.п. Слід зазначити, що введений текст завжди можна виправити, активувавши введення тексту подвійним клацанням миші на обраному тексті. Положення написів, коментарів також можна змінити за допомогою миші, а також видалити зовсім, якщо цей напис вже не потрібний. За допомогою інших піктограм можна, наприклад, створювати стрілки для відмітки особливих параметрів (зокрема температури фазового переходу).

"*Легенда*", яка виникає на рисунку при побудові графіка (в правому верхньому кутку графіка) являє собою напис, параметри відображення якого можна змінювати. "Легенду" можна видалити, якщо вона заважає; при необхідності, вона може бути створена заново, при виборі піктограми Reconstruct Legend. Крім того, ця "Легенда" дозволяє швидко викликати діалогове вікно **Plot Details.** Діалогове вікно Plot Details можна викликати і після клацання правою кнопкою мишки безпосередньо на точці або лінії, представлених на графіку у випадаючому меню (рис. 4.2).

33

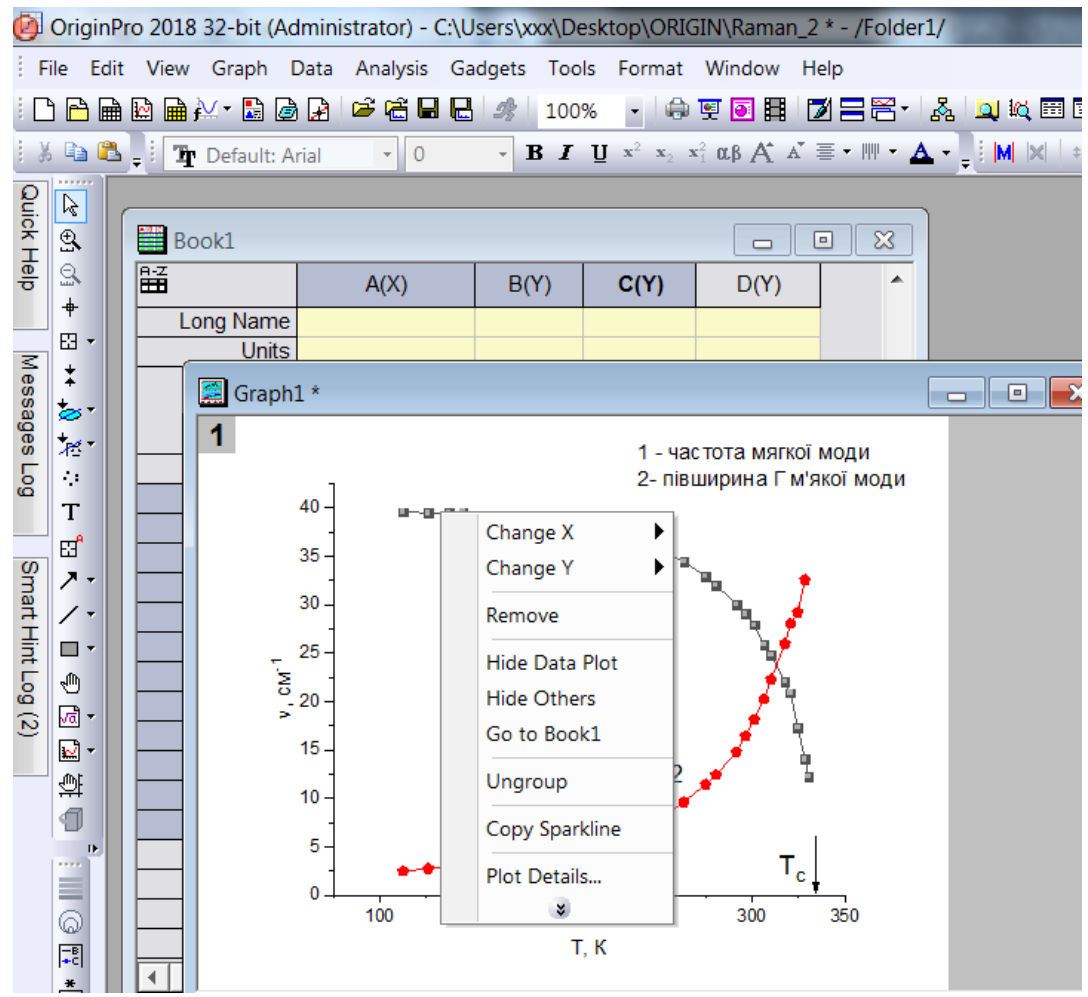

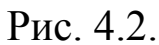

У результаті виконаних дій на екрані з'явиться «дочірнє» вікно, зображене на рис 4.3, з меню, яке дозволяє змінювати вид і товщину ліній, що з'єднує точки з даними, форму і розмір символів на графіку і т.п.

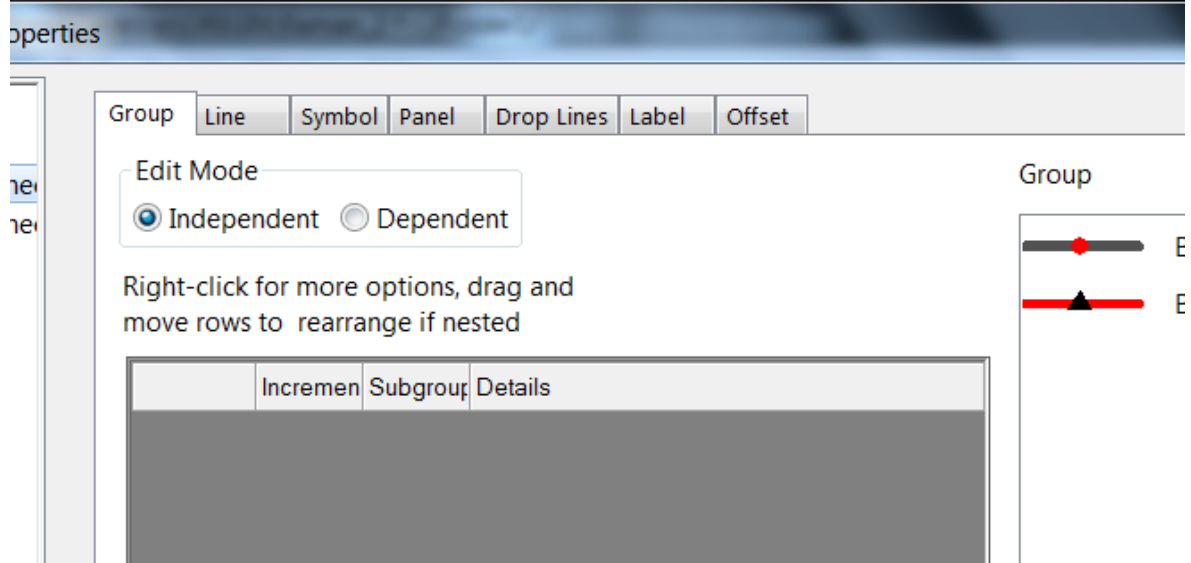

Рис. 4.3.

*Інструмент Plot Details* заслуговує того, щоб йому була присвячена особлива увага. Цей інструмент особливо затребуваний в разі, коли на одному графіку є різні дані, які не можна змішувати між собою, але які, тим не менш, потрібно порівняти один з одним. В цьому випадку кожному типу представлених даних призначається свій символ або своя лінія, для яких можна вказати розмір, тип, колірну схему і т.п. Приклад використання цього інструменту наведено на рис. 4.4. Тут для одного типу даних в якості символу обрані червоні кружки діаметром 8 pixels з'єднані чорною лінією товщини 4, а для другого типу даних ‒ чорні трикутники стороною 8 pixel з'єднані чорною лінією товщини 4. У результаті цих дій, можна отримати чітке розділення двох різних груп даних. Використання різних символів і різного забарвлення, дозволяє побудувати рисунок, де однозначно можна зрозуміти, до якого типу даних належать ті чи інші елементи графіка, що, тим не менш, не ускладнює і загальний аналіз всіх представлених даних в цілому.

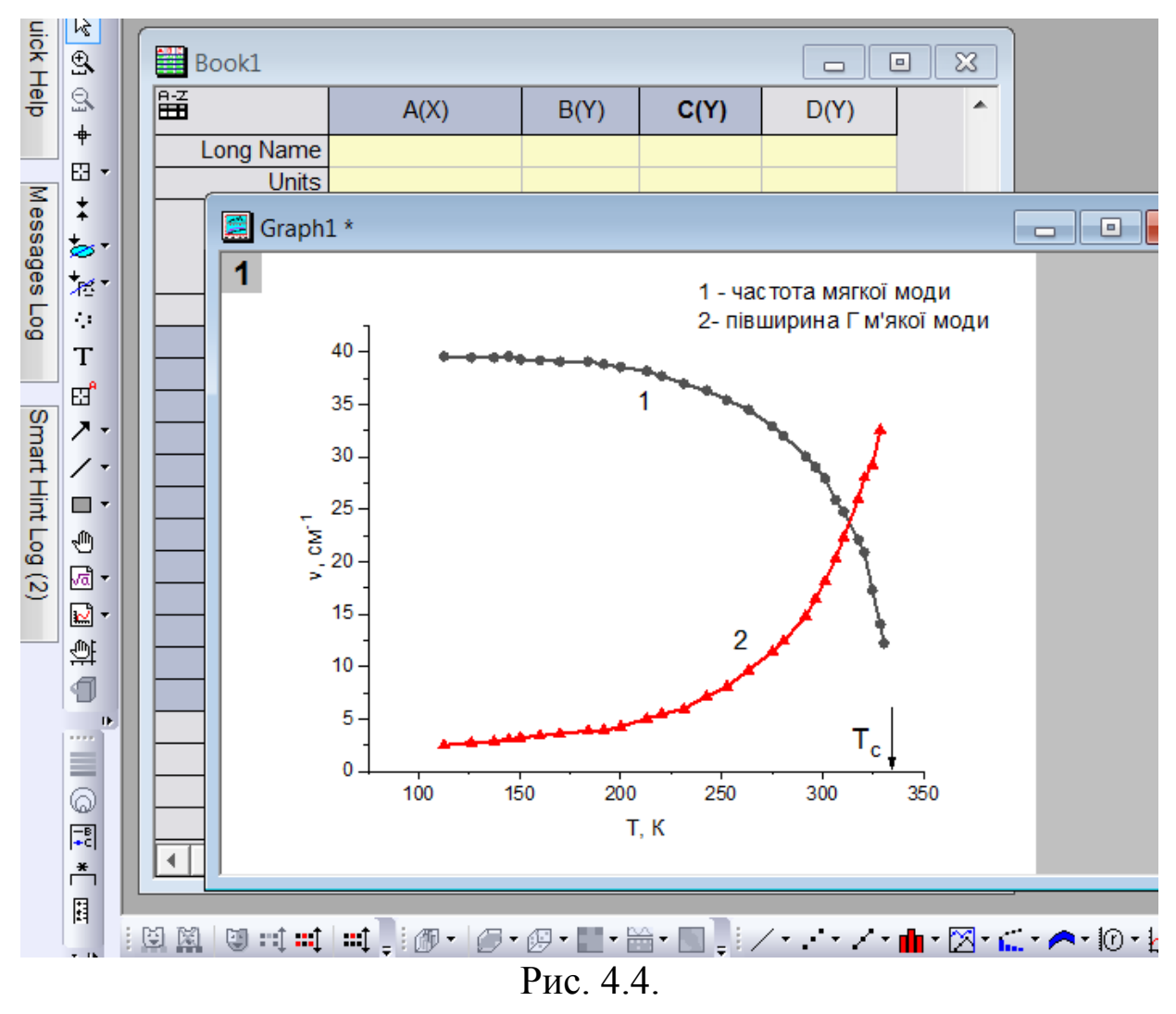

*Для малювання стрілок, ліній, деяких геометричних фігур*  передбачені піктограми Arrow Tool (Curved Arrow Tool), Line Tool (Polyline Tool, Freehand Draw Tool), Rectangle Tool (Cirсle Tool, Polygon Tool, Region Tool). Як приклад на рис. 4.5 стрілкою позначена температура Т<sub>с</sub> фазового переходу, для особливої уваги до якої вона обведена пунктирним колом Використання цих інструментів та модифікація створених з їх допомогою зображень (подвійне клацання лівою кнопкою миші при наведенні покажчика на відповідний об'єкт) не викличе у користувачів особливих затруднень.

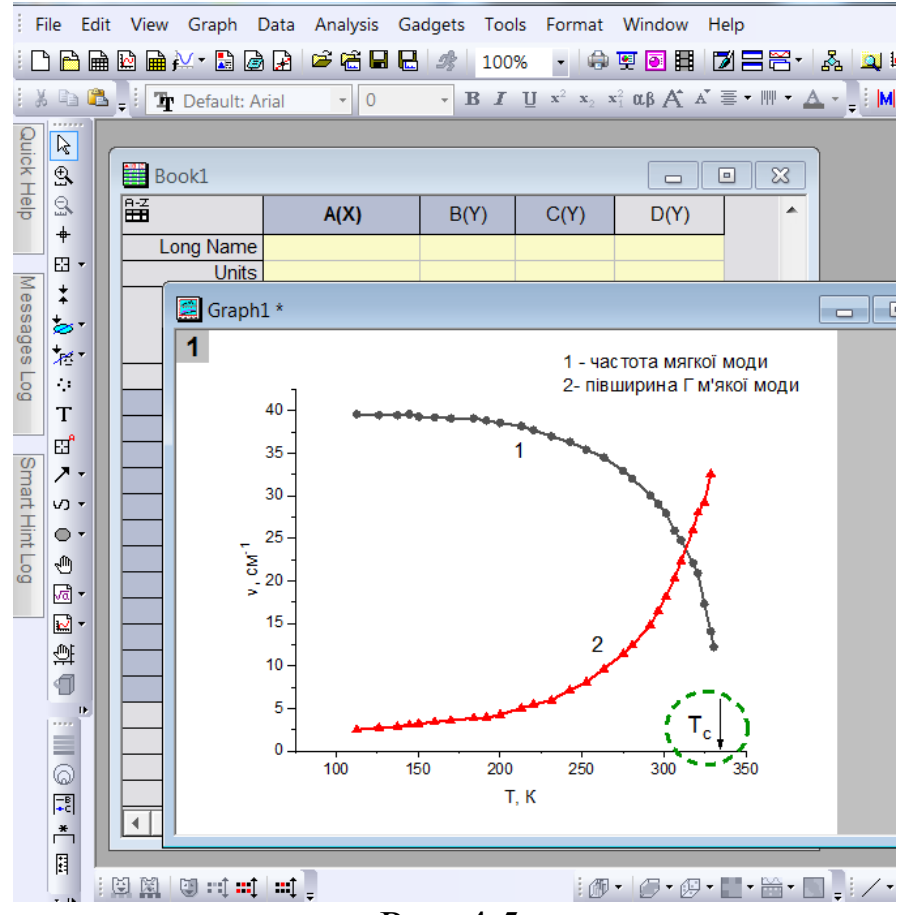

Рис. 4.5.

#### **5. Робота з даними на графіку**

Після побудови графіка може виникнути необхідність уточнити які-небудь дані для подальшого виправлення, отримати нові значення для дальшого використання. Для цього можна використовувати стандартні інструменти Origin, розташовані у вигляді піктограм під рядком головного меню. Точне розташування піктограм на панелі меню залежить від налаштувань і версії програми, тому вони можуть розташовуватися в будь-якому місці (над або під малюнком, збоку на додатковій панелі тощо). Тому при описі буде даватися назву опції, якій відповідає піктограма (ця назва "спливає" при наведенні на піктограму покажчика миші), а там, де це можливо - вид самої піктограми.

Так, наприклад, якщо є необхідність *більш детально* розглянути частину рисунка (**збільшити** конкретну область), можна скористуватися опцією Scale In. Після вибору цієї піктограми слід натиснути ліву кнопку миші, і, не відпускаючи її, виділити потрібну область на графіку (рис. 5.1). Подібне збільшення можна здійснювати послідовно необмежену кількість разів. Повернення до вихідного масштабу здійснюється подвійним клацанням по тій же піктограмі або піктограмою Scale Out.

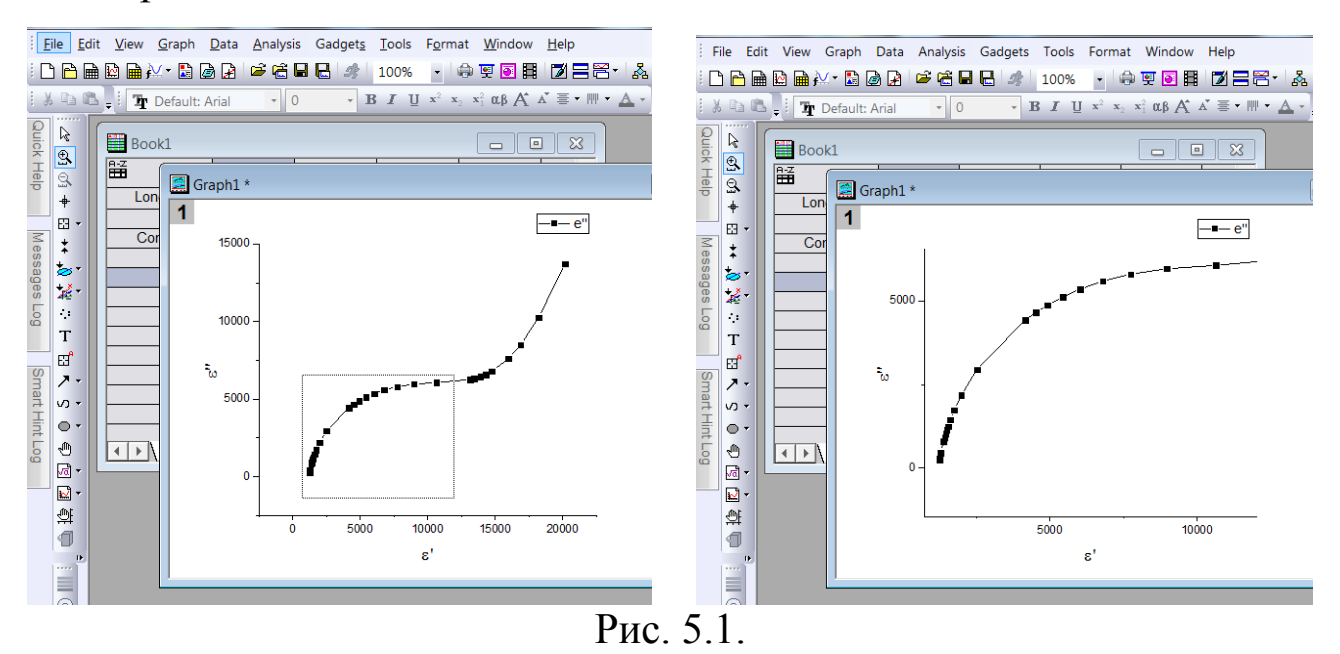

Два наступних інструменту Screen Reader і Data Reader призначені *для зняття даних з графіка*. Інструмент Screen Reader дає значення координат х і у тієї точки, на якій він знаходиться. Інструмент Data Reader призначений для визначення координат конкретної точки з числа точок, які були використані при побудові графіка. В обох випадках використання цих інструментів з'являється додаткове вікно Data Display, у якому якраз і даються координати. При цьому у випадку використання Data Reader, як видно на рис. 5.2. додатково присутня інформація про місцезнаходження вихідних даних: назва таблиці, стовпці (буквене позначення) і рядки (число в дужках). Якщо положення будь-якої з точок на графіку різко відрізняється від інших, то інформація, отримана за допомогою даних інструментів, може стати в нагоді для перевірки або виправлення вихідних даних.

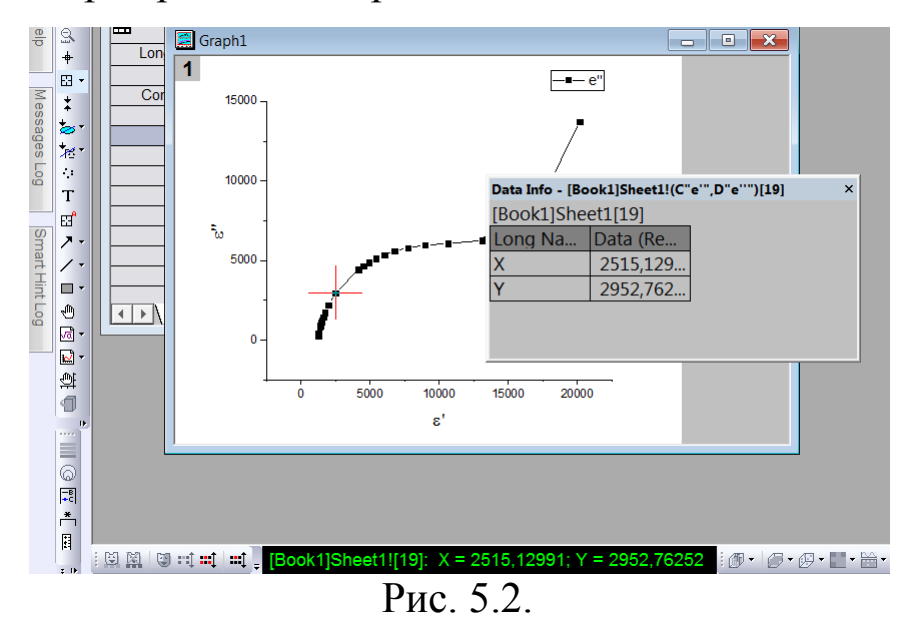

Наступний інструмент Data Selector використовується для *вибору діапазону з усієї області даних,* представлених на графіку. Це може стати в нагоді, наприклад, при обчисленні визначеного інтегралу в заданому діапазоні або при пошуку аналітичної залежності серед даних в заданому діапазоні, не розглядаючи всі інші точки. Для використання цього інструменту слід, після натискання піктограми, схопити покажчиком миші стрілки що з'явилися на рисунку, і, пересуваючи їх, вибрати необхідний діапазон даних. Зокрема, наприклад як показано на рис. 5.3, у близькому околі температури фазового переходу 2-го роду Т<sub>0</sub> частота м'якої моди  $\omega$  різко зменшується і, згідно теоретичних положень, змінюється з пониженням температури за законом  $\omega \sim (T_0-T)^{0.5}$ . Апроксимація виділеного діапазону експериментальних даних вказаною аналітичною залежністю дозволяє перевірити як висновки теорії, так і визначити значення Та процедура її здійснення буде розглянута нижче.

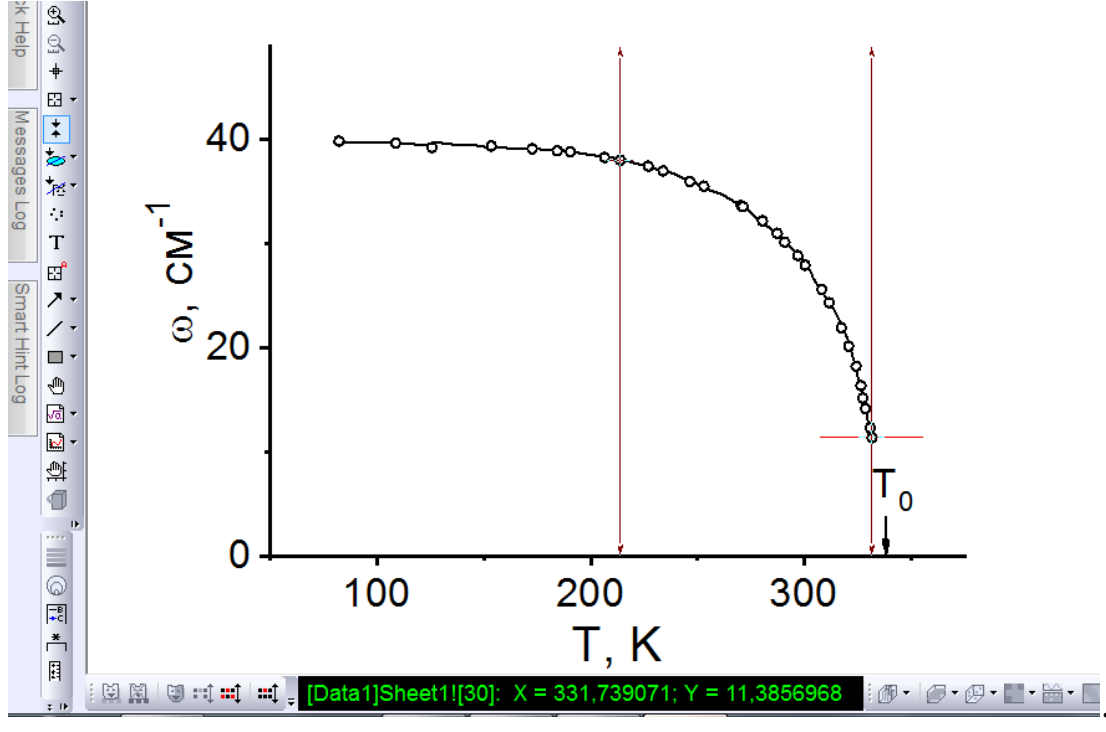

Рис 5.3.

Інструмент Draw Data призначений для *нанесення на графік даних вручну***.** З нанесеними на графік даними можна працювати, як з даними з таблиці, більш того, можливі навіть математичні операції між цими групами даних. Після нанесення додаткових точок на графіку у відкритому проекті Origin створюється таблиця, в якій зберігаються результати нанесення точок. При необхідності, ця таблиця може бути активована для подальшої роботи.

Інструмент Mask (Unmask) Points використовується для вибору і *маскування* окремих *точок* або діапазону з усієї області даних, представлених на графіку. Щоб маскувати одну точку, необхідно після активації піктограми Mask Points on Active Plot (Mask Points on All Plots) двічі клацнути правою кнопкою миші по точці. Щоб маскувати область точок, натисніть клавішу пробілу, щоб переключитися між маскуванням за індексом рядків, прямокутною областю або областями, виділеними довільною фігороювільної руки. Замасковані точки будуть відмічені на графіку іншим кольором. Маскування - це ще один інструмент, який можна використовувати, коли потрібно проаналізувати лише підмножину даних, або у випадку коли треба виключити неправильні дані..

Зауважимо, що є дві панелі інструментів з кнопками маскування: панель інструментів роботи з графіком, яка розглядається тут, і в головному меню, якщо обрати Data  $\rightarrow$  Mask Data Points. (рис. 5.4.).

Коли дані існують як на робочому аркуші, так і на графіку, маскування даних в одному буде маскувати відповідні дані в іншій. Маскування при аналізі або апроксимаціях викликатимуть перерахунок аналітичних параметрів. Відміна процедури маскування здійснюється активацією відповідної піктограми Unmask Points.

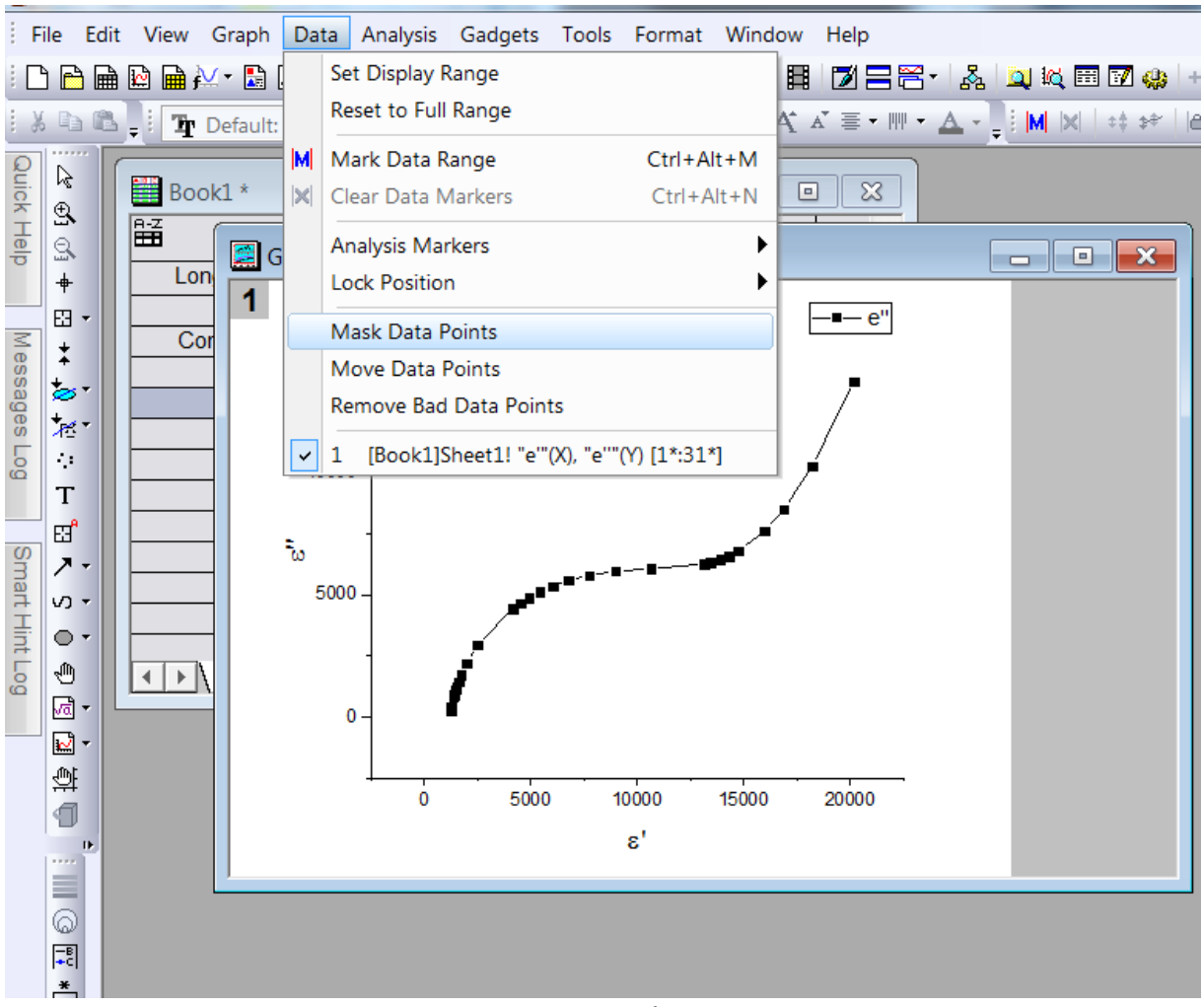

Рис 5.4.

*Зміщення графіків***.** При відображенні даних серії експериментів, проведених при однакових або близьких зовнішніх умовах, можна отримати зображення, на якому всі лінії будуть майже накладатися одна на одну. І навіть використовуючи різні кольори, нелегко зрозуміти, що до чого належить Приклад такого випадку наведений на рис. 5.5, де приведена часова залежність деформації ε досліджуваного зразка склоподібного полімеру за різних температур при накладанні (знятті) механічного напруження. Тому зручно було б ці залежності змістити.

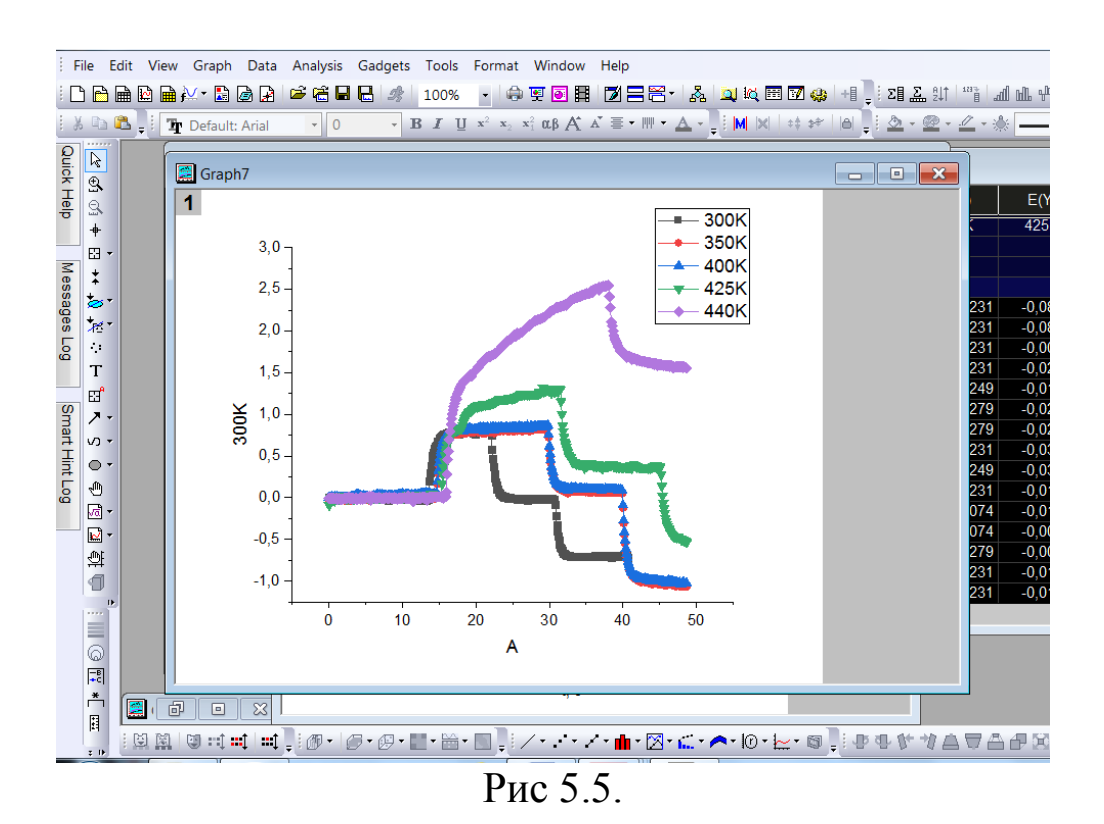

Звичайно можна поступити штучним методом – до значень деформації при кожній температурі у таблиці даних додати деяке стале значення (у розглядуваному випадку (0, 1, 2, 3, 4)∙10-5 при температурах відповідно 300,350, 400, 425, 440 К відповідно) що, як видно з рис.5.6, приведе до зміщення ліній по осі ординат, однак характер поведінки ε(t) при цьому не зміниться.

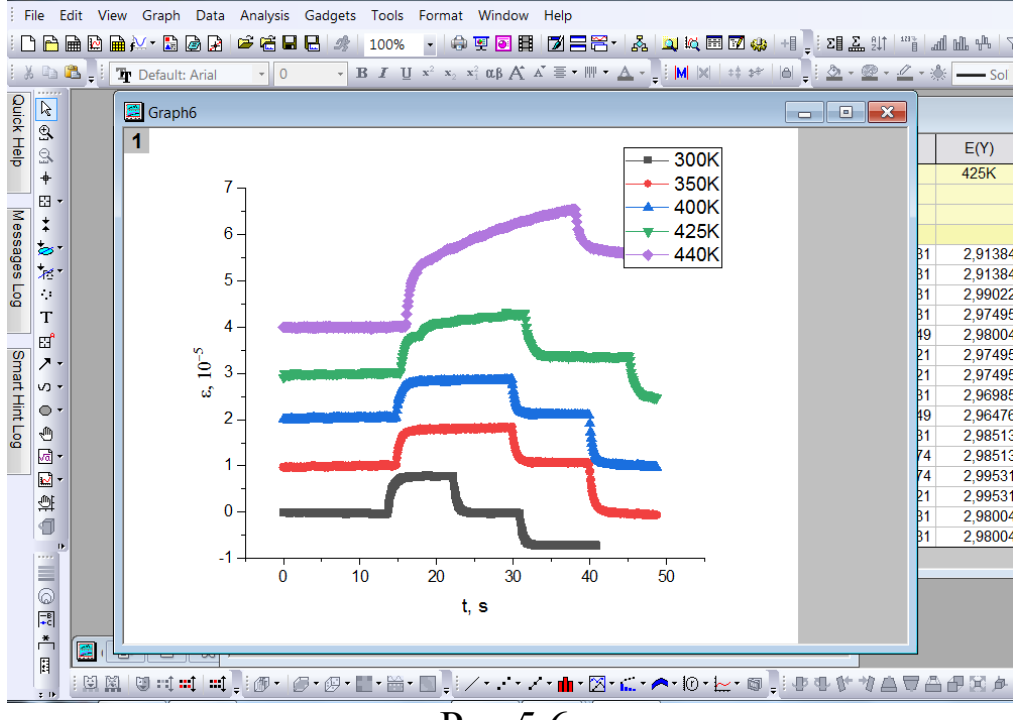

Рис 5.6.

Однак у пакеті **OriginPro 2018** для цього є спеціальна функція **Waterfall** (водоспад). Виділивши всі колонки таблиці, на панелі інструментів у меню **Plot** (графік) необхідно вибрати пункти **3D**→**Waterfall**). У випадному списку знайдіть функцію **Waterfal 3D** (рис. 5.7), якщо клацнути на ній, усі криві які раніше були накладе-і один на одного, автоматично зміщуються по осях X та Y (рис. 5.8) і одержується тримірне зображення.

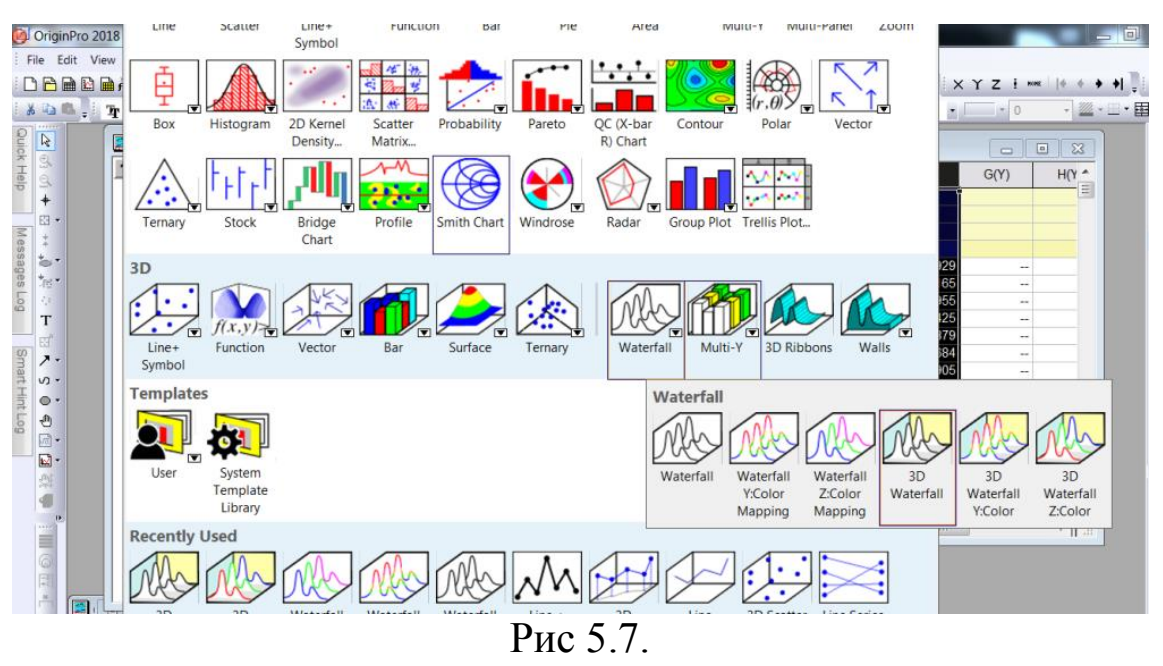

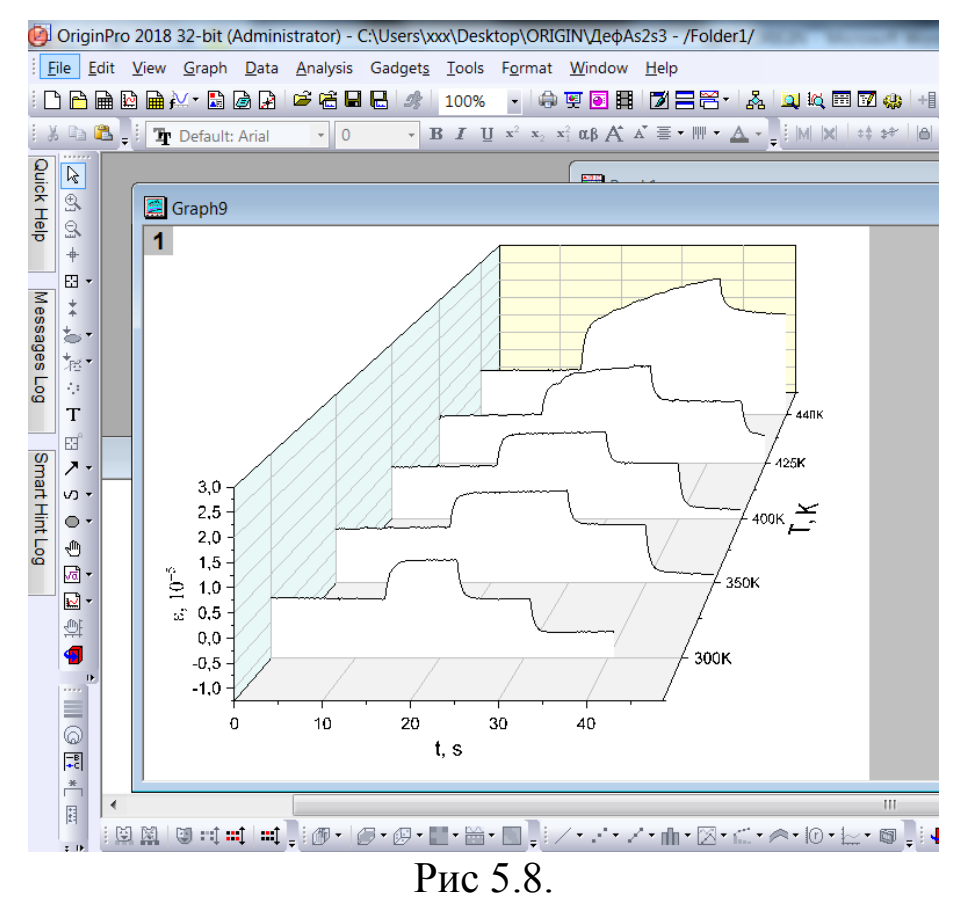

### **6. Апроксимація та математичний аналіз функціональних залежностей**

Знаходження функціональної залежності між досліджуваними величинами – одна з найважливіших задач аналізу експериментальних результатів. При цьому зазвичай намагаються поставити експеримент так, щоб вивчити взаємозалежність тільки двох величин, підтримуючи інші величини, які можуть впливати на результат експерименту, постійними. Таким чином, експеримент зводиться до спостереження за тим, що відбувається з досліджуваною нами величиною *y*, якщо змінювати деяку іншу величину *x*.

Програма Microcal Origin дозволяє здійснювати апроксимацію експериментальних даних функціями самого різного виду, як лінійними, так і нелінійними. Всього в Origin є 140 вбудованих апроксимуючих функцій, об'єднаних в 12 груп. Найбільш часто використовувані функції, крім того, включені в групу Origin Basic Functions (Основні функції Origin). Також можна створювати апроксимуючі функції користувача.

Апроксимація лінійними і нелінійними за параметрами функціями здійснюється в Origin з використанням різних алгоритмів. В обох випадках для знаходження значень параметрів апроксимуючої функції мінімізується сума квадратів відхилень експериментальних точок від апроксимуючої кривої, точніше, дисперсія залишкових похибок з урахуванням вагових коефіцієнтів окремих вимірювань, яка в описі до програми Origin називається Chi^2 (хі-квадрат), а в рівняннях позначена  $\chi^2$ :

$$
\chi^2(a_1, a_2, \ldots, a_k) = \frac{1}{N - k} \sum_{i=1}^N w_i \left( f(a_1, a_2, \ldots, a_k, x_i) - y_i \right)^2 \to \min,
$$

де *y<sup>i</sup>* – виміряні значення величини *Y*, *f(a*0*, a*1*, a*2*,...,ak,x)* – апроксимуюча функція, *w<sup>i</sup>* – ваговий коефіцієнт *i*-го вимірювання, *N* – число виміряних пар значень (*xi, yi*), *a*0*, a*1*, a*2*, ..., a<sup>k</sup>* – шукані параметри апроксимуючої функції, *k* – число невідомих параметрів.

При апроксимації лінійними функціями для знаходження оптимальних параметрів використовується класичний метод найменших квадратів, тобто значення *a1, a2, ..., a<sup>k</sup>* знаходяться як результат розв'язку системи лінійних нормальних рівнянь:

$$
\frac{\partial \chi^2}{\partial a_j} = 0; \quad j = 1, 2, ..., k.
$$

Якщо параметри в апроксимуючу функцію входять нелінійним чином, значення *a1, a2, ..., a<sup>k</sup>* підбираються з використанням алгоритму Левенберга-Марквардта (Levenberg-Marquardt), який мінімізує  $\chi^2$ . У цьому випадку перед запуском ітераційної процедури мінімізації необхідно задати початкові значення шуканих параметрів. Слід зазначити, що ефективність нелінійної апроксимації може істотно залежати від обраних початкових значень параметрів.

В експерименті отримують *N* значень досліджуваної величини *yi*, (яка дістала назву функції відгуку), виміряних при заданих експериментатором значеннях величини *x<sup>i</sup>* (фактора). Пара значень (*xi, yi*) – результат одного вимірювання, *N* – число вимірювань. Такі пари значень утворюють вибірку об'єму *N* з двомірної генеральної сукупності. У загальному випадку обидві величини характеризуються похибками вимірювання. Аналіз залежності починають з графічного представлення в певній системі координат отриманих пар спостережень у вигляді експериментальних точок з координатами (*xi, yi*). Побудова графіків є ефективним засобом попереднього аналізу експериментальних залежностей, тому графіки рекомендується будувати обов'язково. За експериментальними точками, як правило, можна провести гладку криву, яка наближено описує отримані результати. Завдання полягає в побудові залежності *y=f(x)* оптимальної форми відповідно до обраного критерію оптимальності. Через випадкові похибки вимірювань графік апроксимуючої функції *f(x)* не повинен обов'язково проходити через всі експериментальні точки. Навпаки, шукана функція повинна згладити випадкові похибки експерименту, задовольнивши обраним критеріям оптимальності. Таку функцію називають такою, що згладжує або вирівнює розкид експериментальних точок.

При відомій теоретичній формулі, яка описує зв'язок двох зазначених величин,  $y=f(a_0,a_1,a_2, ..., a_k, x)$  за експериментальними даними знаходять параметри цієї залежності (*a*0*, a*1*, a*2*, ..., ak*). Навіть, якщо формула адекватно описує зв'язок фізичних величин *x* і *y*, точки (*xi, yi*) відхиляються від теоретичної кривої внаслідок випадкових похибок вимірювань. Це ускладнює аналіз залежності і обумовлює похибки у визначенні значень параметрів *ai*.

Якщо залежність невідома, підбирають найбільш зручну емпіричну формулу, яка описує основні особливості експериментальної залежності, і знаходять оптимальні параметри *a<sup>i</sup>* для даної формули. Завдання вибору емпіричної формули неможливо формалізувати, оскільки одну і ту ж криву на заданому інтервалі значень *x* можна описати різними аналітичними виразами з приблизно однаковою точністю. При виборі аналітичної залежності зазвичай керуються тим, щоб в подальшому її було зручно використовувати. Апроксимуюча функція повинна бути компактною і, по можливості, легко інтерпретуватись. Останнє означає, що константам і виразам, що входять в пропоновану формулу, можна надати певний фізичний зміст.

Для підбору апроксимуючої функції *y=f(x)* вивчають графік, побудований за точкам з координатами (*xi, yi*). Плавна крива графіка повинна проходити якомога ближче до експериментальних точок, і по обидва боки кривої має перебувати приблизно однакове число точок. Якщо деякі точки лежать далеко від кривої, то це часто свідчить про промах при вимірюванні. Різкий злом або розрив кривої поблизу окремої точки у більшості випадків неприпустимий, або свідчить про різку аномалію у поведінці фізичної системи. Тому, перш ніж проводити апроксимацію, потрібно з експериментальних даних виключити промахи. Якщо на кривій залежності очікується максимум або мінімум, необхідно в області екстремуму мати достатню кількість експериментальних точок для його чіткого прояву.

Якщо говорити про чисто графічний аналіз, то єдина залежність, яку можливо провести "на око" за експериментальними точками, які мають розкид внаслідок випадкових похибок вимірювань, – це пряма.

Для додавання на графік нових точок або похибок до вже існуючих точок не обов'язково видаляти старий графік і будувати його наново. Досить відкрити таблицю з точками і дописати потрібні дані, після чого вони відразу відобразяться на графіку. Якщо це не відбулося або точки виявилися за межами видимої області графіка, то потрібно натиснути "Ctrl+r" і графік перерисується.

Як приклад викладеного, розглянемо приведену вище температурну залежність частоти та півширини м'якої моди сегнетоелектричних кристалів SPS (рис. 6.1).

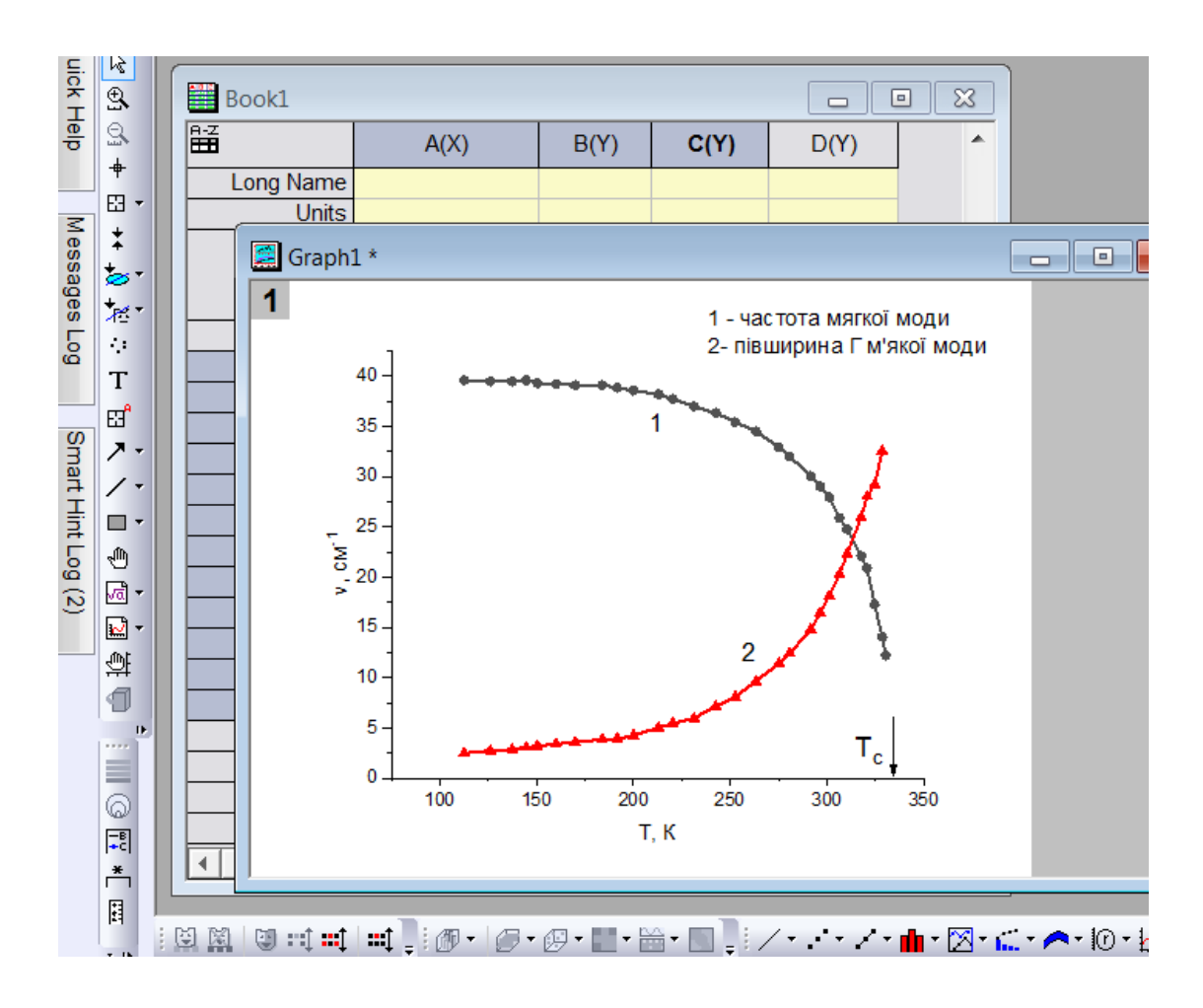

#### Рис. 6.1.

Сегнетоелектричні фазові переходи супроводжуються зміною фононного спектра - появою в ньому так званої м я г к о ї м о д и, що свідчить про нестійкість даної кристалічної. структури; одна з оптичних гілок спектра "пом'якшується", тобто її частота різко зменшується, а затухання коливань різко зростає з наближенням до температури фазового переходу *Т0*. Згідно теорії Гінзбурга-Андерсона-Кокрена нестійкість м'якої коливної моди кристалу обумовлена урівноваженням короткодіючих повертаючих сил з дальнодіючими кулонівським силами. Нестійкість стабілізується ангармонізмом даної моди, степінь якої залежить від температури, що і визначає температурну залежність м'якої моди. Для фазових переходів II- роду, який саме відбувається в кристалах SPS, температурна залежність частоти м'якої моди поблизу *Т<sup>0</sup>* у сегнетофазі описується виразом

$$
v = c(T_0 - T)^{0.5}
$$
 (6.1)

Очевидно, що квадрат частоти  $v^2$  нижче точки переходу є лінійно залежною від температури, а екстраполяція цієї залежності до нуля дає значення критичної температури Т<sub>0</sub>.

#### *Апроксимація вбудованими функціями Origin*

Для експериментальної перевірки приведених теоретичних результатів у таблиці даних температурної залежності м'якої моди кристалів SPS (рис.2.1.) перетворимо стовпчик В, на  $v^2$  (рис.6.2.) та побудуємо, як описано вище залежність  $y(x)$ , тобто  $v^2(T)$ , поблизу Т<sub>0</sub>, наприклад від 293 К до 340 К (тобто при температурах вище кімнатної), яка приведена на рис 6.3.

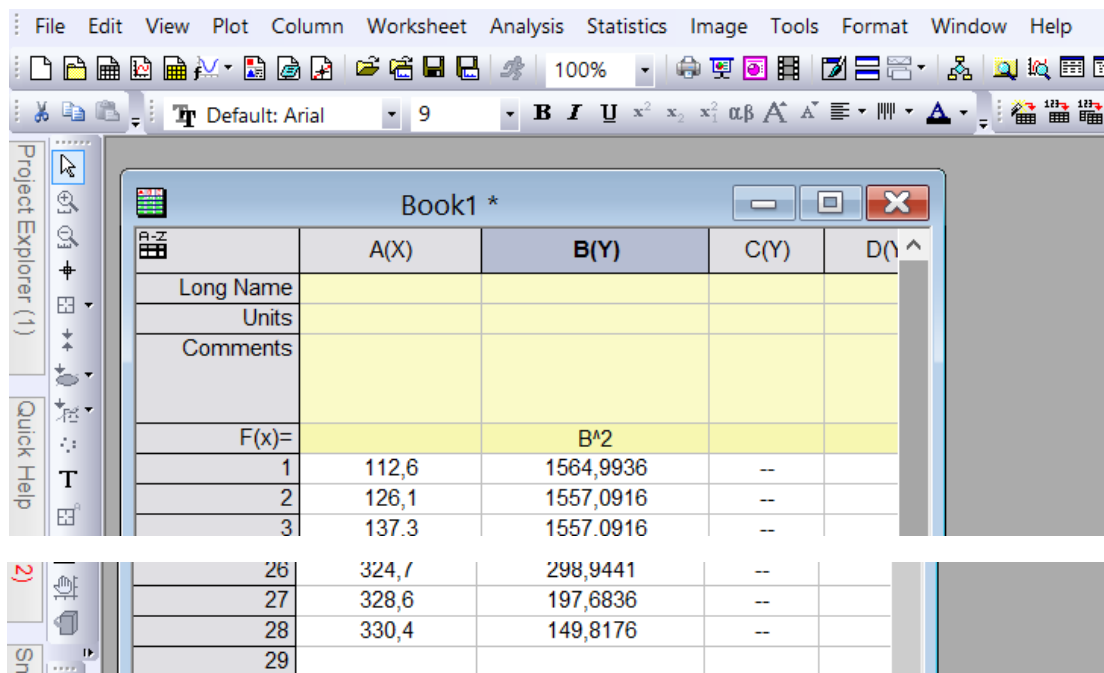

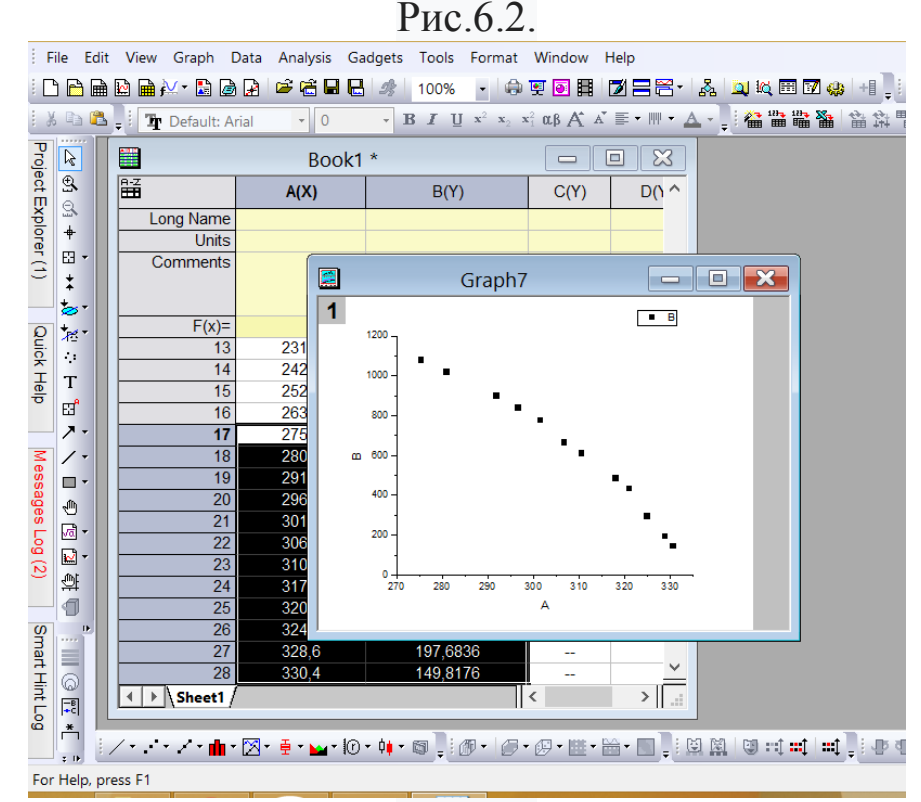

Рис.6.3.

Тепер побудуємо апроксимуючу пряму. Це найбільш близька до даних точок пряма лінія, яка відповідає функціональній залежності (6.1). Для цього необхідно зробити наступне: зайти в Меню → Analysis  $\rightarrow$  Fitting  $\rightarrow$  Nonlinear Curve Fit  $\rightarrow$  Open Dialog (рис. 6.4) у результаті одержимо вікно приведене на рис. 6.5. У ньому необхідно вибрати вид функції для апроксимації, для чого спочатку вибирають «сімейство» потрібних функцій (список розкриває "Category"), а потім саму функцію (наступний список, що розкривається).У розглядуваному випадку це категорія Polinomial (рис. 6.6) і функція LineMod (рис. 6.7). При такому шляху зрозуміти, що ж ми, власне, вибрали досить складно.

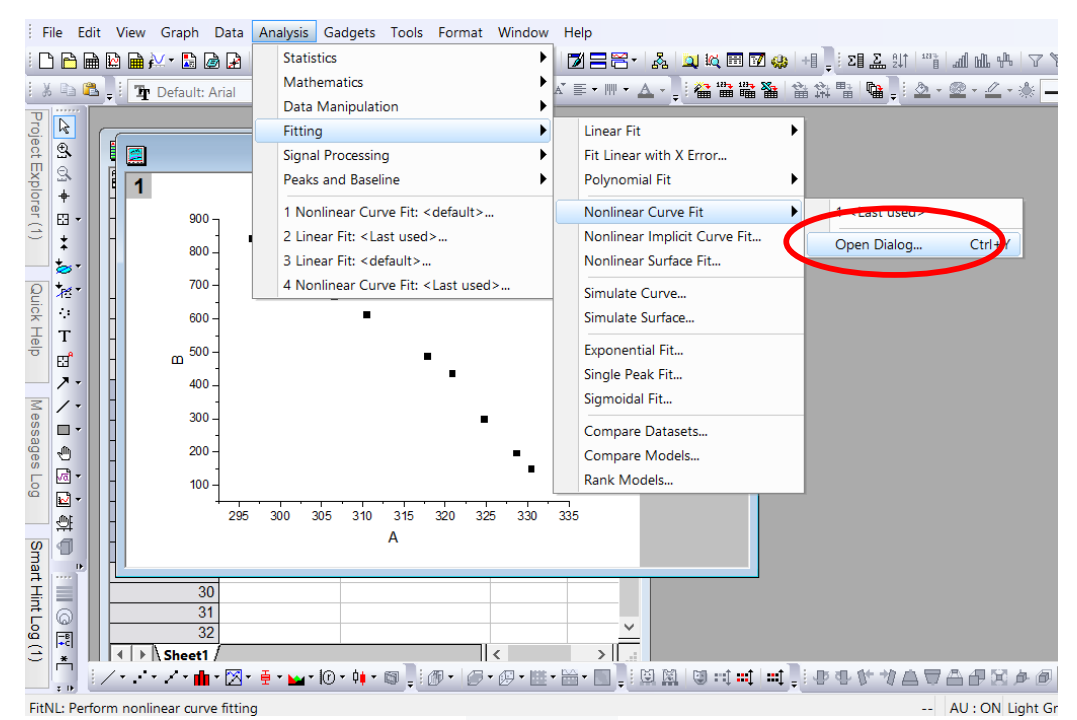

Рис. 6.4.

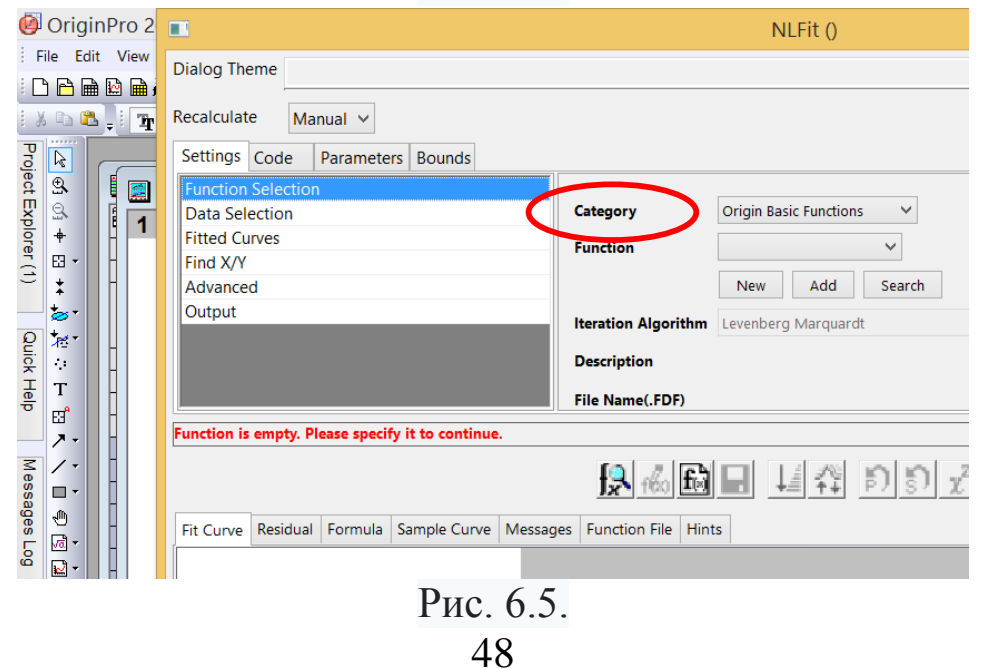

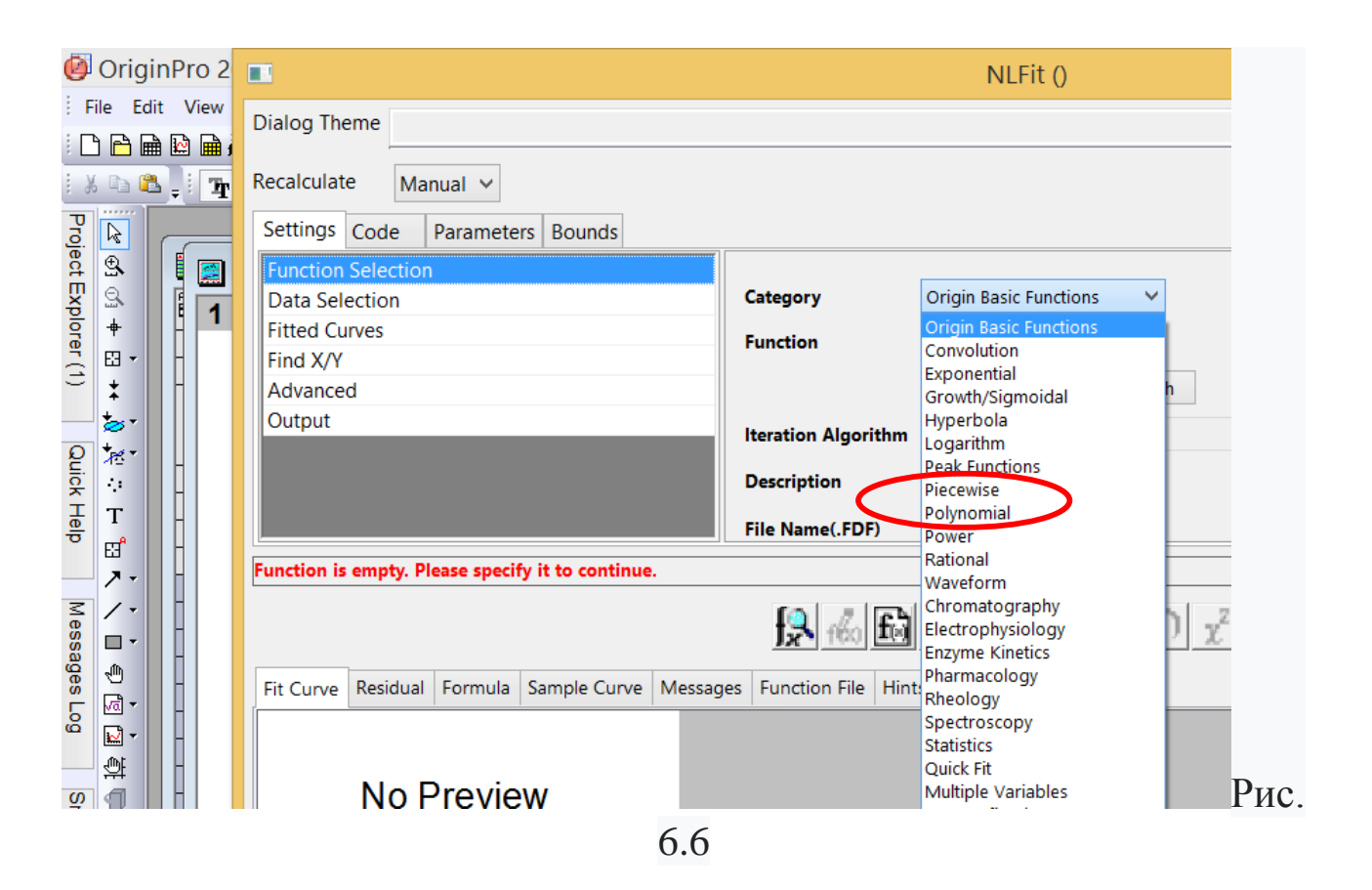

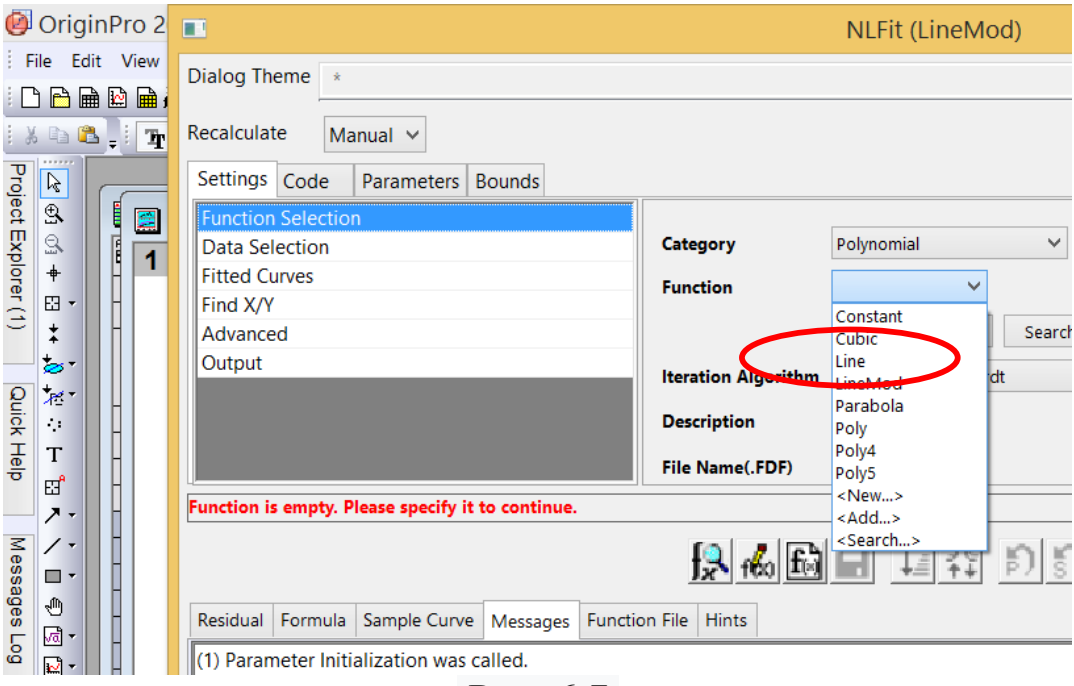

Рис. 6.7.

Тому можна скористатись опцією Search (рис. 6.8) і переглянути всі вбудовані функції, для яких приведені аналітичні вирази та знайти найбільш підходящу. Так, у розглядуваному тут випадку знаходимо лінійну функцію LineMod *y=a(x-b)* у переліку функцій категорії Polinomial (див. рис. 6.9)

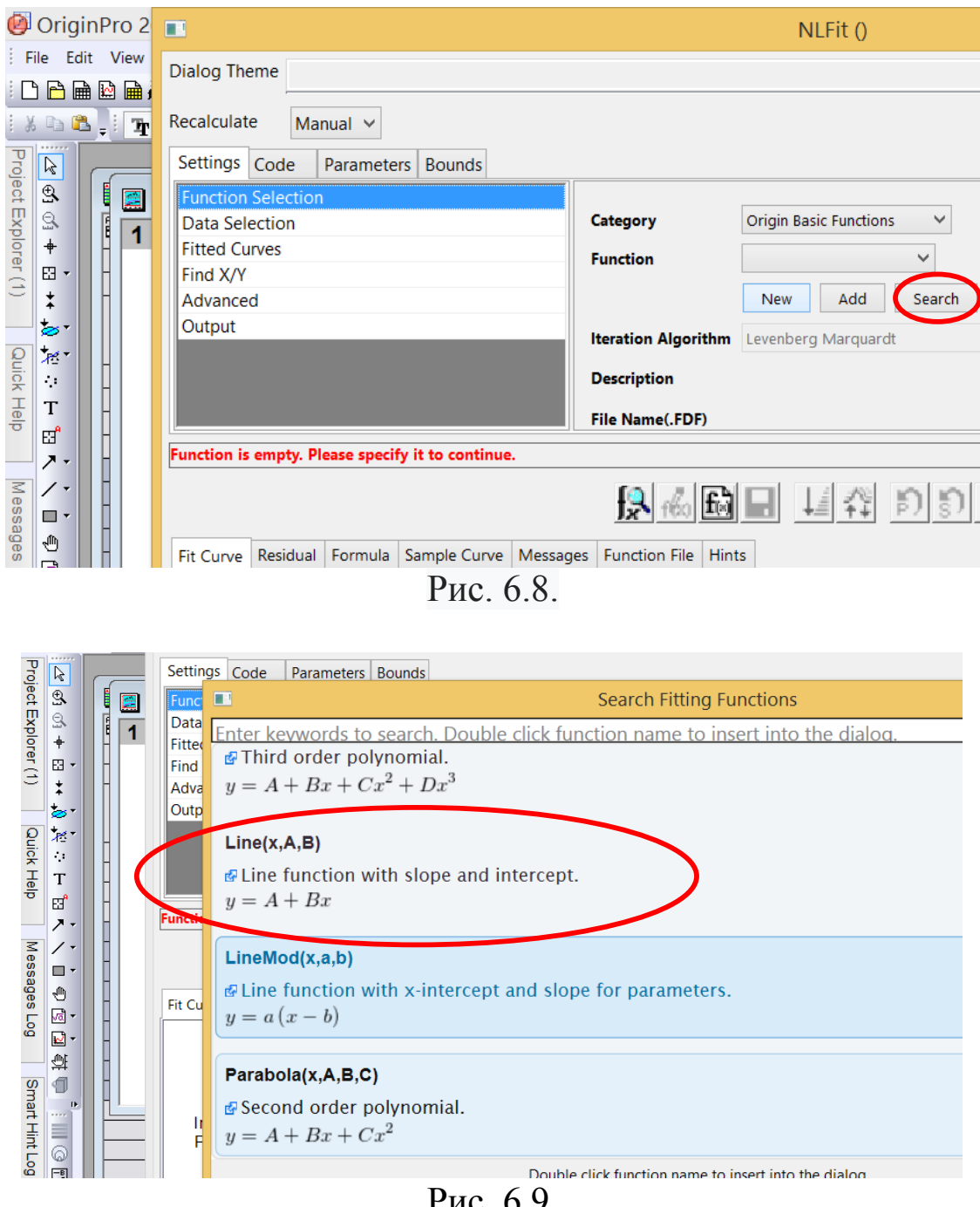

#### Рис. 6.9.

У результаті вибору цієї функції отримаємо вікно рис.6.10, у якому варто активувати опцію Formula і, після клацання покажчиком на кнопку Fit, одержати апроксимацію експериментальних даних прямою лінією (рис.6.11).

Зверху в рамці з'явилася назва обраної формули, нижче у таблиці рядок "Equation" - містить формулу обраної функції. Далі приведені розраховані параметри *a* і *b*, середньоквадратичне відхилення "Reduced Chi-Sqr", рядок "Adj. R-Square"- містить коефіцієнт достовірності апроксимації. Ясно, що чим ближче цей коефіцієнт до одиниці – тим краще. Одиниця досягається у разі, коли всі точки лежать точно на розрахованій лінії.

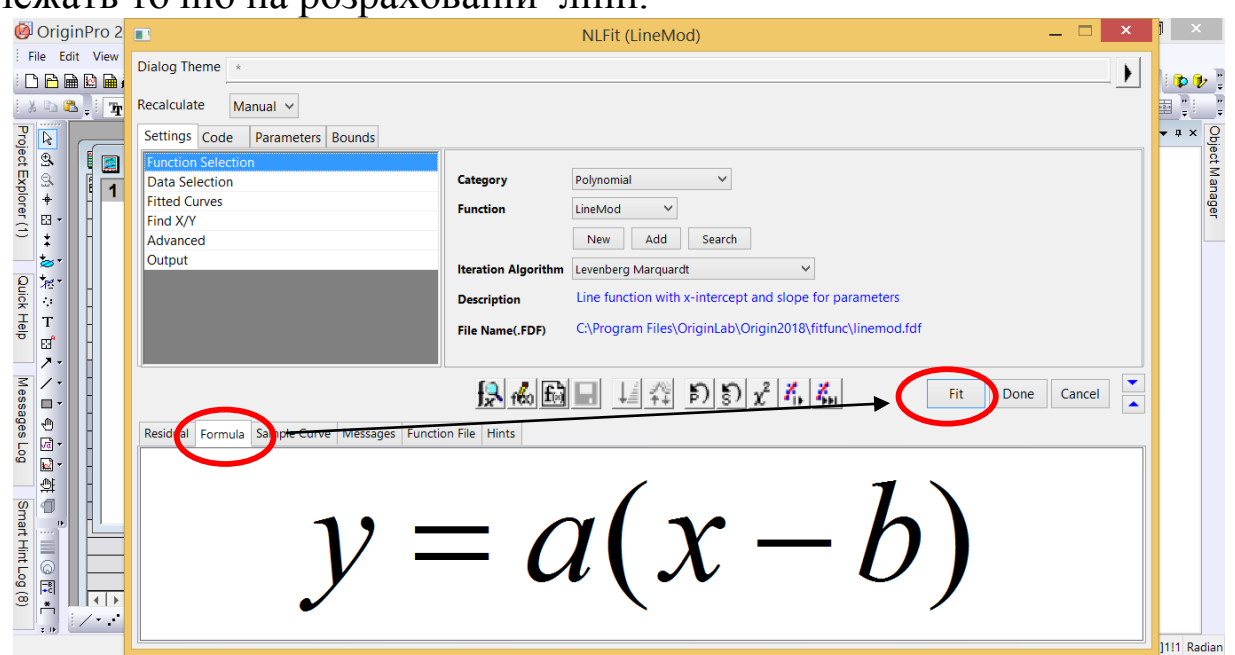

Рис. 6.10.

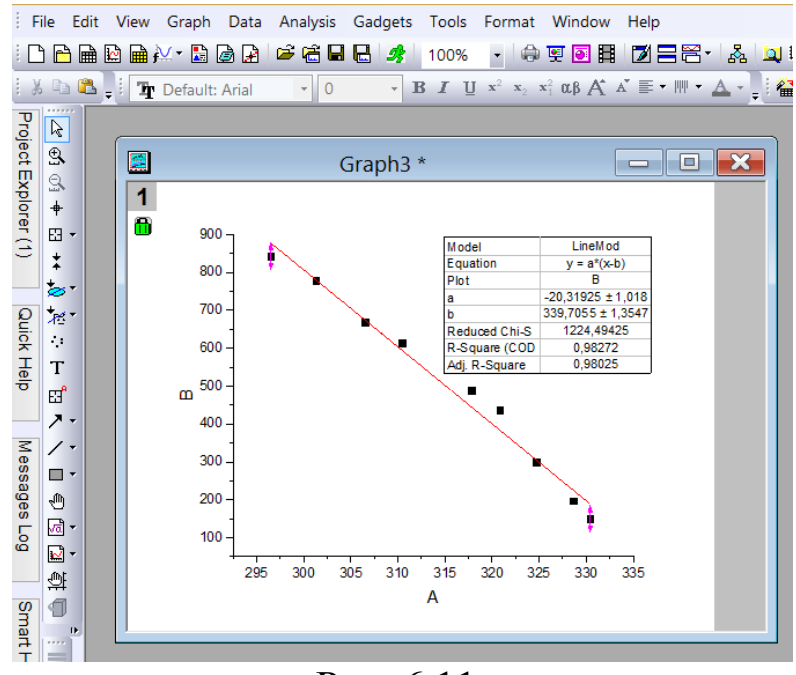

Рис. 6.11.

Більш детальну інформацію про параметри апроксимації можна побачити у вікні Book (рис. 6.12).

З приведених результатів слідує, що температура фазового переходу Т0, яка відображається параметром *b* становить (339,70,±1,35), коефіцієнт кореляції між експериментальними даними і знайденою апроксимацією 0,98. Від'ємне значення параметра *а*  обумовлене побудовою графіка *y=a(x - b)* заміст*ь y=a(b - x)*, яких більш адекватний теоретичній залежності (6.1). Очевидно, що параметр *с* у формулі (6.1) *с=(-а)0,5≈4,51.*

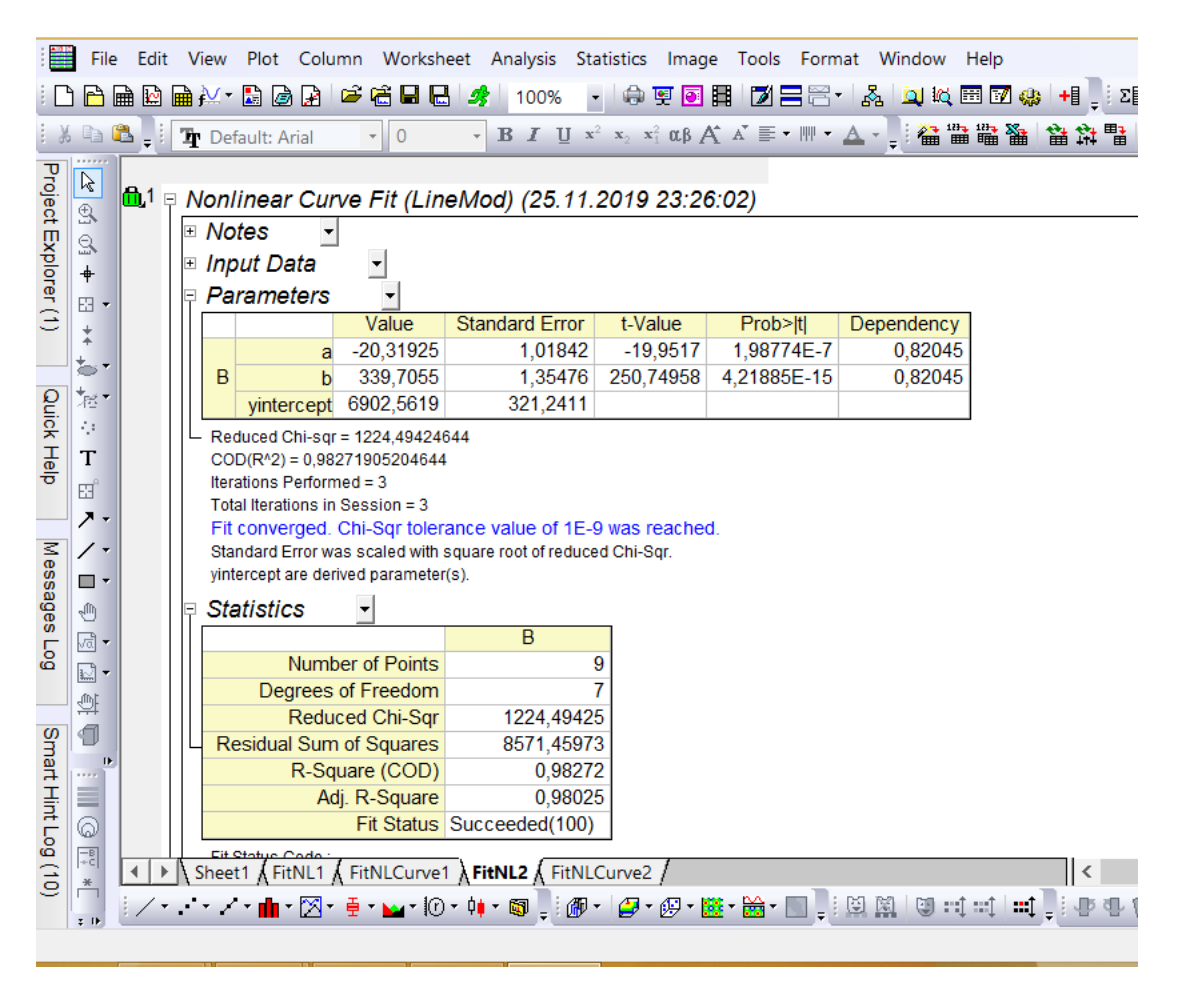

Рис. 6.12.

Вносити колонку для похибки температури ±0,1 К не має змісту, оскільки її величина настільки мала, що її відображення при вибраному масштабі на графіку буде незамітним.

Тепер потрібно повідомити програмі про те, що це саме похибки, а не ще одні координати точок графіка. Для цього необхідно виділити стовпець і, натискуючи праву кнопку миші, вибрати у випадаючому меню дію Set As, у результате чого отримається вікно (рис. 6.14)

#### *Відображення похибок*

Коректне представлення експериментальних результатів вимагає відображення на графіку похибок вимірювань. Для виконання цієї вимоги потрібно натиснути правою кнопку миші поруч зі стовпцем з координатами точок ν*<sup>і</sup>* і вибрати пункт "Add New Column" та заповнити одержану колонку значеннями  $\Delta v$ , наприклад 2 см<sup>-1</sup> (рис.6.13)

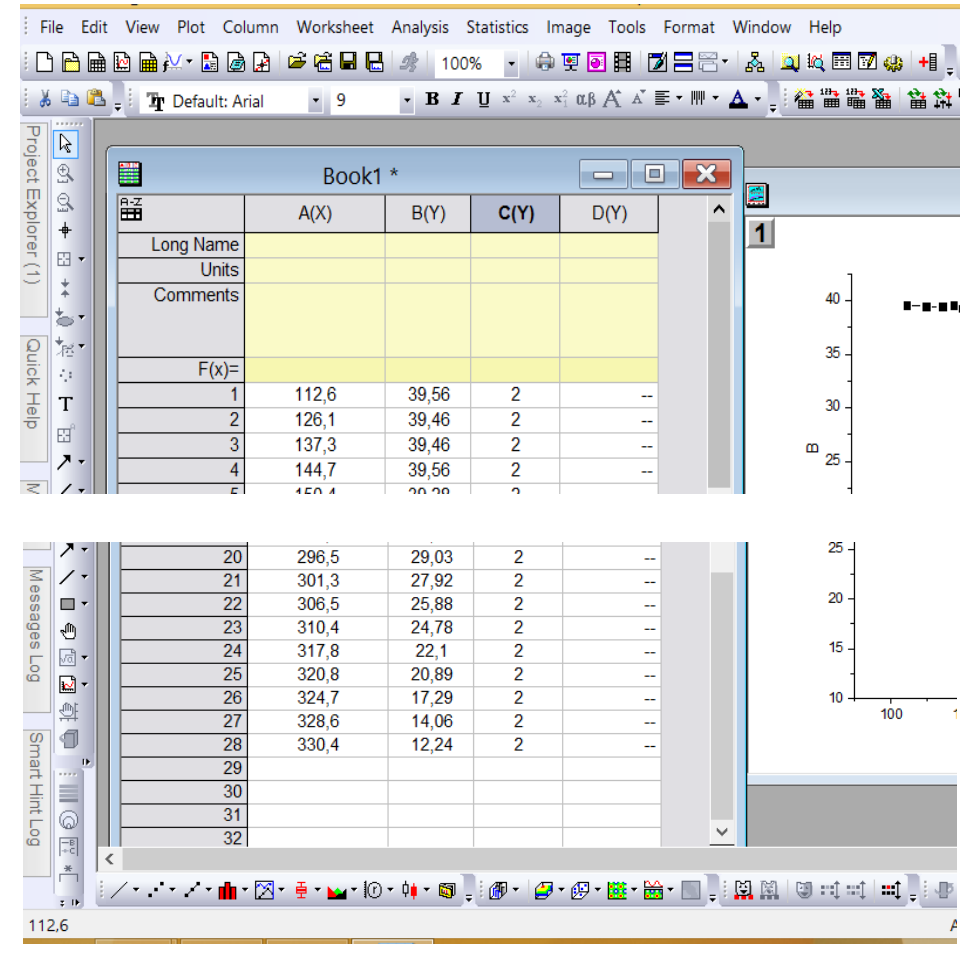

Рис. 6.13.

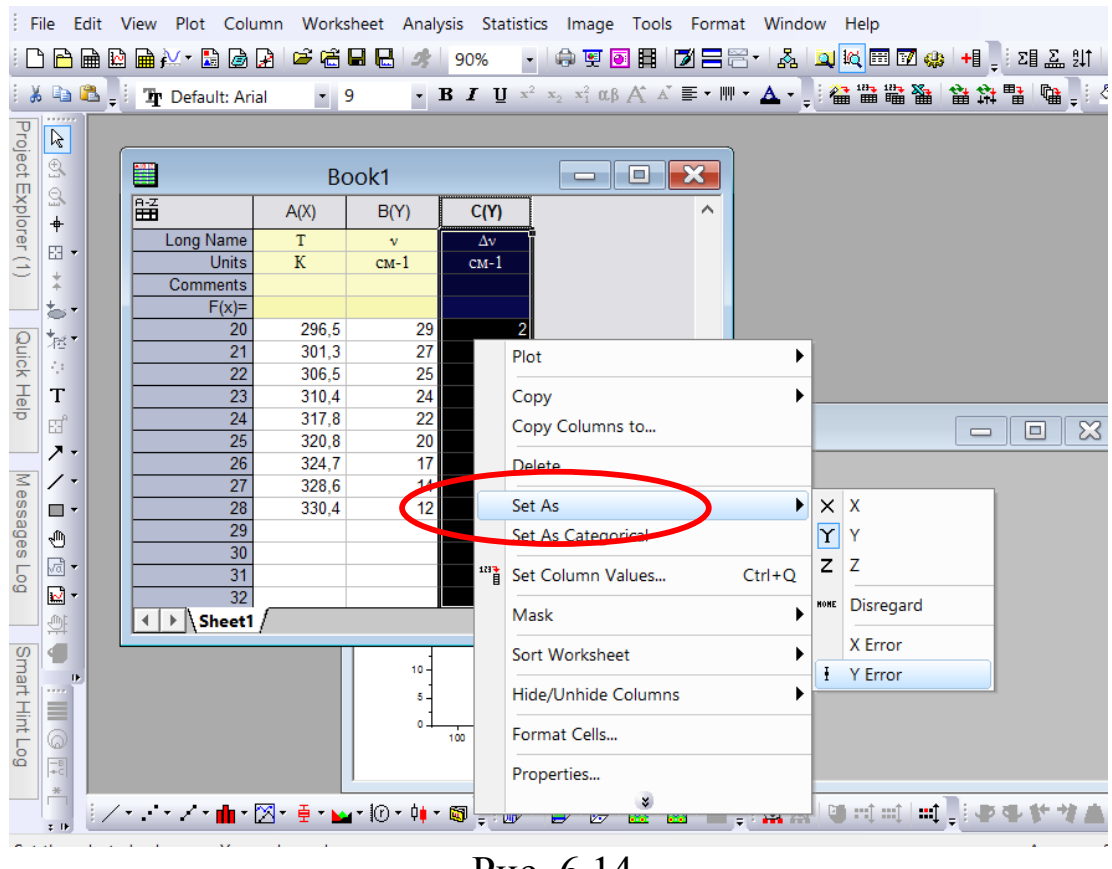

Рис. 6.14.

Далі необхідно вибрати Set As→Y Error (або, якщо необхідно, X Error) і в результаті отримаємо новий заголовок стовпчика ΔY (рис. 6.15)

|                      |                          | File Edit View Plot Column Worksheet Analysis Statistics Image Tools Format Window Help<br>pp b to self |            | $\frac{4}{3}$ 100% | $\mathbf{v}$   |        |              |                                                                                                    |     |
|----------------------|--------------------------|----------------------------------------------------------------------------------------------------|------------|--------------------|----------------|--------|--------------|----------------------------------------------------------------------------------------------------|-----|
|                      |                          | <b>※ 『』 『』 The Default: Arial</b>                                                                       | $-9$       |                    |                |        |              | • B $I$ U $x^2$ $x_2$ $x_1^2$ $\alpha\beta$ $A'$ $A' \equiv$ $\bullet$ $\blacksquare$ $\blacktriangle$ $\bullet$ $\lrcorner$ $\blacksquare$ $\blacksquare$ $\blacksquare$ $\blacksquare$ $\blacksquare$ |     |
|                      |                          |                                                                                                    |            |                    |                |        |              |                                                                                                    |     |
| Project Explorer (1) | プ<br>Q                   | 蠷                                                                                                    | Book1 *    |                    |                | ▣<br>- | $\mathbf{x}$ |                                                                                                    |     |
|                      | Q,                       | 麕                                                                                                    | A(X)       | B(Y)               | C(yErt)        | D(Y)   | ∧            | 圍                                                                                                    |     |
|                      | $\overline{\phantom{a}}$ | Long Name                                                                                               |            |                    |                |        |              | $\vert$                                                                                                    |     |
|                      | 田・                       | Units                                                                                                   |            |                    |                |        |              |                                                                                                    |     |
|                      | $\frac{+}{+}$            | Comments                                                                                                |            |                    |                |        |              | 40                                                                                                    |     |
|                      | ۰خ                       |                                                                                                    |            |                    |                |        |              |                                                                                                    |     |
| Quick Help           | 杉                        |                                                                                                    |            |                    |                |        |              | 35                                                                                                    |     |
|                      | Q.                       | $F(x) =$<br>1                                                                                           | 112,6      | 39,56              | 2              |        |              |                                                                                                    |     |
|                      | $\mathbf T$              | $\overline{2}$                                                                                          | 126,1      | 39,46              | 2              |        |              | 30                                                                                                    |     |
|                      | Eď,                      | 3                                                                                                    | 137,3      | 39,46              | $\overline{2}$ |        |              | B                                                                                                    |     |
|                      | ブ・                       | 4                                                                                                    | 144,7      | 39,56              | $\overline{2}$ |        |              | 25                                                                                                    |     |
| Messai               | $\sqrt{2}$               | $\overline{5}$                                                                                          | 150,4      | 39,28              | $\overline{2}$ | ц.     |              |                                                                                                    |     |
|                      | □▼                       | $\overline{6}$                                                                                          | 160        | 39,19              | 2              |        |              | 20                                                                                                    |     |
|                      |                          |                                                                                                    | $\sqrt{2}$ | 0000               |                |        |              |                                                                                                    |     |
|                      |                          |                                                                                                    |            |                    |                |        |              |                                                                                                    |     |
| Messages Log         | ∕ ∙                      | $\overline{21}$                                                                                         | 301,3      | 27,92              | $\overline{2}$ |        |              |                                                                                                    |     |
|                      | □▼                       | $\overline{22}$                                                                                         | 306,5      | 25,88              | 2              |        |              | 20                                                                                                    |     |
|                      | ⊕                        | 23                                                                                                    | 310,4      | 24,78              | 2              |        |              |                                                                                                    |     |
|                      | √ते ∙                    | $\overline{24}$                                                                                         | 317,8      | 22,1               | 2              |        |              | 15                                                                                                    |     |
|                      | ত্ৰ -                    | $\overline{25}$                                                                                         | 320,8      | 20,89              | 2              |        |              |                                                                                                    |     |
|                      | 镎                        | 26                                                                                                    | 324,7      | 17,29              | $\overline{c}$ |        |              | 10                                                                                                    | 100 |
|                      | €                        | $\overline{27}$                                                                                         | 328,6      | 14,06              | 2              |        |              |                                                                                                    |     |
| Smart Hint Log       | $\mathbf{D}_\mathrm{c}$  | 28                                                                                                    | 330,4      | 12,24              | 2              |        |              |                                                                                                    |     |
|                      | m.                       | 29                                                                                                    |            |                    |                |        |              |                                                                                                    |     |
|                      | Ξ                        | $\overline{30}$                                                                                         |            |                    |                |        |              |                                                                                                    |     |
|                      | ⊚                        | $\overline{31}$                                                                                         |            |                    |                |        |              |                                                                                                    |     |
|                      | $\overline{z^*_{\rm c}}$ | $\overline{32}$<br>≺                                                                                    |            |                    |                |        |              |                                                                                                    |     |
|                      | $\overset{*}{\Box}$      |                                                                                                    |            |                    |                |        |              |                                                                                                    |     |
|                      |                          | ╱ <sup>、</sup> ・・╱‐⊪・⊠・⋚・⊾・Ю・♦・®。▒/ @・@・@・體・論・■。▒ ▒│ ◎ □□□□□                                            |            |                    |                |        |              |                                                                                                    |     |
|                      |                          | For Help, press F1                                                                                      |            |                    |                |        |              |                                                                                                    |     |

Рис. 6.15.

Як було описано вище у розділі 3, виділивши колонки А, В і С у одержаному вікні Worsheet, вибираючи режим відображення Scatter (лише експериментальні точки), програма Origin у новому вікні Graf автоматично побудує графік, з нанесеними межами похибки вимірювань (рис. 6.16):

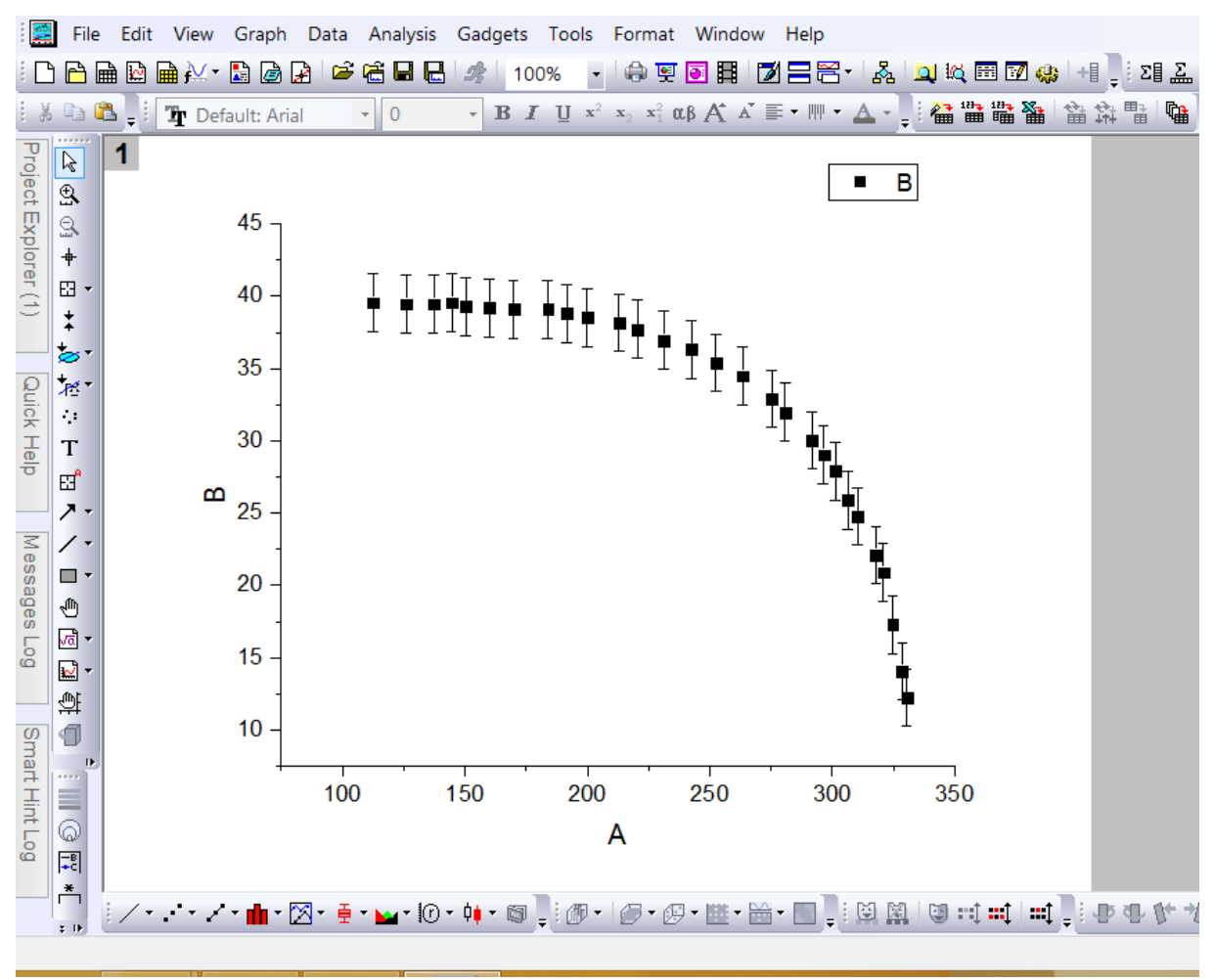

Рис. 6.16.

#### *Апроксимація функцією користувача*

Пакет Origin передбачає можливість апроксимації експериментальних даних функціями, заданими користувачем, тобто такими, які не входять у вбудовані апроксимуючій функції Origin. Як приклад розглянемо апроксимацію розглядуваної температурної залежності частоти м'якої моди поблизу температури фазового переходу в кристалах SPS теоретичною залежністю (6.1). Для цього, як і раніше, у таблиці даних (рис.6.15) виділяємо дані вище 275 К (колонки А, В, С, рядки від 17 по 28) та будуємо графік залежності *ν(Т)* з відображе6нням похибок (рис. 6.17).

Далі необхідно зробити наступне: зайти в Меню  $\rightarrow$  Analysis  $\rightarrow$ Fitting  $\rightarrow$  Nonlinear Curve Fit  $\rightarrow$  Open Dialog y результаті чого отримаємо вже зайоме вікно рис. 6.18). У цьому вікні вибрати для апроксимації вид фунції New.

В одержаному вікні (рис. 6.19) у полі "Description" даємо назву (опис) нашій функції (наприклад SoftMode), автоматично генерується файл з даною функцією і переходимо до наступного вікна клацаням покажчиком на поле "Next". При цьому у полі "Function Model" має бути активовано "Explicit (Явна)", а у полі"Function Type" – "Expression (Вираз)".

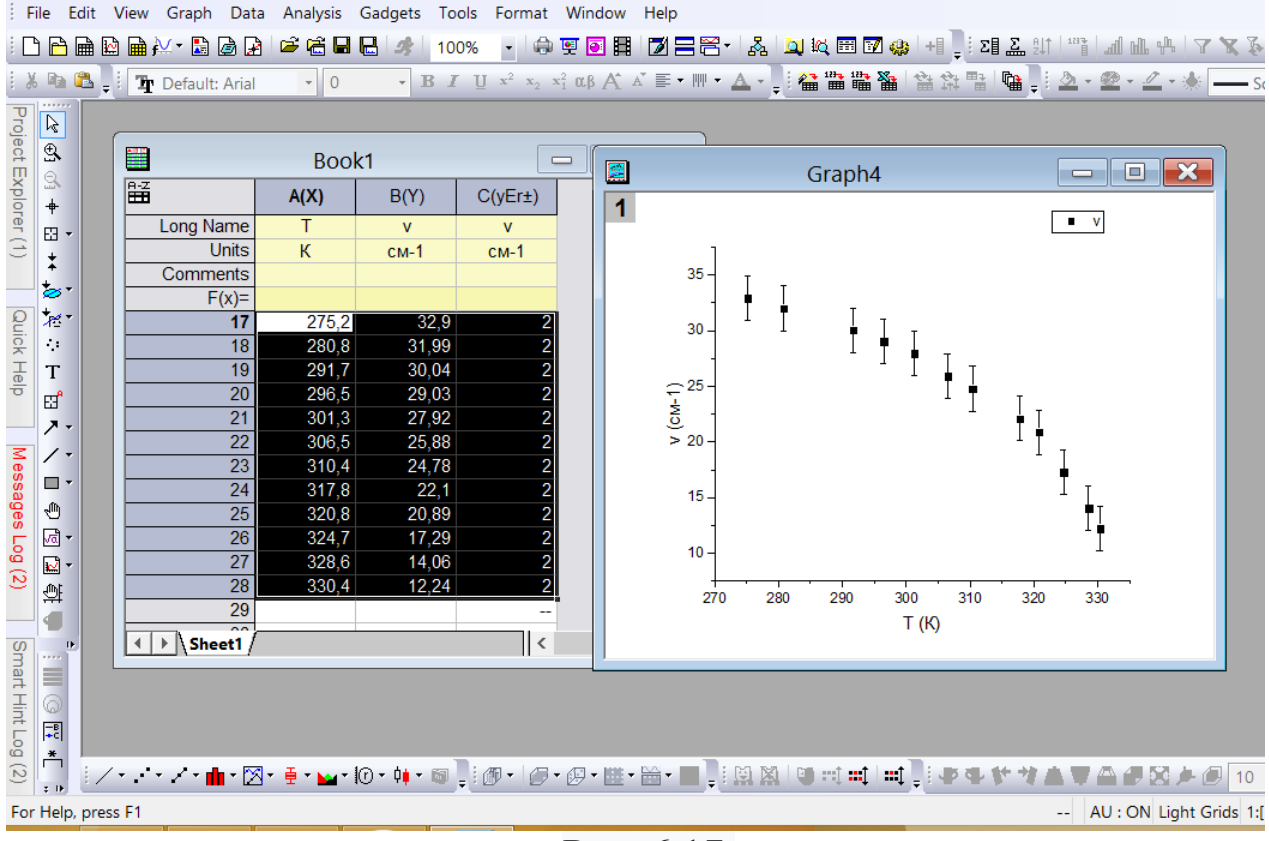

Рис. 6.17.

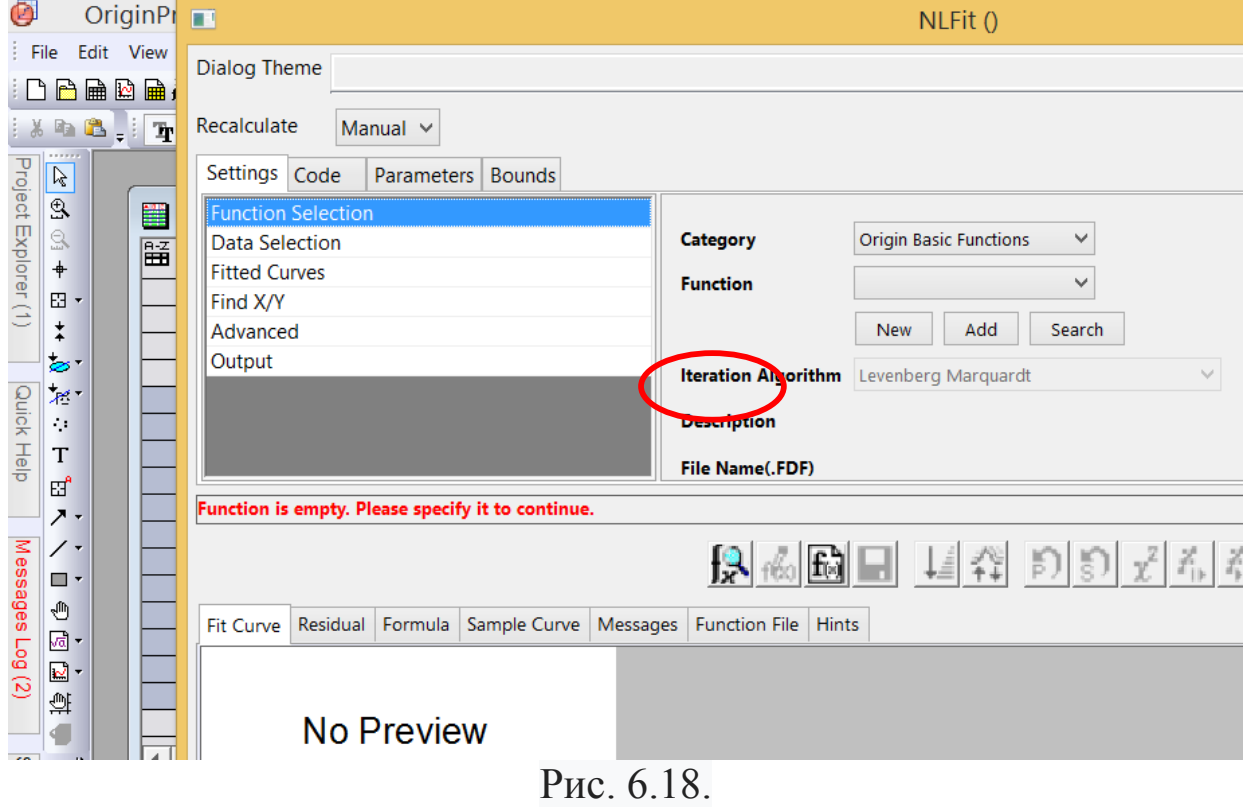

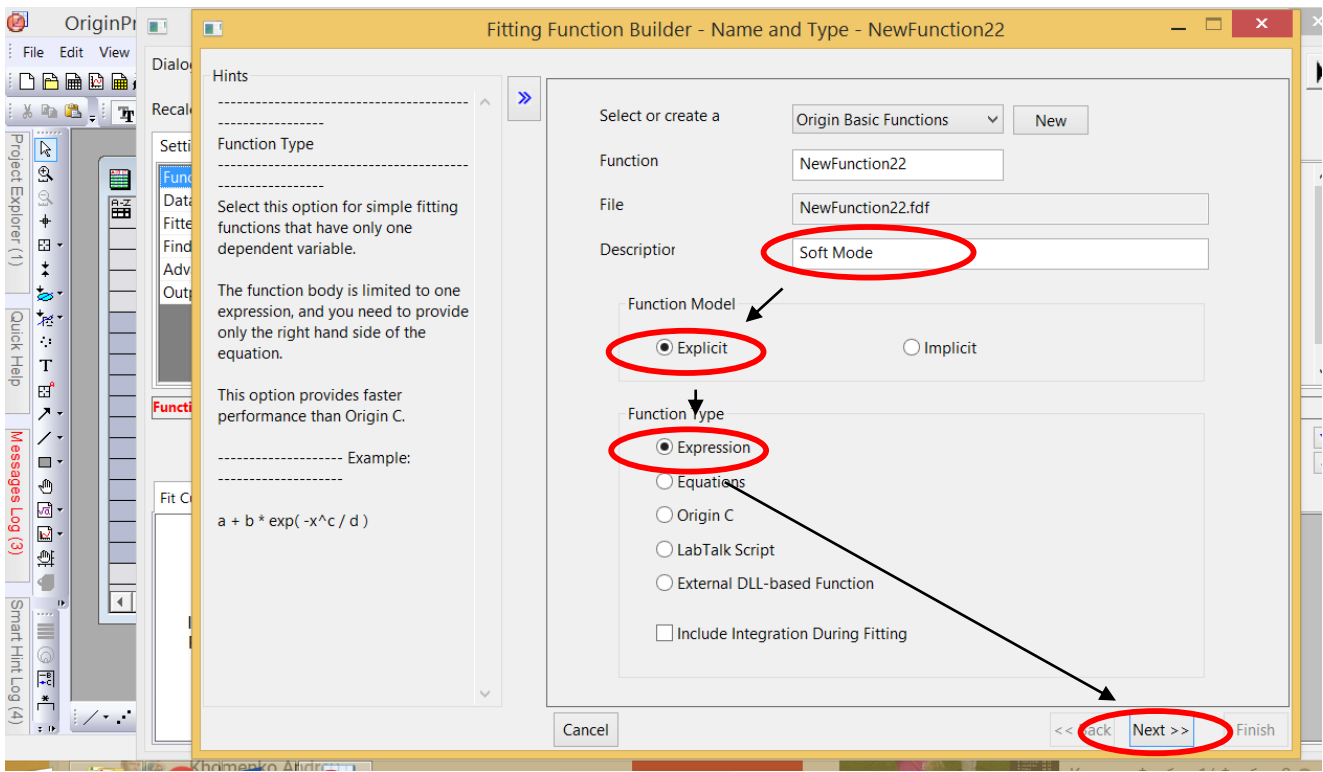

Рис. 6.19.

У результаті цих дій одержимо вікно (рис. 6.20), у якому поля "Independent (Незалежна)", "Dependent Variables (Залежна змінна)", "Parameters (Параметри)" заповнюємо відповідно виразами *x, y* і *c, T0* та переходимо до наступного вікна. Поля "Derived Parameters (Похідні параметри)" та "Constants (Константи)"у нашому випадку не заповнюються.

В одержаному вікні (рис. 6.21), у полі "Function Body (Тіло функції)"вводимо вид нашої функції *y=c\*(T0-x)^0.5.* У верхньому полі введемо наближені значення параметрів *с* та *Т0*. Для цього розглянемо побудовані графіки *ν(Т)* (рис. 6.16, 6.17). Як видно, температура фазового переходу *Т0* лежить поблизу 340 К, а при віддаленні від нього на ~25 К частота м'якої моди у становить ~ 20 см<sup>-1</sup>. З цих даних, їх підстановкою в вираз (6.1) знаходимо наближене значення *с~4.* Тому водимо у колонці "Initial Value (Початкові значення)" розглядуваного поля наближені значення

параметрів *с* та *Т0* відповідно 4 та 340 з яких почнеться апроксимація експериментальних даних. Як вказувалось вище ефективність нелінійної апроксимації може істотно залежати від обраних початкових значень параметрів, тому їх коректний вибір є запорукою якісного виконання поставленої задачі – апроксимації експериментальних результатів.

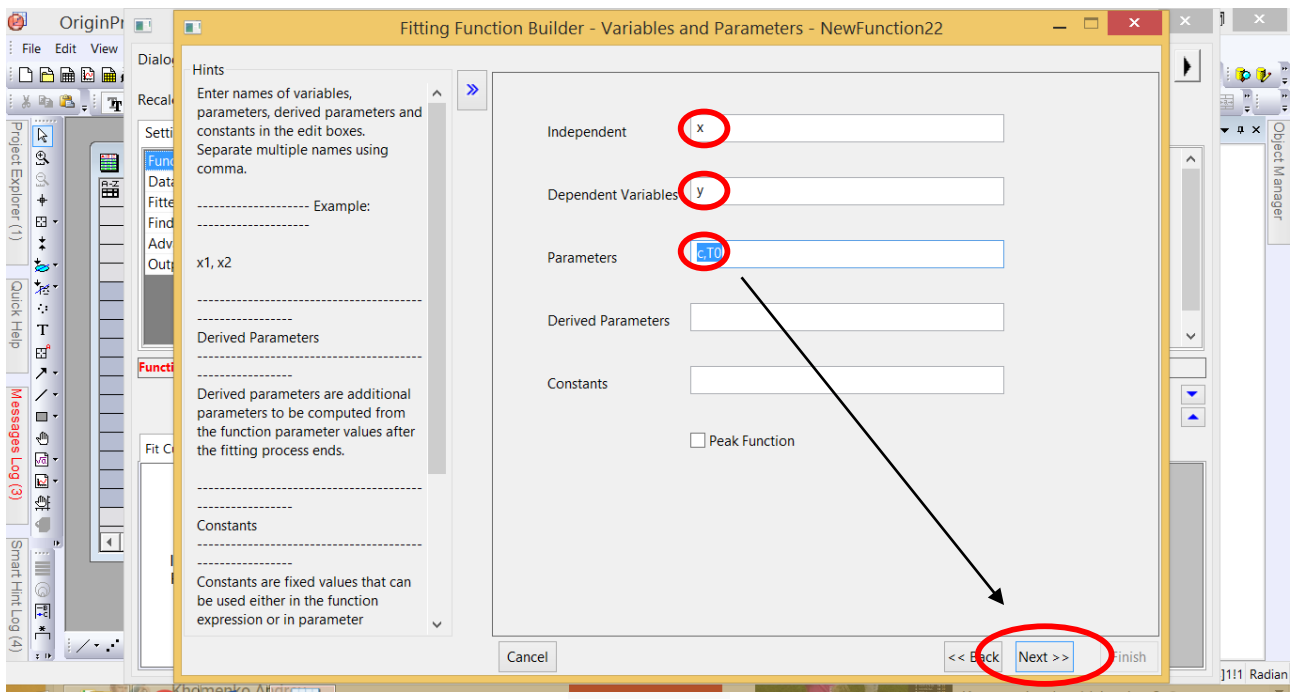

## Рис.6.20.

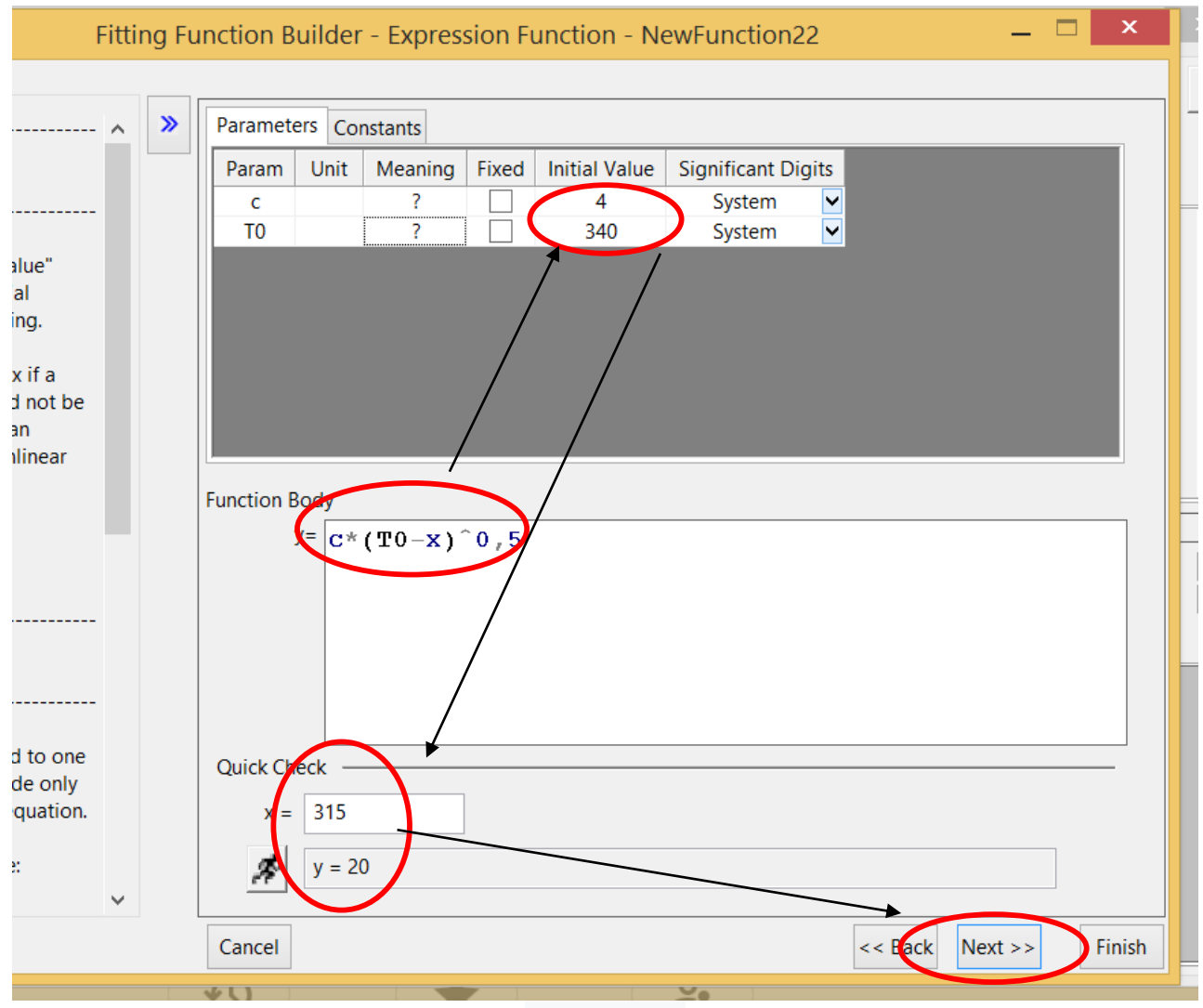

Рис. 6.21.

Перевіримо чи вірно записаний вираз функції та правильність розрахунків. Для цього у вікні "Quick Check (Швидкий розрахунок)" у полі *х=* вводимо значення 315 (на 25 К менше наближеної температури фазового переходу *Т0*) і клікнемо на піктограму швидкого розрахунку, у рядку якої отримаємо *у=20*, що відповідає нашим попереднім оцінкам. Для нашого випадку (апроксимуючої функції виду *y=c\*(T0 x)^0.5*) можна завершити підготовчі операції і перейти до процесу апроксимації вибираючи піктограму "Finish (Завершеня)", однак для повноти розгляду вибором піктограми "Next" перейдемо до наступного вікна (рис. 6.22). Тут можна вставити код до ініціалізації параметрів. У нашому випадку пропускаємо цю дію і переходимо до наступного вікна (рис. 6.23)..У одержаному вікні можна пов'язати параметри між собою, пропускаємо цю дію і переходимо до наступного вікна (рис. 6.24).

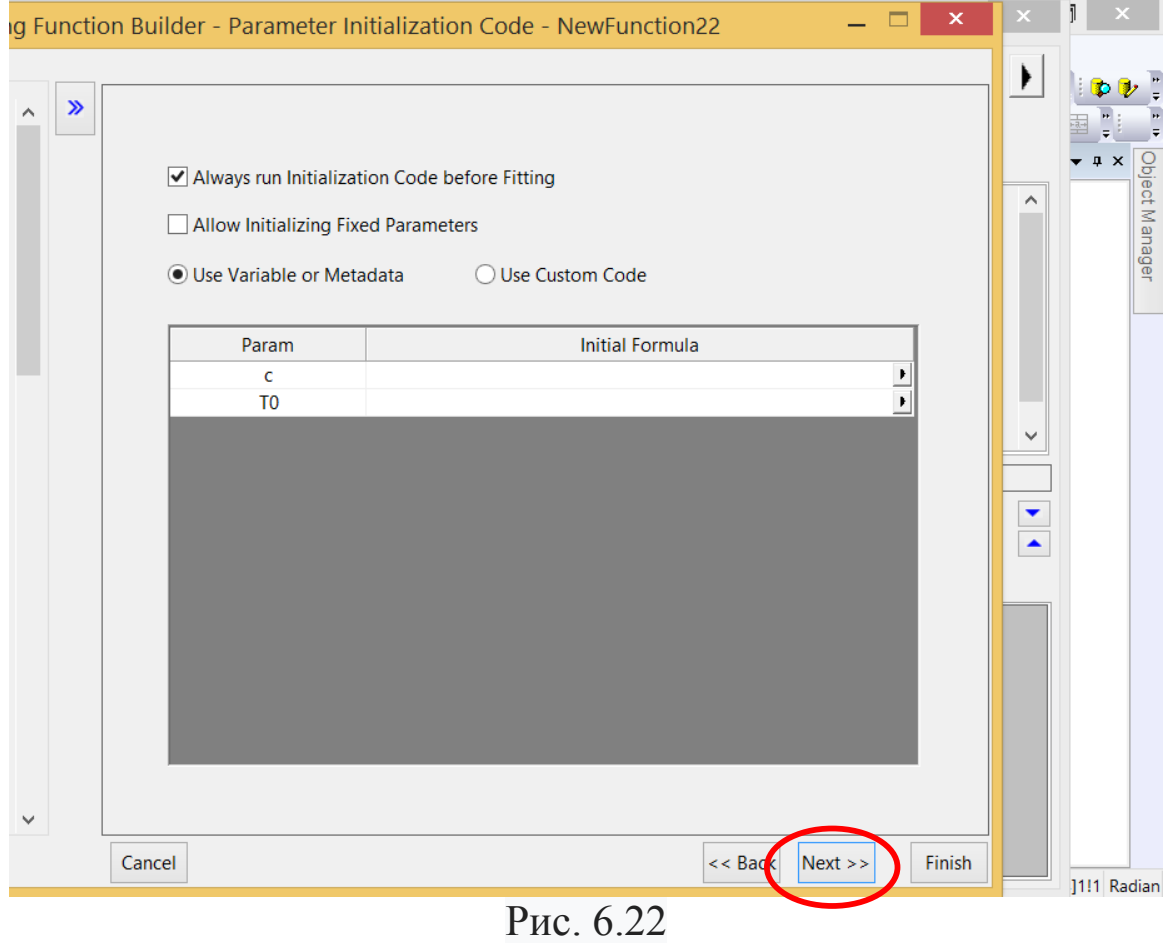

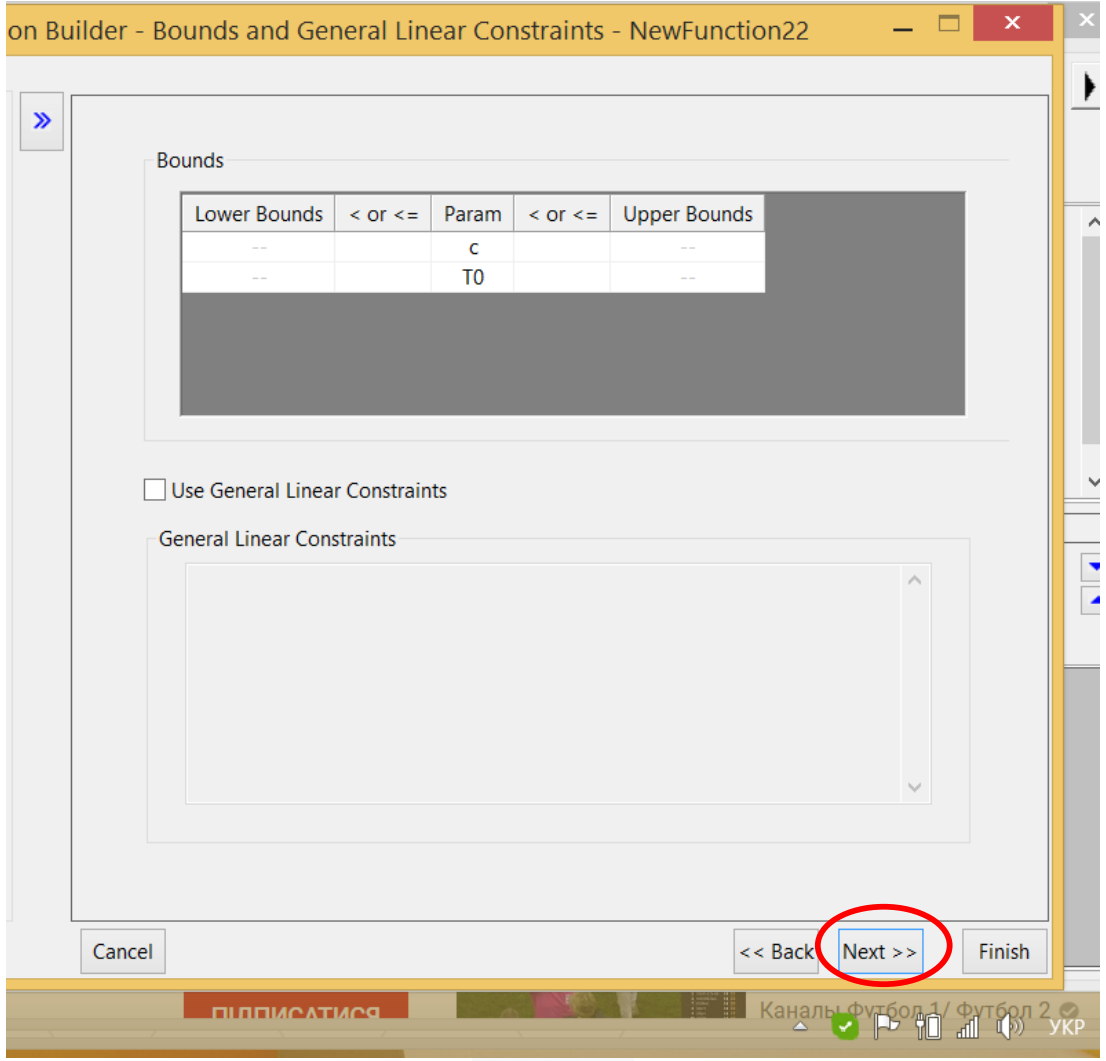

Рис. 6.23

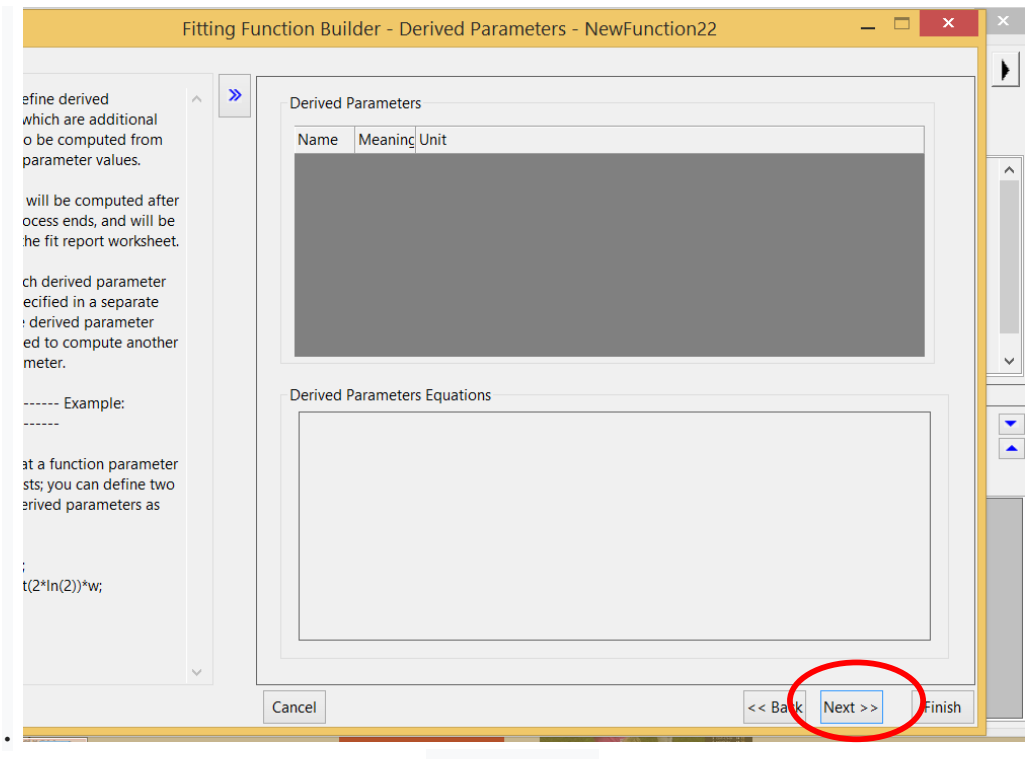

Рис. 6.24.

Похідні параметри ми не визначали, тому це вікно неактивне. Пропускаємо вікно клацанням "Next". У одержаному вікні (рис.6.25) визначається сценарій до та після апроксимації "Script Before Fitting", "Script After Fitting" пропускаємо його і кліканням піктограми "Finish" переходимо до вікна апроксимації (рис.6.26)

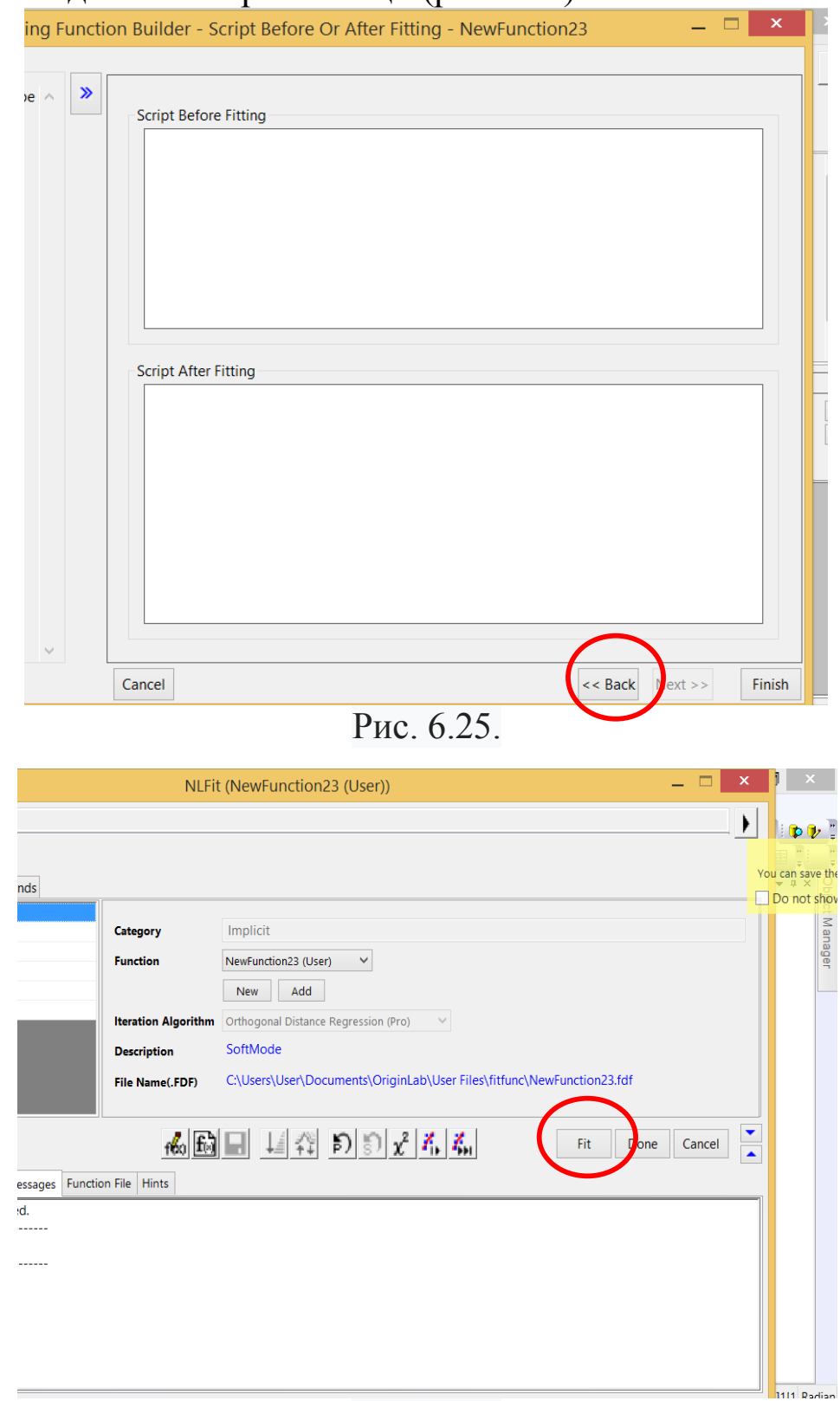

Рис. 6.26.

Далі наші дії аналогічні описаним вище при апроксимації вбудованими функціями Origin: клацання покажчиком на кнопку Fit, одержимо проміжкове вікно з питання чи бажаємо мати листок звіту (повні дані) результатів апроксимації (рис. 6.27). Вибираємо "Yes (Так)"→ ОК. В отриманому новому вікні (рис.6.28), апроксимацію експериментальних даних червоною лінією, розрахованою за формулою (6.1) з параметрами *с=4,28* і *Т0=341,1* коефіцієнтом кореляції з урахуванням похибок між розрахованими і експериментальними даними майже рівним 1.

Одержані тут значення параметрів *с, Т0* у межах похибки співпадають з аналогічними параметрами А<sup>0,5</sup>, В при апроксимації експериментальних даних квадрата частоти м'якої моди вбудованою лінійною функцією.

Детальніші дані про параметри апроксимації приведені у звіті (рис.6.29).

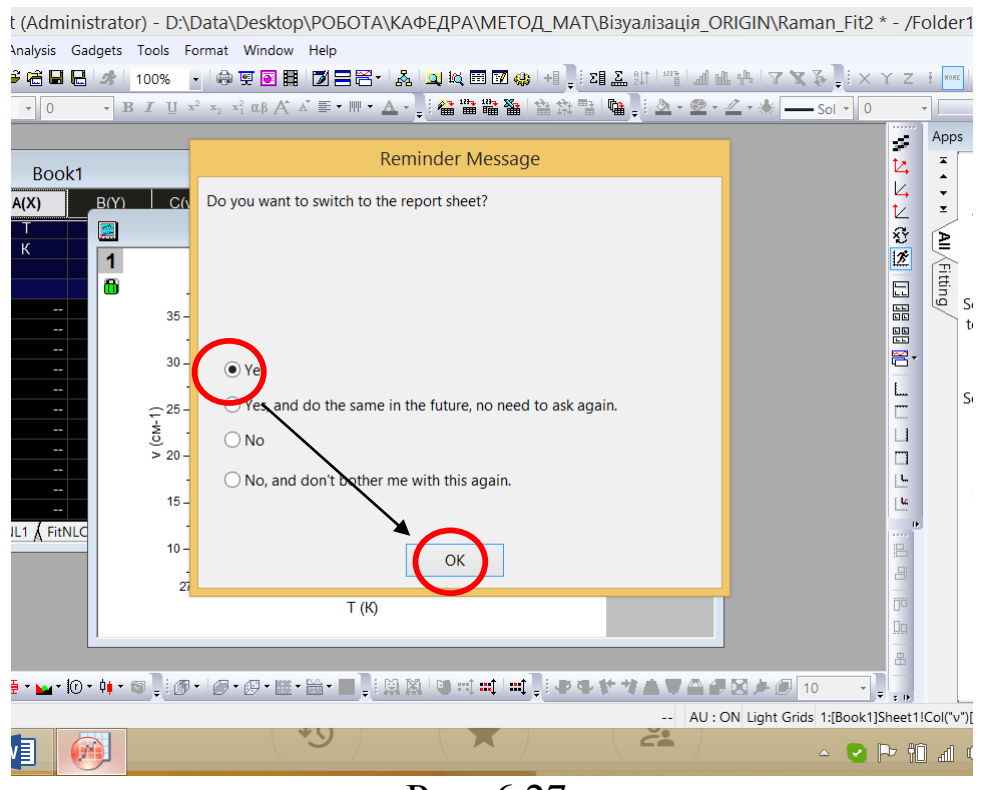

Рис. 6.27.

## *Вставка графіків з Origin у документи*

Для вставляння створеного графіка в документи Word або потім у меню Edit вибрати Copy Page і можна вставляти графік у документ. Якщо після вставляння графіка потрібно внести до нього зміни, то досить двічі клікнути мишкою по графіку просто в документі Word.

Якщо на комп'ютері встановлена програма Origin, то вона буде викликана автоматично, і графік можна буде редагувати прямо в документі Word .

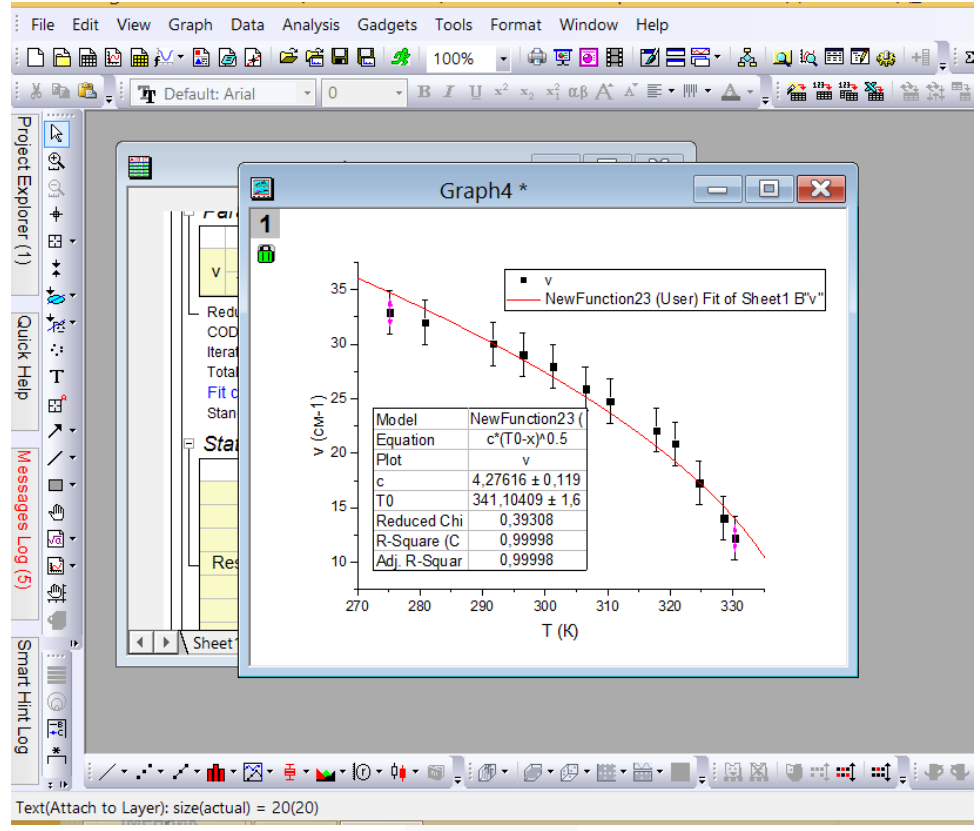

Рис. 6.28.

|                      | File                                            |       | Edit View Plot Column Worksheet Analysis Statistics Image Tools Format Window Help |                         |             |           |                      |            |                   |              |                     |
|----------------------|-------------------------------------------------|-------|------------------------------------------------------------------------------------|-------------------------|-------------|-----------|----------------------|------------|-------------------|--------------|---------------------|
|                      |                                                 |       | <u> Perey 1992 e qela</u>                                                          |                         | 100%        |           |                      |            |                   |              |                     |
|                      |                                                 |       | <b>b b</b> : <b>p</b> Default: Arial<br>$-10$                                      |                         |             |           |                      |            |                   |              | g,                  |
|                      | $\approx$<br>$\overline{\mathfrak{D}}$          | 讐     |                                                                                    |                         | Book1 *     |           |                      |            | $\mathbf{x}$<br>同 |              |                     |
| Project Explorer (1) | $\overline{\mathbb{C}}$<br>$\ddot{\phantom{1}}$ | ⊡ 1 ⊟ | Nonlinear Curve Fit (NewFunction24 (User)) (30.11.2019 00:54:27)                   |                         |             |           |                      |            |                   |              |                     |
|                      | E                                               |       | $\blacksquare$ Notes                                                               |                         |             |           |                      |            |                   |              | ▣<br>$\equiv$       |
|                      |                                                 |       | □ Input Data<br><b>Parameters</b>                                                  | ⊣                       |             |           |                      |            |                   |              |                     |
|                      | ঌ•                                              |       | Value                                                                              | <b>Standard Error</b>   |             | t-Value   | Prob>ltl             | Dependency |                   |              | tion24 (User) Fit o |
| Quick Help           | *≋*                                             |       | 4.27708<br>$\mathbf{C}$                                                            |                         | 0.1227      |           | 34,85792 8,94884E-12 | 0.73113    |                   |              |                     |
|                      | 41                                              |       | T0 341,08237                                                                       |                         | 1,69735     | 200,94971 | $\bf{0}$             | 0.73113    |                   |              |                     |
|                      | T                                               |       | Reduced Chi-sqr = 0,413174811181                                                   |                         |             |           |                      |            |                   |              |                     |
|                      | гл <sup>е</sup>                                 |       | $COD(R^2) = 0,96819558920277$                                                      |                         |             |           |                      |            |                   |              |                     |
|                      | ᅔ.                                              |       | Iterations Performed = 5<br>Total Iterations in Session = 5                        |                         |             |           |                      |            |                   |              |                     |
|                      | ∕ -                                             |       | Fit converged. Chi-Sqr tolerance value of 1E-9 was reached.                        |                         |             |           |                      |            |                   |              |                     |
|                      | $\Box$ r                                        |       | Standard Error was scaled with square root of reduced Chi-Sqr.                     |                         |             |           |                      |            |                   |              |                     |
|                      | ⊕                                               |       | Some input data points are missing.                                                |                         |             |           |                      |            |                   |              |                     |
| Messages Log (6)     | 局,                                              |       | <b>Statistics</b>                                                                  |                         |             |           |                      |            |                   |              |                     |
|                      | $\mathbb{E}$ -                                  |       |                                                                                    |                         | $\mathbf v$ |           |                      |            |                   |              |                     |
|                      |                                                 |       |                                                                                    | <b>Number of Points</b> |             | 12        |                      |            |                   |              |                     |
|                      | ,                                               |       | Degrees of Freedom                                                                 |                         |             | 10        |                      |            |                   |              |                     |
|                      |                                                 |       |                                                                                    | <b>Reduced Chi-Sar</b>  |             | 0,41317   |                      |            |                   |              |                     |
|                      | $\mathbf{r}$                                    |       | <b>Residual Sum of Squares</b>                                                     |                         |             | 4,13175   |                      |            |                   |              |                     |
|                      | 亖                                               |       |                                                                                    | R-Square (COD)          |             | 0,9682    |                      |            |                   |              |                     |
|                      | 6                                               |       |                                                                                    | Adj. R-Square           |             | 0.96502   |                      |            |                   | $\checkmark$ |                     |
| Smart Hint Log (2)   | $\overline{z}^{\text{eff}}_{\text{eff}}$        |       | > Sheet1 A FitNL1 A FitNLCurve1                                                    |                         |             |           | ١<                   |            | ⋗                 | ÷            |                     |
|                      |                                                 |       | ⋰⋰⋌⋰⋔∊⊠⋷⋚⋷⋤⋷⋈⋷⋔∊⋔⋷⋒∊⋕⋒∊⋕ <i>⊡</i> ⋷@⋷ <u>⋭⋷<del>⊠</del>⋷</u> ▊∊⋕⊠                  |                         |             |           |                      | 図          | пI .<br>同面        |              |                     |
|                      | For Help, press F1                              |       |                                                                                    |                         |             |           |                      |            |                   |              |                     |

Рис.6.29.

*Навчальне видання*

ГОРВАТ Андрій Андрійович МОЛНАР Олександр Олександрович МІНЬКОВИЧ Віктор Вікторович

#### **Обробка, візуалізація та аналіз експериментальних даних з використанням пакету Origin**

Навчальний посібник

Підписано до друку 22.01.2020. Формат 60х84⁄16. Папір офсетний. Гарнітура Times New Roman. Друк офсетний. Умовн. друк. арк. 3,72. Зам.№ 16. Наклад 100 прим.. Видавництво УжНУ «Говерла» 88000, м. Ужгород, вул.. Капітульна, 18. E-mail: hoverla@i.ua *Свідоцтво про внесення до державного реєстру видавців, виготівників, і розповсюджувачів видавничої продукції ‒ Серія Зт № 32від 31 травня 2006 року*

#### **Горват А.А., Молнар О.О., Мінькович В.В.**

**Обробка, візуалізація та аналіз експериментальних даних з використанням пакету Origin:** Навчальний посібник. Ужгород: Видавництво УжНУ " Говерла", 2020. – 64 с.: іл.

У навчальному посібнику на конкретних прикладах приведені прийоми обробки результатів експерименту за допомогою пакета Origin. Розглянуті типові завдання, які найбільш часто зустрічаються на практиці при виконанні як лабораторних робіт, так і при проведенні наукових досліджень.

Навчальний посібник призначений для студентів, які навчаються за науково-природничими та інженерними спеціальностями.

> УДК 519.22:502/504 ББК 28.081

ISBN 978-617-7825-01-1